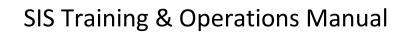

**Graduate School Staff** 

NC State University: Revised November 1, 2017

| Tŀ | <mark>IE GRADUATE SCHOOL</mark>                                                                         | 6   |
|----|----------------------------------------------------------------------------------------------------|-----|
|    | aduate Student Records Staff                                                                            |     |
|    | Iding Good Faith (Positive Service Indicator) for Residency Purposes                                    |     |
|    | aduate Student Advising                                                                                 |     |
|    | ewing Graduate Student Patent Agreementsocessing Graduate Student Advisory Committees and Plans of Work |     |
|    | Updating the Student's Checklist to Indicate Approval of the Plan of Work and Committee                 |     |
|    | Query To Generate List of Graduate Faculty Members                                                      |     |
|    | Updating Graduate Student Plans of Work and Advisory Committees                                         | .18 |
|    | Advisory Committee External/Technical Consultant Appointments                                           | .18 |
|    | Graduate Faculty Members Programs                                                                       | .20 |
|    | Advisory Committee Inter-Institutional Member Appointments                                              | .20 |
|    | Advisory Committee Replacement or Substitution of a Member                                              | .21 |
|    | Updating Advisory Committee For Addition of Graduate School Representative                              | .23 |
|    | Query for Graduate School Representatives                                                               | .25 |
|    | Changing, Removing Or Adding A Course On the Plan of Work                                               | .25 |
|    | Adding/Deleting a Course On An Approved Plan of Work                                                    | .28 |
|    | Approving Plans of Work and Committees Modified By The Graduate School (Recycling)                      | .30 |
|    | Move or Delete Plan Of Work                                                                             | .31 |
|    | Query to Determine When Residence                                                                       | .33 |
|    | Credit Requirement Met for a Doctoral Student                                                           | .33 |
|    | Inquiring on Graduate Faculty Instructor Advisor Records                                                | .33 |
|    | Processing Patent Agreements and Patent Agreement Acknowledgements (Non Thesis)                         | .35 |
|    | Processing Requests for Transfer Credit                                                                 | .37 |
|    | Previous Masters Flag                                                                                   | .37 |
|    | eating Plan of Work Templates                                                                           |     |
| G  | aduate Faculty Records Maintenance                                                                      |     |
|    | Review and Approval of Graduate Faculty Nomination                                                      |     |
|    | Updating Graduate Faculty Status In the HR/SIS System                                                   |     |
|    | Adding Minor-Only Plans                                                                                 | .47 |
|    | Queries for Graduate Faculty Status                                                                     | .47 |
|    | List of Queries                                                                                         | .47 |
|    | Removing Records From the Instructor/Advisor Table                                                      | .47 |
|    | Removing Graduate Faculty Status                                                                        | .48 |

| G | raduate Student Records and Enrollment                                                                     | 48  |
|---|----------------------------------------------------------------------------------------------------|-----|
| G | raduate Student Checklist and Milestone Record Maintenance                                                 |     |
|   | Master Option B Graduation Checkout                                                                        |     |
|   | Processing Master Request to Schedule Final Oral Exam 1 <sup>ST</sup> Attempt (Defense)                    | 53  |
|   | Processing Master Request to Schedule Final Oral Exam 2 <sup>nd</sup> Attempt (Defense)                    | 56  |
|   | Processing a Master Final Oral Exam Report                                                                 | 59  |
|   | Masters Unconditional Pass First Attempt                                                                   | 59  |
|   | Masters Conditional Pass First Attempt                                                                     | 63  |
|   | Masters Failure First Attempt                                                                              | 65  |
|   | Masters Unconditional Pass Second Attempt                                                                  | 68  |
|   | Masters Failure Second Attempt                                                                             | 71  |
|   | Processing a Request to Schedule Doctoral Oral Preliminary or Final Exam 1 <sup>ST</sup> Attempt (Defense) | 75  |
|   | Processing a Request to Schedule Doctoral Oral Preliminary or Final Exam 2 <sup>nd</sup> Attempt (Defense) | 78  |
|   | Processing a Doctoral Prelim or Final Oral Exam Report                                                     | 82  |
|   | Doctoral Unconditional Pass First Attempt                                                                  | 82  |
|   | Doctoral Conditional Pass First Attempt                                                                    | 85  |
|   | Doctoral Failure First Attempt (Prelim or Final)                                                           | 88  |
|   | Doctoral Unconditional Pass Second Attempt (Prelim or Final)                                               | 91  |
|   | Doctoral Failure Second Attempt                                                                            | 96  |
|   | Satisfying Masters or Doctoral Final Exam Conditions                                                       | 100 |
|   | Processing Doctoral Admission to Candidacy                                                                 | 101 |
|   | Processing Required Doctoral Forms and Fee                                                                 | 103 |
|   | Inserting New Checklist Items                                                                              | 103 |
|   | Update Existing Checklist Items                                                                            | 105 |
| G | raduate Student Program / Plan Record Maintenance                                                          | 105 |
| A | dmissions Actions on the Student Records Tile Program / Plan Stack                                         |     |
|   | Academic Plan and Program, Plan and/or Sub-Plan Changes For Matriculated Applicants                        |     |
|   | Discontinuation of Program (Matriculated Students Who Will Not Enter)                                      |     |
|   | Newly Matriculated Students Being Denied Admission AFTER Previous Admit Action                             |     |
|   | Admitted Applicant Deferral to a Future Term                                                               | 112 |
|   | Admitted Applicant Who Was Previously NDS Deferral to a Future Term                                        | 115 |
|   | Re-Matriculation of Applicants Previously Discontinued                                                     | 116 |
|   | Matriculated Student Being Admitted to an Earlier Term                                                     | 117 |

|   | Students Admitted After the Beginning Of the Term                                                                                     | 120 |
|---|----------------------------------------------------------------------------------------------------|-----|
|   | Change in Admission Status From Full to Provisional or Vice Versa After Matriculation                                                 | 120 |
| Δ | ctions On the Student Records Tile Program / Plan Stack for Active Students                                                           | 121 |
|   | Activate, Plan Change, and Program Change Actions                                                                                     | 121 |
|   | Query for Students With Program and Plan Changes                                                                                      | 121 |
|   | Student Going on for Advanced Degree (MR-PhD)                                                                                         | 122 |
|   | Second Master Degree (International)                                                                                                  | 124 |
|   | Processing a Program and/or Plan Change (GCDI or GCDD) (Curriculum or Degree Changes) for an International or Domestic Student        | 126 |
|   | Lateral Transfer                                                                                                    | 137 |
|   | Minor Plans                                                                                                    | 141 |
|   | Co-Majors                                                                                                    | 142 |
|   | Dual Degrees                                                                                                    | 144 |
|   | Transfers                                                                                                    | 146 |
|   | Doctoral Students Pursuing 'En Route' Master                                                                                          | 148 |
|   | Updating And Adding Student Milestones For Changes To the Student Program and Plan                                                    | 150 |
|   | Manually Updating Existing Program Milestone Records For Academic Plan Changes, Master "en route Advanced Degrees In the Same Program |     |
|   | Adding New Milestones Individually                                                                                                    | 151 |
|   | Manually Adding A New Checklist For Academic Plan Changes, Master "en route" and Advanced Degre the Same Program                      |     |
|   | Discontinuation, Dismissal, Leave, Matriculation, and Withdrawal Actions                                                              | 155 |
|   | Terminate Without Prejudice                                                                                                    | 155 |
|   | Termination of Program                                                                                                    | 157 |
|   | Program Termination for Non-Compliance With Continuous Registration Requirement                                                       | 159 |
|   | Reinstatement                                                                                                    | 160 |
|   | Leave of Absence and Return From Leave                                                                                                | 161 |
|   | Retro-Active Leave of Absence                                                                                                    | 163 |
| Т | hesis and Dissertation Record Management                                                                                              | 164 |
|   | Thesis and Dissertation Review                                                                                                    | 164 |
|   | Thesis and Dissertation Acceptance                                                                                                    | 166 |
| G | raduation ClearanceGraduation Queries                                                                                                 |     |
|   |                                                                                                    |     |

| List of Queries                                                                       | 169 |
|---------------------------------------------------------------------------------------|-----|
| Graduate Commencement Bulletin                                                        | 171 |
| Graduation Checkout (Processing Graduation Applications)                              | 171 |
| Applying to Graduate FOR a Student                                                    | 172 |
| Keying in Graduation Attendance                                                       | 174 |
| Find an Existing Value – Used to see what is current and if a change needs to be made |     |
| Keying in Name Pronunciation                                                          |     |
|                                                                                       |     |
| Keying in Sponsor Relationship                                                        |     |
| Graduate Certificates                                                                 |     |
| -                                                                                     |     |
| Query for List of Students in a Minor or Certificate                                  |     |
| Awarding Graduate Certificates                                                        | 183 |
| Student Comments                                                                      |     |
| Adding Comments                                                                       |     |
| GS – Graduate School Comment                                                          | 184 |
| Viewing Comments                                                                      |     |
| Graduate Student Support Plan and Graduate Appointments                               |     |
| Enrollment Request Search                                                             | 189 |
| Graduate Admissions                                                                   | 190 |
| Duplicate ID Resolution                                                               | 191 |
| Graduate Records Supervision                                                          |     |
| Converting Student Records Tile From Legacy History                                   |     |
| Academic Structure Actions                                                            | 192 |
| Graduate Deans                                                                        | 193 |
| SIS Security Administration                                                           |     |
| New directors of graduate program and new Graduate Services Coordinators              |     |
| Graduate Student Support Plan                                                         | 194 |
| (GSSP) Data                                                                           | 194 |
| Graduate Student Support Plan                                                         | 197 |
| (GSSP) Service Indicators                                                             | 197 |
| Graduate Student Support Plan                                                         | 199 |
| (GSSP) Health Insurance Eligibility                                                   | 199 |
| Graduate Student Support Plan                                                         | 200 |
| (GSSP) View Bill                                                                      |     |
| <u> </u>                                                                              |     |
| <mark>Appendix</mark>                                                                 | 203 |

| Advisory Committee Member Types                            | 203 |
|------------------------------------------------------------|-----|
| Checklists                                                 | 204 |
| Expanded Graduate Career Terminology                       | 204 |
| Graduate Plan of Work and Advisory Committee Workflow      | 205 |
| Graduate Advisory Committee Invitation                     | 205 |
| Graduate Student Plan of Work – Work Flow Status           | 205 |
| Graduate Student Record Program Actions and Action Reasons | 206 |
| How to Use the SIS EXCEL Download Feature                  | 207 |
| Milestones                                                 | 207 |
| Reporting - Queries                                        | 208 |
| Instructions for Running a Query                           | 208 |
| List of Queries                                            | 210 |
| Recent Changes to SIS Manual                               | 240 |

## THE GRADUATE SCHOOL

Overview This section covers work performed in the Graduate School.

Objectives Procedures for maintaining Student Records Tile in SIS are covered in this section.

## Graduate Student Records Staff

**Objectives** 

The Graduate Student Records Tile staff consists of Graduate Records Officers and Graduate Records Supervisors. All Graduate School College Liaisons are assigned as Graduate Records Officers. Others in the Graduate School are provisioned with this security role as well. This includes the Director of Graduate Admissions and Records, the Assistant Dean for Operations and Fiscal Affairs, the Manager of Student Financial Services, the Electronic Thesis & Dissertation (ETD) Editor and Graduation Coordinator, the Manager of Graduate Appointments and the International Admissions Specialist. Graduate Records Supervisors include the Assistant Dean for Operations and Fiscal Affairs, the Director of Graduate Admissions and Records, the International Admissions Specialist and the Manager of Graduate Appointments. Graduate Records Supervisors may *Correct History*.

The graduate Student Records Tile staff is responsible for the maintenance of official university records of graduate student career and program information and more specifically, student program/plan records. They are also responsible for maintenance of graduate student milestones, checklists, college-level graduation application processing and, in conjunction with students, Directors of Graduate Programs and Graduate Services Coordinators, for the processing and maintenance of graduate student Plans of Work and advisory committees. In addition they maintain official university records of the graduate faculty. All Student Records Tile responsibilities are carried out under the oversight of and in conjunction and coordination with the University Registrar and the Office of Registration and Records.

Reminder

Graduate Records Officers have direct access to update pages and records that reflect directly on the student official and/or unofficial transcript.

Adding Good
Faith (Positive
Service
Indicator) for
Residency
Purposes

Navigation

Student Information System Homepage > Student Profile Tile > Manage Service Indicators

#### Search by EmplID:

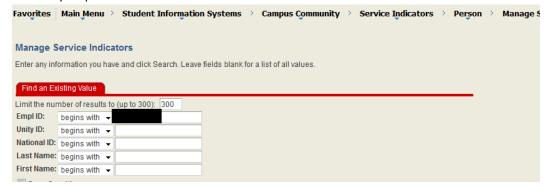

Add a new service indicator:

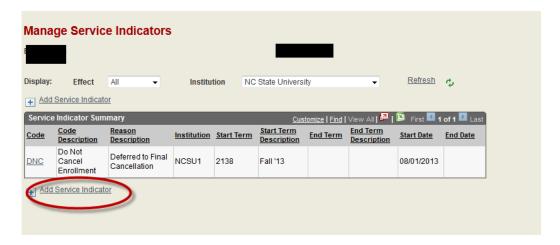

Enter the Service Indicator Code and Service Indicator Reason Code as "RES". Enter the Start Term and End Term (will be same).

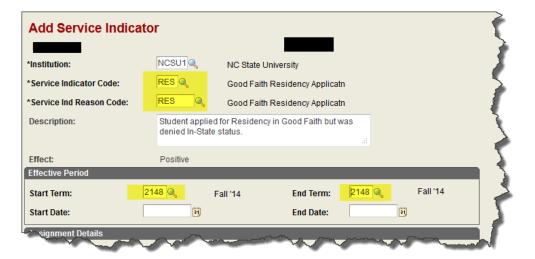

## Graduate Student Advising

**Objectives** 

Graduate student advising covers Plans of Work and advisory committees along with checklists maintained to track the status of important administrative tasks related to these advisory processes.

Reminder

Graduate Records Officers have direct access to update pages and records that reflect directly on the student official and/or unofficial transcript.

## Viewing Graduate Student Patent Agreements

**Objectives** 

This section describes the process of viewing Patent Agreements submitted by students through self-service.

Navigation

Student Information System Homepage > Advising Tile > Graduate Plan of Work.

## Tab Name Patent Agreement

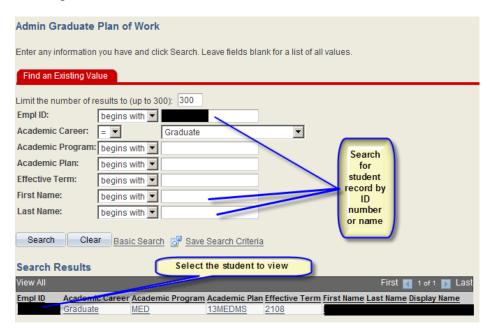

The search lands on the Graduate Plan of Work page.

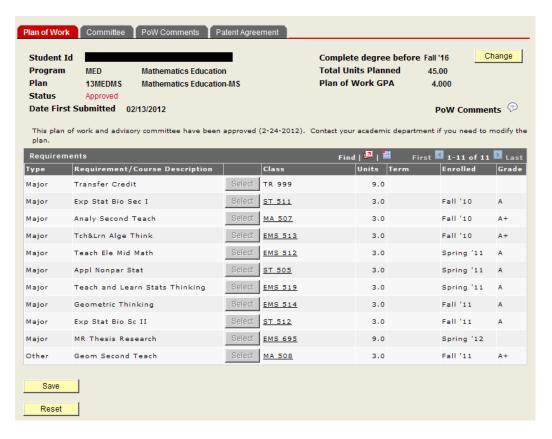

To view the Patent Agreement, select the "Patent Agreement" Tab. On the "Patent Agreement" Tab, you will see if the student has "submitted" either the electronic Patent Agreement or submitted the paper patent agreement. If a paper form was submitted, it will be stated on the agreement line along with the date and time of acceptance.

Paper Patent Agreement on file

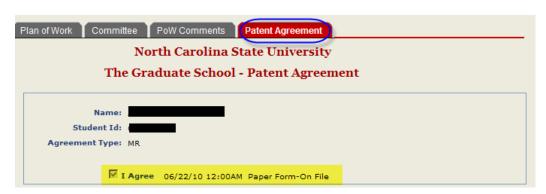

Electronic Patent Agreement on file

Committee PoW Comments Patent Agreement North Carolina State University The Graduate School - Patent Agreement I have read and I understand the Patent Procedures of North Carolina State University. I also understand that compliance with the Patent Procedures is a condition of my being a graduate student at North Carolina State University. I, therefore, agree to abide by the Patent Procedures, including any amendments which may be adopted from tin I acknowledge my obligation to communicate promptly to the University Office of Technology Transfer a full and complete disclosure of all inventions. Further, I will assign, and hereby do assign, to the University my right title ar interest in all inventions that I conceive or reduce to practice during the course of my employment or in connection with my use of university facilities or funds administered by the University. In the event that the University determines, in its sole discretion, to pursue patent or other intellectual property protection, I agree to execute any assignments or other documents necessary to comply with the terms of the Patent Procedures, and to cooperate in the preparation of patent applications and other documents necessary in prosecution of the patent. I also understand that University's funding agreements with third parties, including the United State Government, impose certain obligations with respect to rights in inventions and, when requested to do so by University, I will execute assignment or other documents necessary to comply with the terms of the funding agreements. I understand that, unless otherwise specifically agreed in writing, I am entitled to a percentage of royalties received by University from the commercialization of my inventions, as set forth in the Royalty Sharing Regulation of North Carolina State University, as may be amended from time to time. I do not have any employment, consulting or other agreement with any third party which grants rights that are in conflict with this agreement, and I agree that I will not knowingly enter any such agreement. Name:

Once the patent agreement has been submitted, the students' checklist items will automatically be updated. Student Information System Homepage > Student Records Tile > Checklists Folder > Checklist Management - Person

▼ I Agree 04/20/12 12:08PM

By selecting the 'I Agree' checkbox, I hereby agree to abide by the patent policies of North Carolina State University

Student Id: Agreement Type: MR

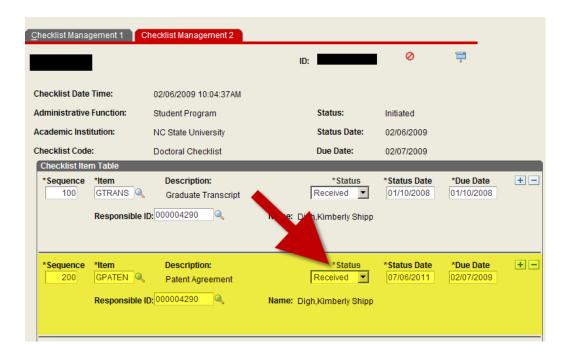

# Processing Graduate Student Advisory Committees and Plans of Work

Objectives Routine processing of Plans of Work and advisory committees is performed using the Worklist Tile.

Reminder Graduate Records Officers have direct access to update pages and records that reflect directly on the student official and/or unofficial transcript.

Navigation Student Information System Homepage > Worklist Tile > Worklist

Page Worklist

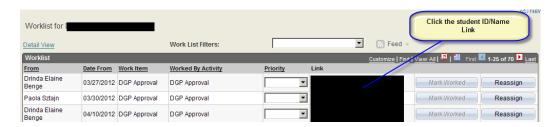

- Step 1 Access your Worklist. Plans of Work requiring your attention will be listed.
- Step 2 Access a graduate student's plan of work and committee from the Worklist Tile by clicking the link with the student ID number and name.

Tab Name Plan of Work Tab

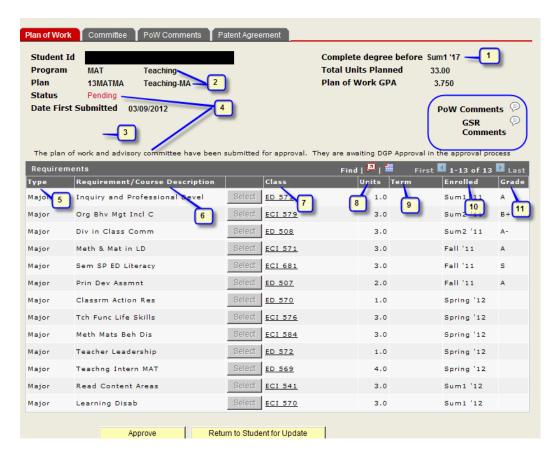

- 1. Review the degree completion time limit
- 2. Review the Academic Program and Plan
- 3. Review messages, if any

Note: If multiple majors exist, red stars will appear next to courses that are listed on both Plans of Work.

- 4. Review plan status. Status is displayed in two places. A pending status indicates that there is work to be done to process the plan, and the status message will contain further detail to explain the location of plan in the process and the work to be performed.
- 5. Course <u>type</u> may include Co-Major, Co-Minor, Major, Minor and Other.

By default, courses are ordered by type and term. You may reorder them to suit your needs by clicking on any column heading.

- 6. The <u>Requirement</u> column provides information about requested course transfer credit or lump sum credit from a previous graduate degree, at NC State or external schools. It may also list the course title, as it is listed on the schedule
- The <u>Class</u> comes from the course catalog or the student's transcript. In the case of requested course transfer credit or lump sum credit from a previous graduate degree, at NC State or external schools, the class will display as TR999.
- 8. <u>Units</u> come from the course catalog, the student transcript or are entered when the plan of work is created in the case of variable credit courses from the catalog, requested course transfer credit or lump sum credit from a previous graduate degree, at NC State or external schools.
- 9. <u>Term</u> is pulled from the student's transcript or is entered as a future term, when the plan of work is created.
- 10. Enrolled represents the term of enrollment.
- 11. <u>Grade</u> is pulled from the student transcript when the specified course is actually graded. As student's progress through the graduate career, their transcript updates the matched courses on their plan of work regardless of the term in which the course is taken.

Note: The word "Comment" with a bubble icon will appear under the total units, if there is a comment under the "Comments" tab.

#### Tab Name Committee

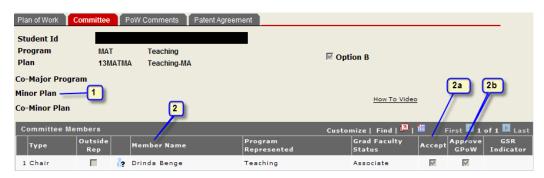

Step 1

Review the student's <u>Co-Major Program</u>, <u>Minor Plan</u> and/or <u>Co-Minor Plan</u> if applicable. These are entered by the user creating the committee. Students, Directors of Graduate Programs, Graduate Services Coordinators or Graduate Records Officers in the Graduate School can enter or update committees. If the <u>Co-Major Program</u>, <u>Minor Plan</u> and/or <u>Co-Minor Plan</u> are approved by the Graduate School, these must be entered on the <u>Student Program/Plan</u>. Procedures for maintenance of the <u>Student Program/Plan</u> are covered in the <u>Graduate Student Records Tile and Enrollment</u> section of this document.

## Step 2 Review the members of the committee.

a) Accept – A check mark here indicates that the committee member has accepted the invitation to serve. Acceptance of the invitation can be marked by the committee

- member them self, the Directors of Graduate Program, Graduate Services Coordinators or Graduate Records Officers in the Graduate School.
- b) Approve GPoW A check mark here indicates that the committee member has approved the plan of work. Approval for a given committee member can be marked by the committee member them self, the Director of the Graduate Program, Graduate Services Coordinators or Graduate Records Officers in the Graduate School. A committee member may accept the invitation to serve but postpone that approval of the committee.

#### Tab Name **GPoW Comments**

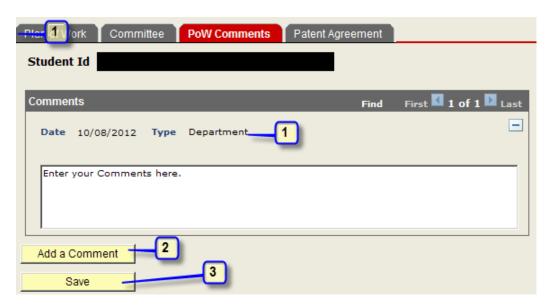

- Review existing comments. Comments are displayed in the order created. Each comment Step 1 indicates the name of the user who created it, the comment type and the date it was created. Comments may be added by students, committee members, Graduate Services Coordinators, Directors of Graduate Programs and Graduate Records Officers.
- Step 2 Add comments as necessary. You may delete comments you have added, by clicking the button. Comments may be marked to hide from students, if you check the box Hide from Student Step 3 Save
- Tab Name Return to the Plan of Work tab to complete your review.

Save your comments by clicking

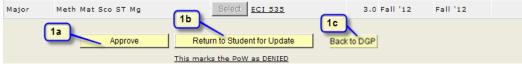

Step 1

There are three review buttons. Click the appropriate button at the bottom of the PlanofWork tab.

- a) <u>Approve</u> The plan is **approved**. A message is displayed indicating that the student must contact their academic department if they wish to make changes.
- b) Return to Student for Update This marks the plan of work with a status of denied. A message is displayed indicating to the student that they should check the comments section or contact their academic department for details. You will need to be sure to put a comment listing the reason for the denial. In this status the Student, Graduate School, the Director of the Graduate Program and the Graduate Services Coordinator may all access the plan of work to make updates.

Note: Help link available - "This marks the PoW as DENIED"

c) <u>Back to DGP</u> – This sets the plan of work to a **pending** status awaiting DGP approval. The plan of work will be returned to the DGP Worklist Tile for updates. You will need to be sure to put a comment listing the reason for return.

# Updating the Student's Checklist to Indicate Approval of the Plan of Work and Committee

Objectives The student's checklist keeps track of administrative tasks that must be completed by the

student or on the student's behalf. The items on the checklist and the checklist itself must be marked completed or waived in order for a student to take the degree in their academic plan.

Reminder If no checklist is assigned to a particular student or the wrong checklist is assigned, you may add

a new checklist and remove the old one. You may also add and remove specific checklist items

to or from a student's checklist.

Navigation Student Information System Homepage > Student Records Tile > Checklists Folder > Checklist

Management - Person

Page Steps Checklist Management – Person search

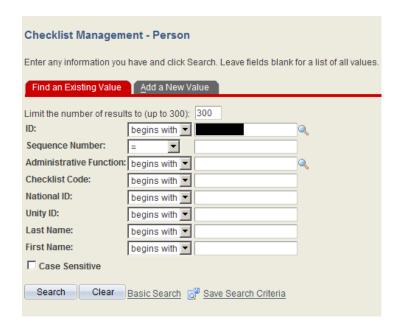

- Step 1 Enter the EmplID or name to access the checklist for the appropriate person.
- Step 2 Click Search

Page / Tab Name Checklist Management – Person / Checklist Management 1

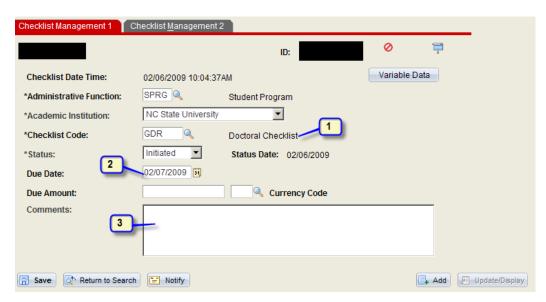

- Step 1 Insure that the student is assigned the correct Checklist, or adjust if necessary
- Step 2 Enter the student's time limit date in the due date field
- Step 3 Enter comments as deemed necessary
- Page / Tab Name Checklist Management Person / Checklist Management 2

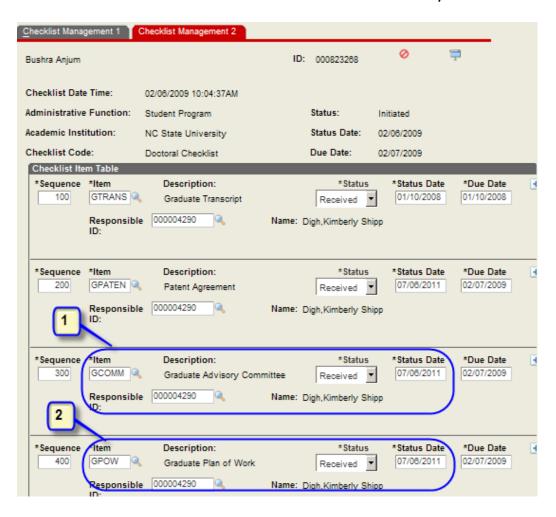

- Step 1 In the Checklist Item Table locate the item GCOMM (Committee). Set the status to completed and enter the status date.
- Step 2 In the Checklist Item Table locate the item GPOW (PlanofWork). Set the status to completed and enter the status date.
- Step 3 Save the checklist

## Query To Generate List of Graduate Faculty Members

Overview and Objectives

#### SIS\_GRADUATE\_FACULTY\_LIST

While reviewing Graduate Advisory Committees, users can view a list of all active members of the Graduate Faculty. Fields displayed are Graduate Faculty Member EMPLID and Name, Department Description, Academic Rank Description, Graduate Faculty Status and Date Awarded, Tenure Home Department Description.

Navigation Student Information System Homepage > Reporting Tools Tile > Query Viewer

**NC State University Graduate School** 

See detailed instructions for running queries in Appendix, "Instructions for Running a Query"

Note

Queries are available for viewing Graduate Faculty and Programs. Refer to Section titled "Queries for Graduate Faculty Status".

## Updating Graduate Student Plans of Work and Advisory Committees

Objectives Advisory Committees can be entered by students through Student Self-Service. They can also

be entered by the Director of Graduate Program or Graduate Services Coordinator. Graduate Records Officers can enter these as well. Committees entered by other users can be updated by

Graduate Records Officers as well.

Reminder Plans of Work and advisory committees previously approved by the Graduate School must be

recycled through work flow after updates in the Graduate School. Graduate Records Officers should resubmit the plan through work flow and approve it for both the DGP and the Graduate School unless they wish to require a DGP's re-approval. DGP Worklist Tile items are routed to

the College Liaison Worklist Tile for easy filtering and access.

Navigation Student Information System Homepage > Advising Tile > Graduate Plan of Work

Step 1 Search for the plan of work using either student name or ID number.

Step 2 If the plan of work is currently in workflow, you will need to click the Reset button at the

bottom of the plan of work tab, in order to make changes.

Step 3 Proceed to make updates to the plan of work and/or committee. When finished, you will need

to click the Save button, and click the Submit for Approval button to send it back into workflow. If you do not need the DGP approval on your changes, you can follow the steps below, on how

to "recycle" the plan of work and get it back into your Worklist Tile.

## Advisory Committee External/Technical Consultant Appointments

Objectives External members and technical consultants can be added as members of the committee.

These are member types. These member types may be added by any user creating the

committee. Approval of these member types is included as part of the Graduate Records Officer

review.

Reminder If a Graduate Records Officer wishes to modify an existing committee, the committee must be

reset.

Navigation Student Information System Homepage > Student Records Tile > Graduate Plan of Work

Page Steps Graduate Plan of Work > Committee tab

Step 1 Click the Add Row button to add a member

Step 2 Select either External or Consultant from the Type drop-down.

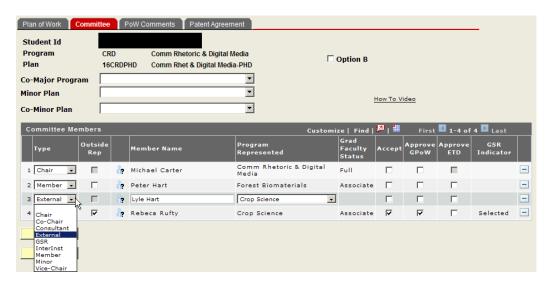

- Step 3 Enter the name in the name field
- Step 4 Select the program represented by this member if applicable. This is not required by the system.

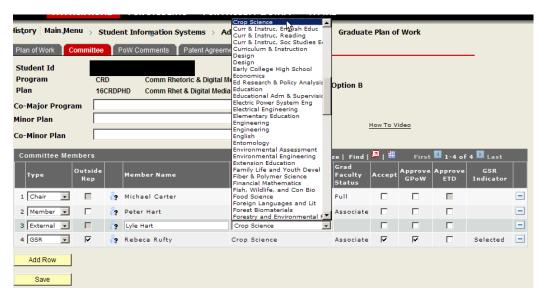

Step 5 Indicate acceptance and approval for the external member.

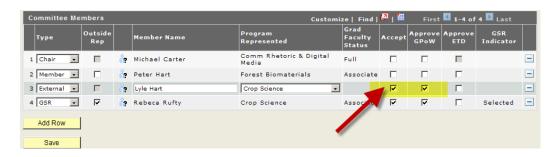

Step 6 Save the record

Note: If the plan of work was reset for the change, you will need to go back to the plan of work tab and click the "Submit for Approval" button to put it back into workflow.

## Graduate Faculty Members Programs

Objectives A member of the graduate faculty may have membership in multiple academic programs.

Navigation Student Information Systems > Reporting Tools Tile > Query Tools Folder > Query Manager

The query is: SIS\_GRADUATE\_FACULTY\_LIST

Save

# Advisory Committee Inter-Institutional Member Appointments

Objectives Inter-institutional members can be added as members of the committee. These are member

types.

Reminder If a Graduate Records Officer wishes to modify an existing committee, the committee must be

reset.

Navigation Student Information System Homepage > Advising Tile > Graduate Plan of Work

Page Steps Graduate Plan of Work > Committee tab

Step 1 Click the Add Row button to add a member

Step 2 Select InterInst from the Type drop-down.

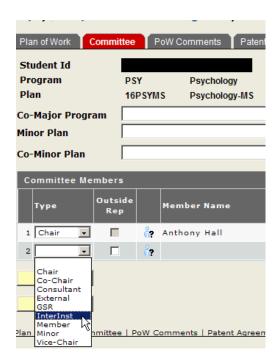

- Step 3 Enter the name in the name field
- Select the program represented by this member if applicable. This is not required by the system.

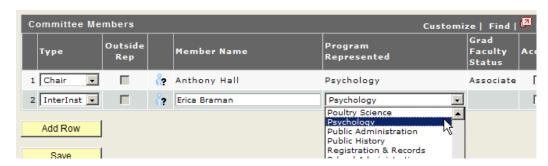

Step 5 Indicate acceptance and approval for the external member.

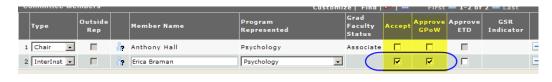

Save the record Save

Note: If the plan of work was reset for the change, you will need to go back to the plan of work tab and click the "Submit for Approval" button to put it back into workflow.

## Advisory Committee Replacement or

## Substitution of a Member

**Objectives** 

Graduate Records Officers can remove existing committee members and add new ones.

Reminder

Members of the graduate faculty added to advisory committees are sent invitations to serve by email when they are added. If you do not wish a replacement or substituted member to receive this invitation you must accept and approve for them. Replacements must be updated on the GPoW upon approval from the Graduate Dean, once the GPoW is reset.

Navigation

Student Information System Homepage > Advising Tile > Graduate Plan of Work

Page Steps

Graduate Plan of Work > Committee tab

Step 1

To remove an existing member, click the delete button on the right side of the member row.

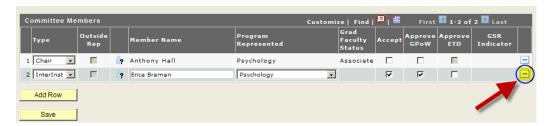

Step 2 Click the Add Row button to add the replacement member.

## Step 3 Choose the member type from the Type drop-down

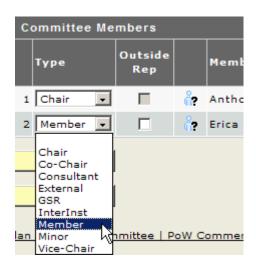

Step 4 Click to find the new member on the graduate faculty

Step 5 Enter all or part of the graduate faculty member's last, first and/or middle name and click lookup. Entering more letters of the name will make the search work faster. Entering part of a name may return multiple names. A record will be returned for each academic program the graduate faculty member is approved in. To select an individual and the academic program they represent for this committee, click on the name link. You may sort the results list by clicking on name or academic program.

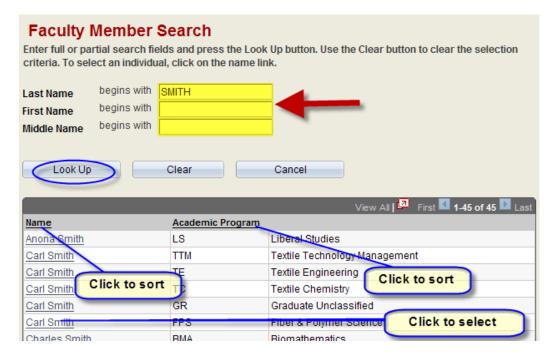

Click the Save button to save changes.

If you do not want the new committee member to receive an email for acceptance and approval, check both boxes to the right of their program.

Note: If the plan of work was reset for the change, you must go back to the plan of work tab and click the "Submit for Approval" button to put it back into workflow.

## Updating Advisory Committee For Addition of Graduate School Representative

Objectives

Graduate Records Officers can add Graduate School Representatives to the committee.

Navigation

Student Information System Homepage > Student Records Tile > Graduate Plan of Work

If a Graduate Records Officer wishes to modify an existing committee, the plan of work must be reset. Click the Reset button at the bottom of the plan of work tab.

Page Steps

Graduate Plan of Work > Committee tab

Step 1

Click the Add Row button to add the new member.

## Step 2 Choose the member type from the Type drop-down

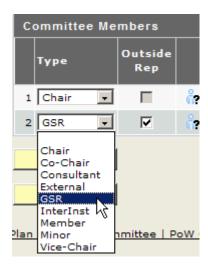

Step 3

Click to find the new member on the graduate faculty

Enter all or part of the graduate faculty member's last, first and/or middle name and click lookup. Entering more letters of the name will make the search work faster. Entering part of a name may return multiple names. A record will be returned for each academic program the graduate faculty member is approved in. To select an individual and the academic program they represent for this committee, click on the name link.

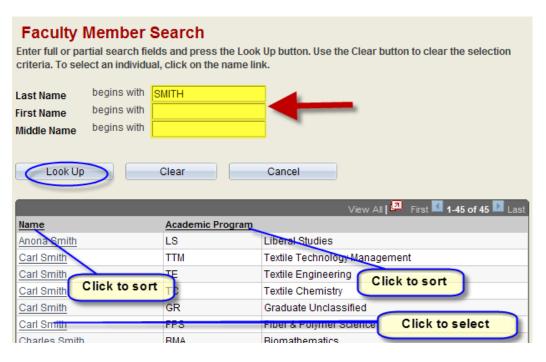

Step 4 Save the record

Remember to check the acceptance and approval boxes.

Note: If the plan of work was reset for the change, go back to the plan of work tab and click the "Submit for Approval" button to put it back into workflow.

Add Graduate School Rep Committee Member There are two options when adding a Grad School Rep (GSR).

- 1. If the person is already on the student's committee.
- 2. If the student does not currently have a role on the committee.

Add Graduate School Repalready on the committee If the GSR is a person that is already on a student's committee and they represent a plan that is not the same as the students major. In this case the student can select the "outside rep" check box.

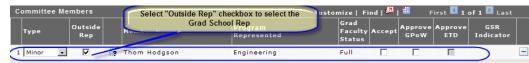

Add Graduate
School Rep- No
other role on the
committee

If the GSR has no other role on the committee, then you select the GSR "type"

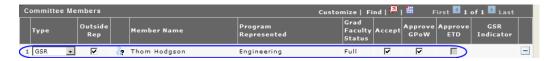

## Query for Graduate School

## Representatives

Overview and Objectives

## SIS\_GRAD\_REP

This query allows Graduate School personnel to view, for each Graduate School Representative on a graduate committee for a student, the attempted dates for the preliminary oral and final oral exams.

Navigation

Student Information System Homepage > Reporting Tools > Query Tools Folder > Query Viewer

See detailed instructions for running queries in Appendix, "Instructions for Running a Query"

## Changing, Removing Or Adding A Course On the Plan of Work

**Objectives** 

Graduate Records Officers can modify Plans of Work and Committees and then give Graduate School approval.

Navigation

Student Information System Homepage > Student Records Tile > Graduate Plan of Work

Step 1

Search for the plan of work using either student name or ID number.

Step 2

If the plan of work is currently in workflow, click the plan of work tab, in order to make changes.

To Add A Course

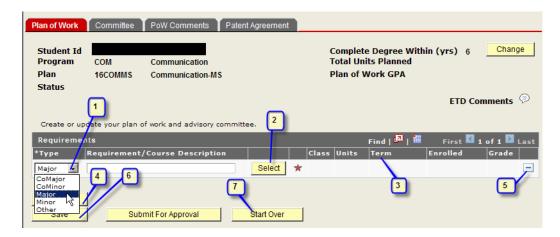

Click the "Add Row" button.

- 1. Choose a course type
- 2. Click "Select" to add the first course (See steps 1-2 below). Course Description, Class, and Unit values will default.
- 3. Use the drop down arrow to choose the term for future courses
- 4. Click the "Add Row" button to add additional courses
- 5. Click to delete the row
- 6. Click Save to save changes at any time.
- 7. Important: Start Over permanently clears all values and rows

After all changes, make sure that you click the Submit For Approval button, to send the plan of work back into workflow.

Step 1

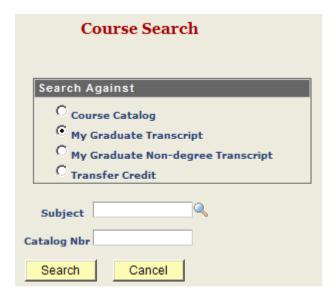

You may add courses from the course catalog, NC State graduate career transcript, NC State non-degree transcript, or as transfer credit. In the search fields enter a subject. You may also enter a catalog number to filter the search results further. (Skip to step 2, if not selecting Transfer credit)

Note: Transfer credit is used to manually enter specific courses from an external institution or lump-sum hours from a previous graduate degree at NC State or an external institution.

Click the radio-button beside transfer credit, click Search and click on the link "Transfer Credit". Once you return to the plan of work, you will need to enter a description in the requirement field along with the appropriate units (credit hours) for the transfer credit.

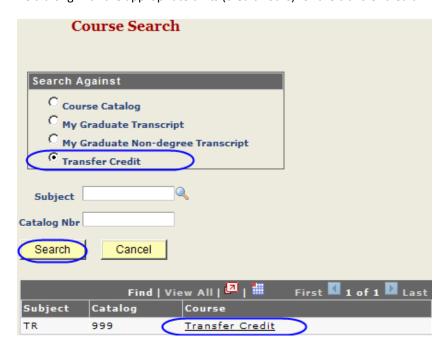

Step 2

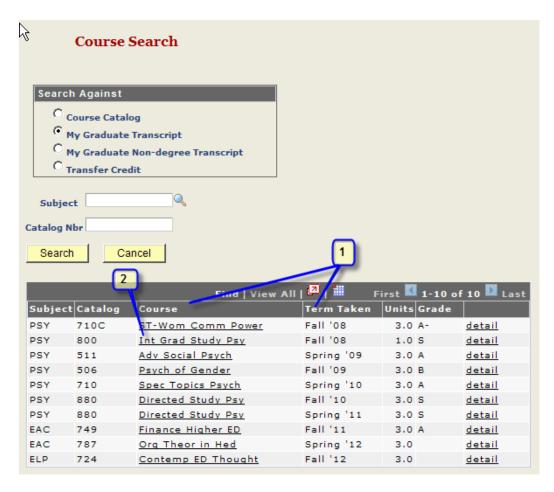

- 1. Search results may be sorted by clicking any column header.
- 2. Select a course by clicking the link in the Course column.

To Change or Remove a Course Removing courses: Locate the course(s) you wish to remove and click the button to delete the row.

Changing courses: It is best to delete the row that needs to be changed, and follow the above steps to add a row and add the new course.

## Adding/Deleting a Course On An Approved Plan of Work

Overview & Objectives

Once Plans of Work have been approved by the Graduate School they may be updated by following the below steps. Once initially approved by the Graduate School, plan of work <u>Change Tracking</u> is invoked. This feature allows users to see what types of course changes have been made, if any. This section describes how users can modify existing graduate Plans of Work after they have been approved by the Graduate School. This includes changing courses and committee members.

Navigation

Student Information System Homepage > Advising Tile > Graduate Plan of Work

Reminder

After approval by the Graduate School the plan of work is assigned a status of **Approved**. The status messages displays: This plan of work and advisory committee has been approved. Contact your academic department if you need to modify the plan. (28500, 4).

Step 1

To update a plan of work after initial approval by the Graduate School, it must be reset by clicking the Reset button at the bottom of the plan of work screen.

Step 2

Check the box to the left of the course that you wish to change and click the

Change Selected Row

button. The selected course is highlighted as (Replaced) and a new row inserts immediately above or below it. If you wish to replace the previous course, click the 

Select button on the new, blank row and choose a new course following the same procedure referenced for creating the initial plan of work.

Note: if you only want to delete the course on the (Replaced) row, then you should leave the new row blank.

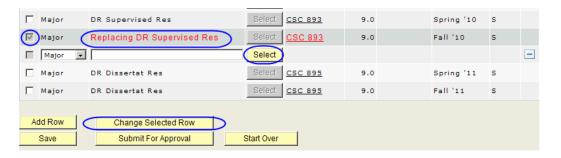

Step 3

Once the new course has been selected it will be highlighted as well. Course changes for previously approved plans are tracked until the revised plan is reapproved by the Graduate School.

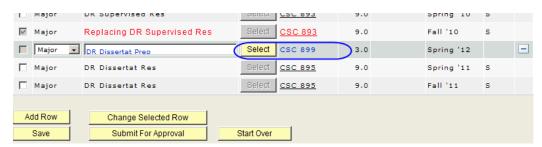

Step 4

Committee changes may be made following the same procedure outlined for making changes prior to Graduate School approval. Committee changes are not tracked.

Step 5

Be sure to Save your changes and when finished, click the "Submit for Approval" button to send it through workflow again. It will only go to committee members if you have unchecked the boxes next to their name.

Note: Changes are NOT required for students taking courses during a different term than originally scheduled on the plan, these will auto-populate with the correct term once the course is posted to the transcript.

# Approving Plans of Work and Committees Modified By The Graduate School (Recycling)

Objectives

Graduate Records Officers can modify Plans of Work and Committees and then give Graduate School approval, by "over-riding" DGP approval.

Reminder

Plans of Work and advisory committees modified in the Graduate School must be resubmitted through work flow. Work flow is managed using your Worklist Tile. Work flow requires that any member of the committee not marked as accepted and approved must re-approve. Any modified plan of work and advisory committee must reapproved by the DGP and Graduate School. Graduate Records Officers may reapprove for the DGP (if appropriate) before approving in their own capacity.

Navigation

Student Information System Homepage > Worklist Tile > Graduate Plan of Work

Step 1

Once any Graduate School modifications to the plan of work or committee are complete, click

Submit For Approval

Step 2

Return to your Worklist Tile (Student Information System Homepage > Worklist Tile > Worklist).

You will see an item for this student with the item label of "DGP Approval" (you can use the sort filter at the top of your Worklist Tile to only view those that require "DGP Approval"). Click on the student's name to enter the record.

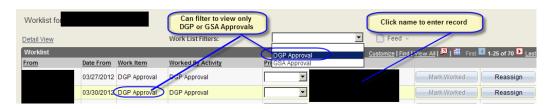

Step 3

Scroll to the bottom of the Graduate Plan of Work record, and click Approve

Nou have now approved your updates/changes at the DGP level. It now needs to be approved at the Graduate School Records Officer level.

Step 4

Return to your Worklist, and you will see an item for this student with the label "GSA Approval".

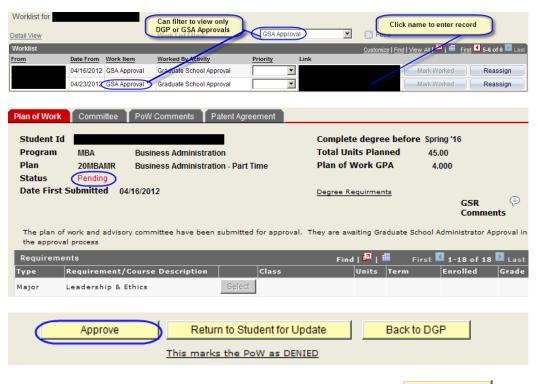

When you are viewing the student's Graduate Plan of Work record, click

Approve

The student's Graduate Plan of Work and Student Advisory Committee are now approved.

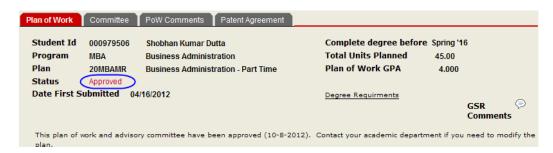

## Move or Delete Plan Of Work

Overview

In SIS, administrators can move a plan of work from a discontinued or changed plan, to a newly active plan (such as MS to MR); administrators can also delete a plan of work from an inactive or discontinued plan.

Navigation

Student Information System Homepage > Advising Tile > Move or Delete Plan of Work

Page Name

Move or Delete Plan of Work

1. Enter the EmpIID (student ID number) and click Search.

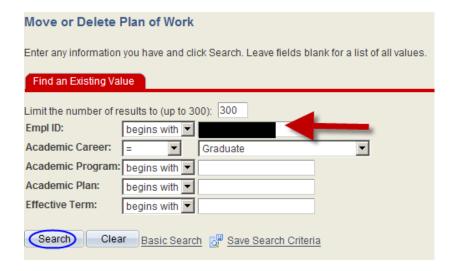

If the plan of work does not open, then this student did not previously complete a plan of work in the inactive/discontinued plan. Otherwise, the plan of work should appear as in the below picture.

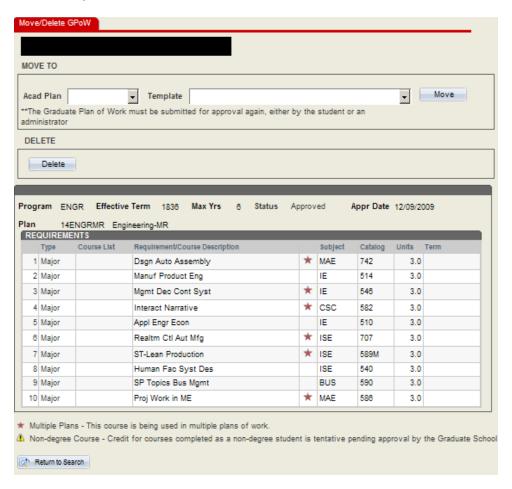

3. If you will move the plan of work, use the drop down box beside Acad Plan, in order to select the plan to which you will move this plan of work. You will then need to use the drop down box beside Template, and select a template. Click the Move button. You will receive a confirmation pop-up after the move is complete. Note: If the student has

**NC State University Graduate School** 

already created a plan of work for the newly active plan, then you will not be able to move the old plan of work.

4. If you do not want to move the plan of work, but will delete it, then simply click the Delete button. You will get a verification page, asking if you are sure that you want to delete this plan of work. Click Yes. You will receive a confirmation pop-up after the delete is complete.

Note: It is important to delete the old plan of work, if you will <u>not</u> move it to the new plan; so that the red stars, indicating multiple plans, do not cause confusion.

5. Last you will need to go to the Graduate Plan of Work page to submit for approval to put it back into workflow.

## Query to Determine When Residence Credit Requirement Met for a Doctoral Student

Refer to section with same name in Graduate Administrator's Section

## Overview and Objectives

#### SIS\_GRAD\_DR\_RESID

Query allows the user to determine, for a doctoral student, at what term in the GPOW the student has met the requirements for residence credit.

Navigation

Student Information System Homepage> Reporting Tools > Query Viewer

See detailed instructions for running queries in Appendix, "Instructions for Running a Query"

## Inquiring on Graduate Faculty Instructor Advisor Records

**Objectives** 

This section describes the steps of inquiring on graduate faculty instructor advisor records.

Reminder

Academic programs and plans for which members or the graduate faculty have been approved to represent and serve in varying roles on advisory committees, are maintained in the Instructor Advisor table. Information on graduate faculty status and rank are maintained on the Tenure Data records. Graduate Advisory Committees use these records in determining the appropriateness of a faculty member's role on the committee. When adding members to an advisory committee, only the academic programs to which the faculty member has been nominated and approved are displayed. Regardless of the academic program chosen and indicated by the committee member's name, the committee will only allow the member to serve in the capacity chosen, if their instructor Advisor records contain the appropriate program.

**NC State University Graduate School** 

Navigation

To inquire directly on the Instructor Advisor table navigate to Student Information System Homepage > Curriculum Management Tile > Instructor/Advisor Information Folder > Instructor/Advisor Table

Page Steps

Instructor/Advisor Table Search

Step 1

Enter the faculty member's name or ID number and search. If more that one result is returned by your search choose the appropriate entry from the Search Results. Search results may be sorted to assist in locating the proper entry.

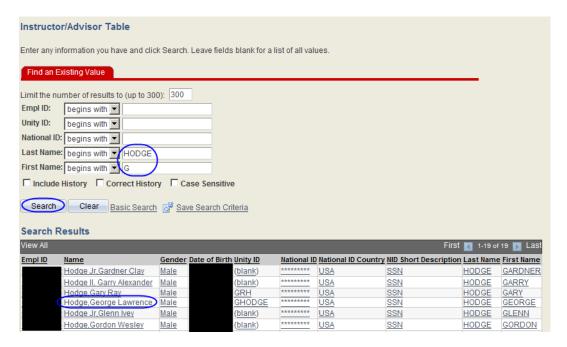

Step 2

On the Instructor advisor tab, scroll through the Instructor/Advisor roles to view the academic programs and plans. Records containing only an academic program indicate all academic plans belonging to that program. Special entries are made for minor plans. Graduate Records Officers may not update these records. These records may ONLY be updated by the Manager of Graduate Appointments.

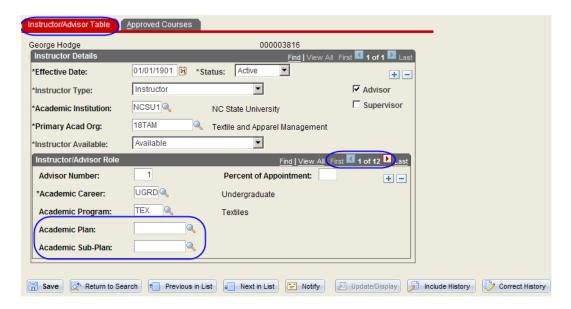

# Processing Patent Agreements and Patent Agreement Acknowledgements (Non Thesis)

 Objectives
 Receipt of Patent Agreements and Patent Agreement Acknowledgements (non-thesis) are tracked on the student's checklist

 Reminder
 Checklists are assigned based on the student's academic plan. Available checklists and the checklist items contained on each are listed in the appendix section titled Checklists. Students with multiple major academic plans may have multiple checklists.

 Navigation
 Student Information System Homepage > Student Records Tile > Checklists Folder > Checklist Management – Person

 Page Steps
 Checklist Management – Person / Checklist Management 1

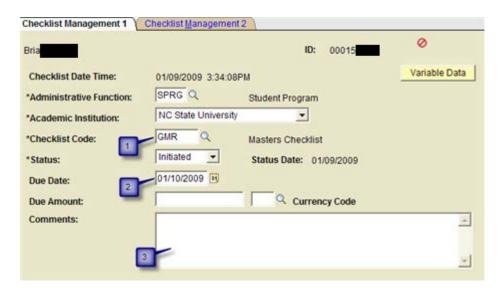

- Step 1 Insure that the Checklist code assigned is appropriate based on the student academic plan. If an incorrect checklist code is assigned, insure that you have selected the proper list. If the proper list is not available reference the section titled <u>Assigning graduate student checklists</u>.
- Step 2 Insure that the due date is set to the student's time limit date from their plan of work. Update if appropriate
- Step 3 Enter any necessary comments related to the patent agreement. Do not delete comments added previously.
- Page Steps Checklist Management Person / Checklist Management2

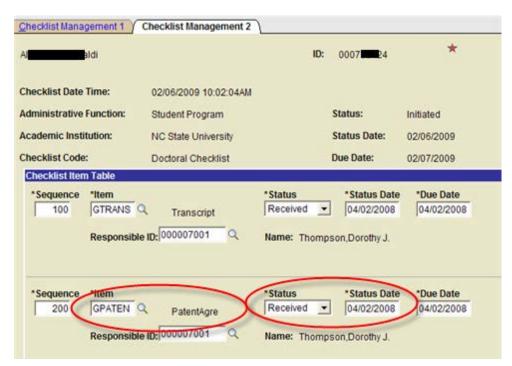

Step 1 In the Checklist Item Table locate the item **GPATEN (PatentAgre)**.

Step 2 Once the patent agreement has been processed set the status to completed and enter the status date. Save the checklist.

## Processing Requests for Transfer Credit

**Objectives** 

This section describes the steps for having explicit course transfer credit added to a student's transcript. In SIS the Graduate School may request *internal transfer credit* so an NC State course from a non-grad career will be included on the GRAD career transcript.

Reminder

The graduate plan of work is used for requesting transfer credit as part of the plan of work approval process. Transfer credit for specific non NC State courses already listed on the student's transcript in the graduate career may be added to the plan or work by the student, a graduate administrator or a Graduate Records Officer.

Step 1

Notify the department of Registration and Records in order to have explicit course transfer credit added to a student's transcript upon approval from the Graduate Dean.

## Previous Masters Flag

Objectives

When a department recommends someone for admission to a doctoral program, the department should indicate if the student has a relevant previous master's degree. When that record eventually exports to SIS, the page below is populated. This page powers the previous MR checkbox on the POW. This section describes the steps for correcting the MRs flag if it isn't checked in the GPoW, or if it is checked and shouldn't be.

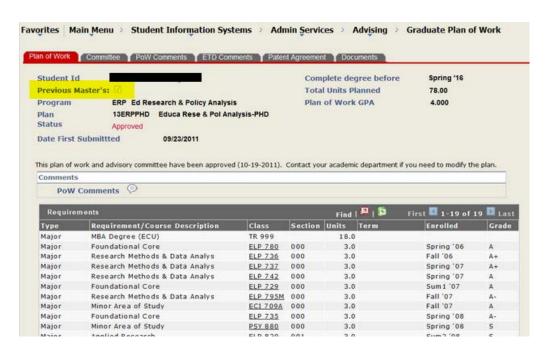

Navigation

Student Information System Homepage > Admissions Tile > Application Entry Academic Folder > Education

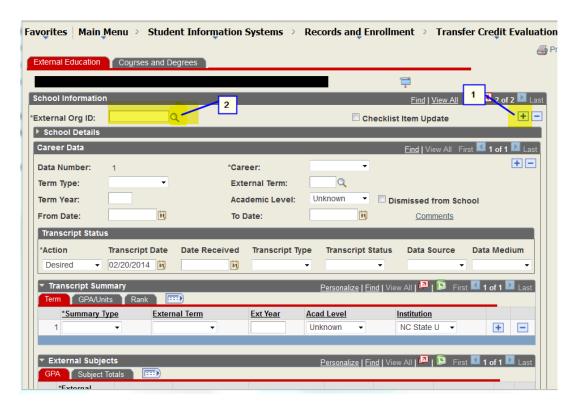

See if a university is listed under "External Org ID:" If it is blank begin with step 1.

- Step 1 Add a New Row if the school in question does not exist.
- Step 2 Select the search option to search by city and state.

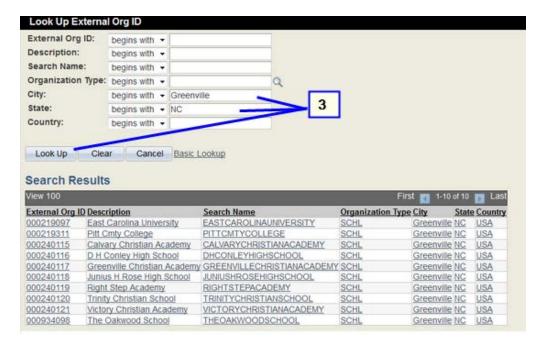

Step 3 Once the seach window appears, click on the school name. The information will autopopulate (search by school name, not abbreviation).

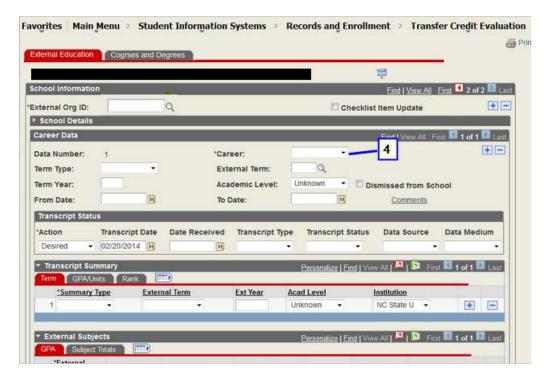

Step 4 Enter Grad for "\*Career"

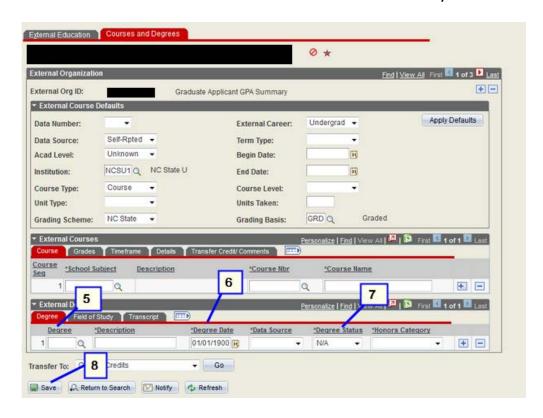

Step 5 Enter MR/MS/DR etc. for "Degree"

Step 6 Enter graduation date from transcript for "Degree Date"

Step 7 Leave "\*Degree Status" as complete.

Step 8 Then save and verify the GPow flag has been updated.

## Creating Plan of Work Templates

Objectives In SIS, administrators may create Plan of Work templates.

Reminder All academic plans have base templates. These base templates enforce only University level

requirements.

Navigation Student Information System Homepage > Advising Tile > GPoW Templates

Page Steps See Creating Plan of Work Templates in <u>Graduate Administrators Section</u> of SIS Manual

# Graduate Faculty Records Maintenance

#### Eligibility

#### Associate status

The necessary qualification for consideration as an Associate Member of the Graduate Faculty is appointment at the rank of Assistant Professor or higher, including special faculty appointments (adjunct, visiting, clinical, extension, practicum, research, teaching, and federal contractual employees, such as USDA, DOI, U.S. Forest Service, etc.) categories. Graduate Faculty status is awarded upon recommendation by the Department Head or Director of Graduate Programs (DGP) and approval by the Dean of the Graduate School.

If the candidate does not hold a doctoral degree, there must be demonstrable evidence that the candidate possesses the experience, knowledge, and capability in the area of intended participation in the graduate program of the university.

#### Full status

Full members of the Graduate Faculty are tenured (or tenure-track) faculty who have distinguished themselves in research, thesis direction, and graduate teaching. Evidence of such distinction is indicated by a number of significant publications, by service as chair of the advisory committees for several Master students or as co-chair of the advisory committees for doctoral students, and by excellence in graduate teaching. In certain instances, one or two of these experiences may be considered sufficient. Special faculty appointments (clinical, extension, practicum, research, teaching, and federal contractual employees, such as USDA, DOI, U.S. Forest Service, etc.) at the academic ranks of assistant professor or higher are also eligible for full membership status. A member of the Graduate Faculty holding full status may participate in all phases of the graduate program. Visiting and adjunct faculty members are NOT eligible for full graduate faculty status and thus cannot chair Ph.D. committees.

#### Responsibilities

#### **Associate Status**

- Teach courses carrying graduate credit;
- Participate as a member of advisory committees in planning graduate student programs;
- Chair Master advisory committees upon recommendation of DGP or Department Head;
- Co-chair doctoral advisory committees when committee chair holds full Graduate Faculty status;
- Serve as Graduate School Representative when requested by Graduate School (see Section 1.6).

#### **Full Status**

Teach courses carrying graduate credit;

- Participate as a chair or member of advisory committees in planning of graduate student programs;
- Chair Master and doctoral advisory committees;
- Serve as Graduate School Representative when requested by Graduate School (see Section 1.6).

# Review and Approval of Graduate Faculty Nomination

**Objectives** 

This section describes the process for determining whether or not a faculty member who has been nominated for membership in the Graduate Faculty is eligible.

Reminder

Faculty members must meet certain eligibility requirements to serve as members of the Graduate Faculty. The HR System is used to verify eligibility.

Navigation

HR System Homepage > Workforce Administration > Job Information > Job Data

HR System Homepage > Workforce Development > Competency Management > Track Person Competencies > Education

Page Steps

When the Graduate Faculty Nomination Form is received in the Graduate School:

Check the HR System to verify that the faculty member has an active qualifying appointment, as defined in the Graduate Administrative Handbook. HR panels to be checked are:

1. Job Data – Use the Job Information tab to view current job title. Applicant should have an active appointment with appropriate rank.

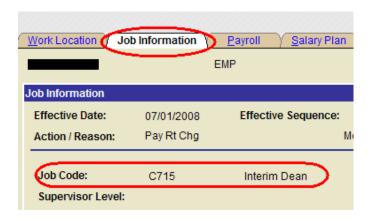

It is common for the job title to not be reflective of rank (Director, Department Head, Dean); therefore, the Create Tenure Data panel must also be checked.

 Education – Check to verify highest educational level. (Human Resources System > Workforce Development > Competency Management > Track Person Competencies > Education)

If the faculty member does not meet the criteria outlined above, the department is notified by email of the ineligibility. If the HR System has incorrect information, the department must take necessary steps to correct.

Step 2 The Academic Organization (department) code is on the nomination form; use it as a parameter in the SIS Query named SIS\_ACAD\_ORG\_OWNER\_BY\_PROG to generate a list of possible

Academic Programs. The magnifying glass can be used to search the list if you are not certain of the Academic Organization code. Print the results and attach to the nomination form.

Step 3 Completed nomination form with attached list of academic programs is given to the Dean of the Graduate School for review and approval. The Dean will indicate on the list of academic programs those that are appropriate for the faculty member.

Step 4 Letters are generated and sent to new Graduate Faculty member with copies to Director of Graduate Programs, Department Head and Dean.

The approved nomination form, the list of approved programs, and a copy of the letter are used to provide information for updating the Graduate Faculty Status in SIS.

### Updating Graduate Faculty Status In the HR/SIS System

Objective

Step 5

This chapter discusses updating the Graduate Faculty Status and the Instructor/Advisor Table in the Student Information System (SIS). Proper data entry insures that faculty members will be able to serve on appropriate committees. Graduate faculty and Instructor/Advisor records are maintained by the Graduate School.

Navigation 1

HR System Homepage > Workforce Development > Faculty Events > Track Events > Administrative Posts

**Procedures** 

Two steps are required to update Graduate Faculty records

- 1. Update Administrative Post for Graduate Faculty Status (only HR can view)
- 2. Update the Graduate Faculty Instructor/Advisor Records (only scheduling officers can view)

Step 1

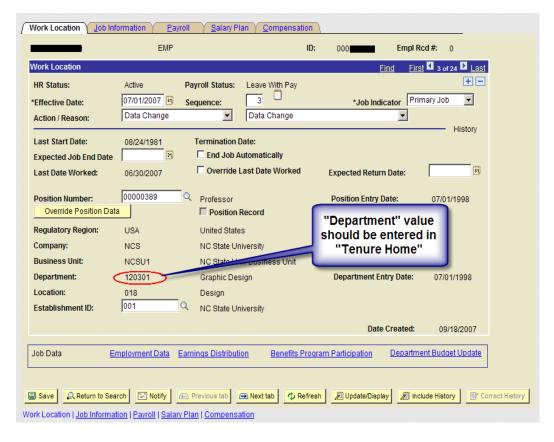

#### Enter Graduate Faculty Status and Date

Using the information within the letter issued by the Graduate School, enter the Graduate Faculty Status and the Graduate Faculty Status Date (from the approval letter) on the Nc Eg Faculty Data Tab.

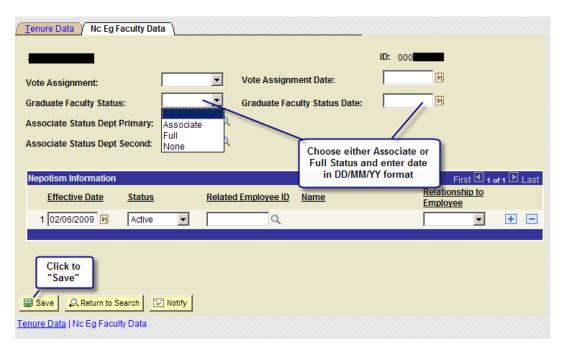

#### Navigation 2

Main Menu > Student Information Systems > Curriculum Management > Instructor/Advisor Information

#### Step 2

Adding Records to the Instructor/Advisor Table

The Instructor/Advisor Table panel maintains the programs and plans where the faculty member has Graduate Faculty Status.

The panel has two tabs Instructor/Advisor Table and Approved Courses, but all information will be entered on the Instructor/Advisor Table Tab. There are two sections on the Instructor/Advisor Table tab: Instructor Details and Instructor/Advisor Role. These sections are defined by bold blue headers.

#### Instructor Details

The current effective dated row of information is displayed.

- The current date will display as the effective date for all persons who have no records in place. Since there are no stored records, updating will be done on this page.
- A default effective date of 01/01/1901 reflects a conversion row and is in place for all persons who had data stored in a legacy system.
- A date of anything other than 01/01/1901 or the current date indicates that the record has been modified by another user.

Faculty members with an effective date other than the current date will need to have a new row inserted at the "Instructor Details" level; this is done by clicking on the "+". The new row will insert with the current date as the effective date, and will be a duplicate of the current row. This page will be used to update the records.

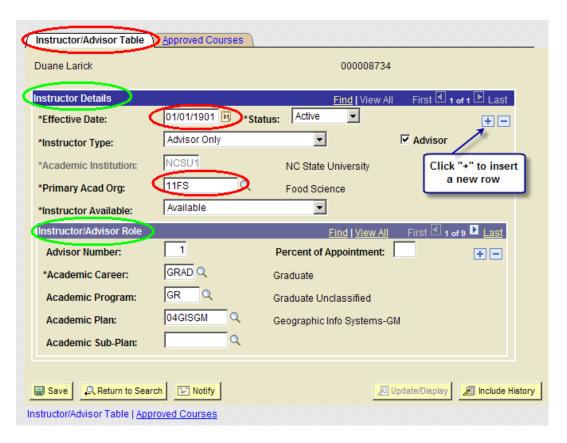

#### Instructor Details

Instructor Type Instructor

Advisor Flag should be checked

Primary Acad Org Enter appropriate value or click magnifying glass to search. This

information will come from the Graduate Faculty Nomination Form, and

each faculty member will have one primary acad org only.

Instructor Available Available

Instructor/Advisor Role

Academic Career GRAD

Academic Program Enter appropriate value or click magnifying glass to search. This field

represents Major and is a derivative of the Primary Acad Org. A faculty

member can have one or more academic programs.

Academic Plan Enter appropriate value or click magnifying glass to search. This field

represents Minor. A faculty member can have one or more academic

programs, or there could be none.

Additional rows can be added as needed. Initially, all programs and plans are directly tied to the Primary Academic Organization; however it is not unusual for other programs and plans to be added that are outside the Primary Acad Org.

### Adding Minor-Only Plans

There are certain minors that are not attached to a specific program. Since a program is required to save an entry, GR – Graduate Unclassified is the program used for all Minor-Only Plans.

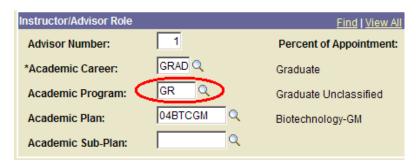

### Queries for Graduate Faculty Status

Navigation

Student Information System Homepage> Reporting Tools > Query Tools > Query Viewer

See detailed instructions for running queries in Appendix, "Instructions for Running a Query"

#### **List of Queries**

#### SIS\_GRADUATE\_FAC\_BY\_PLAN

List of active members of the Graduate Faculty by user selected plan. (Typically best used for minor-type plans).

#### SIS\_GRADUATE\_FAC\_BY\_PROGRAM

List of active members of the Graduate Faculty by user selected program.

#### SIS\_GRADUATE\_FAC\_PGMS\_BY\_ID

List of programs in which a faculty member has Graduate Faculty Status.

#### SIS\_GRADUATE\_FACULTY\_LIST

List of all active members of the Graduate Faculty.

#### SIS\_GRAD\_INSTR\_ADV\_CRS\_BY\_PRF

List of all approved teaching permissions for faculty members who are not members of the graduate faculty, by prefix.

### Removing Records From the Instructor/Advisor Table

If a department wishes to withdraw the faculty member's graduate faculty status in a specific program or programs, this request must be submitted in writing. Removing the programs is done by inserting a new row at the Instructor Details level using the current date, or other date if

requested, and deleting all programs and plans from the Instructor/Advisor Role and saving. Refer to Step 3.

### Removing Graduate Faculty Status

If the primary academic department wishes to withdraw the faculty member's graduate faculty status, this request must be submitted in writing. Remove the:

- 1. Graduate Faculty Status, and
- 2. Graduate Faculty Status Date from the Nc Eg Faculty Data Tab on the "Create Tenure Data" panel. Refer to Step 2.

# Graduate Student Records and Enrollment

**Objectives** 

This section provides steps for processing all graduate student academic program plan actions as well as milestones and related checklist items.

Reminder

The appendix of this manual provides several helpful resources for processing the actions covered in this section. These include <u>Checklists</u>, <u>Graduate Student Record Program Actions and Action Reasons</u> and the Graduate Records Officer Quick Reference (Under Construction).

Graduate
Student
Checklist and
Milestone
Record
Maintenance

### Master Option B Graduation Checkout

Objectives

Processing an Option B checkout request involves the maintenance of the student Checklist and Milestone records. The student's checklist keeps track of administrative tasks that must be completed by the student or on the student's behalf. The items on the checklist and the checklist itself must be marked completed or waived in order for a student to take the degree in their academic plan. Milestones are non-course related but vital academic requirements a student must complete toward degree progress to graduate. Students in the option B category typically have no other milestones other than complete of all option B requirements.

**NC State University Graduate School** 

Reminder After the Option B checkout request has been reviewed and approved, update the student

checklist and then the student milestone record. Milestones appear by default on the unofficial

transcript.

Navigation Checklist record maintenance: Student Information System Homepage > Student Records Tile >

Checklists Folder > Checklist Management - Person

Page Steps Checklist Management – Person search

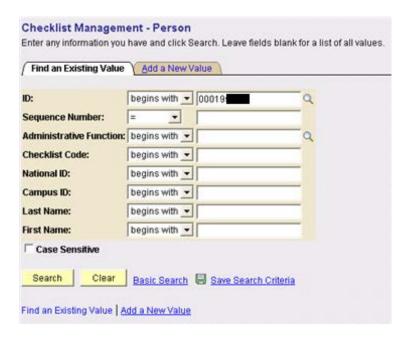

Step 1 Enter the EmpIID or name to access the checklist for the appropriate person.

Step 2 Click Search

Page / Tab Steps Checklist Management – Person / Checklist Management1

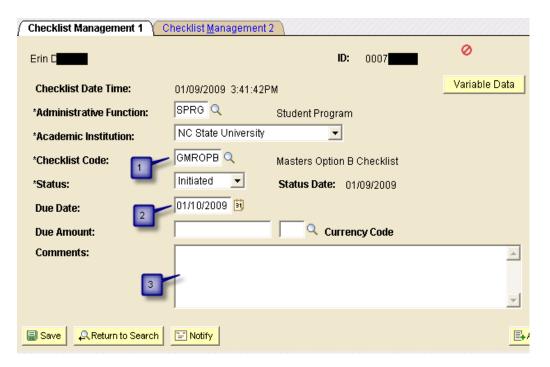

- Step 1 Insure that the Checklist code is set to GMROPB (Masters Option B Checklist). If an incorrect checklist code is assigned, insure that you have selected the proper list. If the proper list is not available reference the section titled <u>Assigning graduate student checklists</u>.
- Step 2 Insure that the due date is set to the student's time limit date from their plan of work.
- Step 3 Enter any necessary comments related to processing the Option B checkout request.
- Page / Tab Steps Checklist Management Person / Checklist Management2

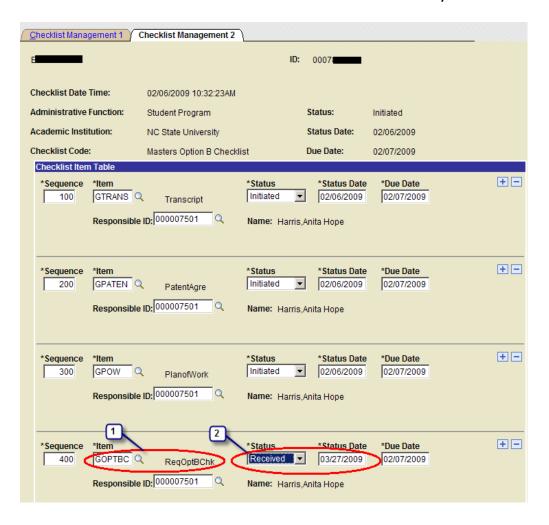

Step 1 In the Checklist Item Table, locate the item GOPTBC (ReqOptBChk).

Status = Received and enter the status date. Save the checklist.

Navigation Student Milestone record maintenance: Student Information System Homepage> Student Records Tile > Enroll Students Folder > Student Milestones

Page /Tab Steps Student Milestones – Student Milestones

Insure that the milestones assigned are appropriate based on the student academic plan. Students are often active in more than one academic program and have a milestone record for each. If incorrect milestones are assigned, insure that you have selected the proper academic program for the student. If the student milestones are indeed incorrect or missing, reference the sections titled <a href="Adding New Milestones Individually">Adding New Milestones Individually</a> or <a href="Milestone Copy">Milestone Copy</a> in the <a href="Graduate Records Supervision">Graduate Records Supervision</a> section of this manual.

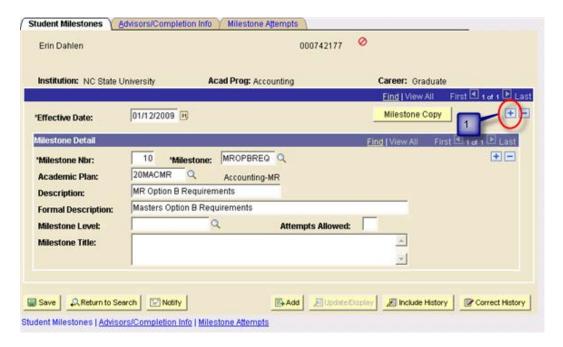

Step 1

Students in pure Option B academic plans have just one milestone: to complete all requirements for the option B. Add a new effective dated row on the Student Milestones tab. Milestones are allowed only one row per effective date. Once a record has been saved and closed, it may not be updated unless another row is added with a different effective date. Users may pre-date rows as long as the effective date used is after the effective date of the previous row.

Page /Tab Steps Student Milestones – Milestone Attempts

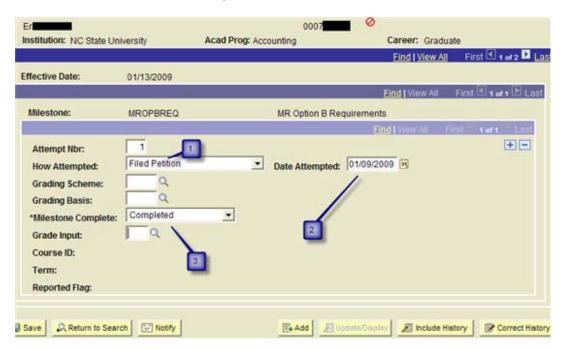

Step 1 From the **How Attempted** drop-down choose **Filed Petition**.

Step 2 In the **Date Attempted** field enter the date the request was approved by the Graduate School

Step 3 In the Milestone Complete drop down choose Completed

Step 4 Save the Milestone record

Processing
Master Request
to Schedule Final
Oral Exam 1<sup>ST</sup>
Attempt
(Defense)

Objectives This process requires the update of the student's checklist and milestones.

Reminder

After the request to schedule has been reviewed and approved, update the student checklist and then the student milestone record. Milestones appear by default on the unofficial transcript. If the scheduled exam date is not known, milestones will not be updated for a Masters Request to

Schedule.

Navigation Checklist record maintenance: Student Information System Homepage> Student Records Tile >

Checklists Folder > Checklist Management – Person

Page/ Tab Name Checklist Management – Person / Checklist Management1

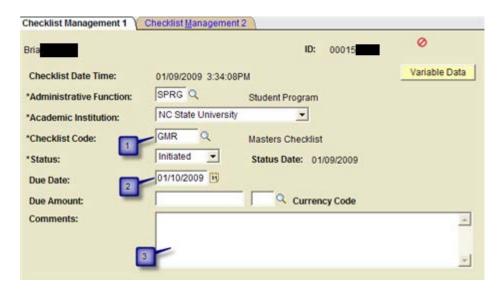

Step 1 Insure that the Checklist code is set to GMR (Masters Checklist) or GMROBM (Masters Mixed Option B Checklist). If an incorrect checklist code is assigned, insure that you have selected the

proper list. If the proper list is not available reference the section titled <u>Assigning graduate</u> <u>student checklists</u>.

Step 2 Insure that the due date is set to the student's time limit date from their plan of work.

Step 3 Enter any necessary comments related to processing the Request to Schedule.

Page / Tab Steps Checklist Management – Person / Checklist Management2

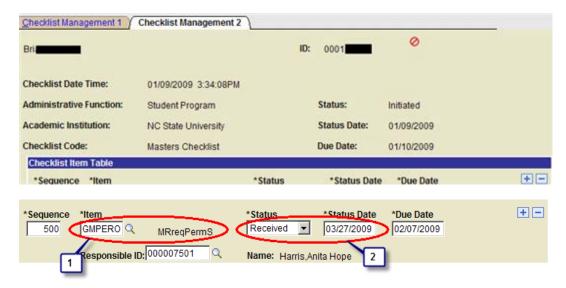

Step 1 In the Checklist Item Table locate the item GMPERO (MRreqPermS).

Step 2 Once the request has been processed set the status to *received* and enter the status date. Save the checklist

Navigation Student Information System Homepage > Student Records Tile > Enroll Students Folder > Student Milestones

Page / Tab Steps Student Milestones – Student Milestones

Insure that the milestones assigned are appropriate based on the student academic plan. If incorrect milestones are assigned, insure that you have selected the proper academic plan for the student. Students are often active in more than one academic plan and have a milestone record for each. If the student milestones are incorrect reference the section titled <u>Milestone Copy</u> in the <u>Graduate Records Supervision</u> section of this manual.

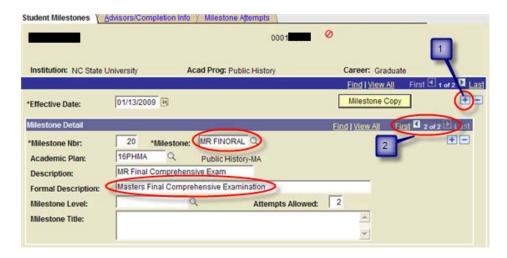

- Add a new effective dated row on the Student Milestones tab. Milestones are allowed only one row per effective date. Once a record has been saved and closed, it may not be updated unless another row is added with a different effective date. Users may retroactively-date rows as long as the effective date used is after the effective date of the previous row.
- Step 2 In the Milestone Detail section scroll to the MR FINORAL Masters Final Comprehensive Examination Milestone if you are not on that milestone.

Page / Tab Steps Student Milestones – Advisors/Completion Info

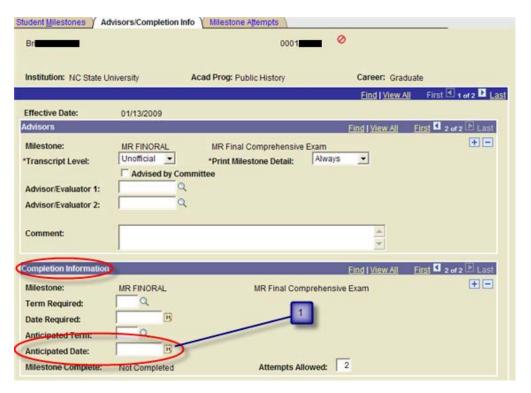

Step 1

In the Completion Information section of the Advisors/Completion Info tab, enter scheduled exam date (if known) in the *Anticipated Date* field. If the scheduled date is not known, milestones will not be updated for a Masters Request to Schedule.

Step 2

Save the Student Milestone Record.

Processing
Master Request
to Schedule Final
Oral Exam <u>2<sup>nd</sup></u>
<u>Attempt</u>
(Defense)

Objectives

This process requires the update of the student's checklist and milestones.

Reminder

After the request to schedule the 2<sup>nd</sup> attempt has been reviewed and approved, update the student checklist and then the student milestone record. Milestones appear by default on the unofficial transcript. If the scheduled exam date is not known, milestones will not be updated for a Masters Request to Schedule a2nd attempt.

Page/ Tab Name

Checklist Management – Person / Checklist Management1

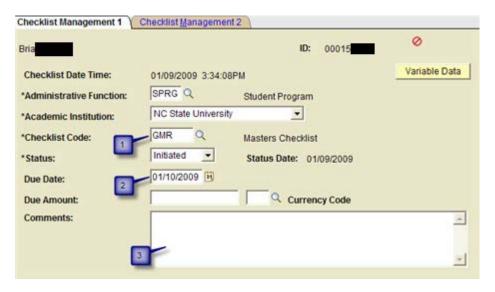

Step 1

Insure that the Checklist code is set to GMR (Masters Checklist) or GMROBM (Masters Mixed Option B Checklist). If an incorrect checklist code is assigned, insure that you have selected the proper list. If the proper list is not available reference the section titled <u>Assigning graduate</u> student checklists.

Step 2

Insure that the due date is set to the student's time limit date from their plan of work.

#### Step 3 Enter any necessary comments.

Page / Tab Steps Checklist Management – Person / Checklist Management2

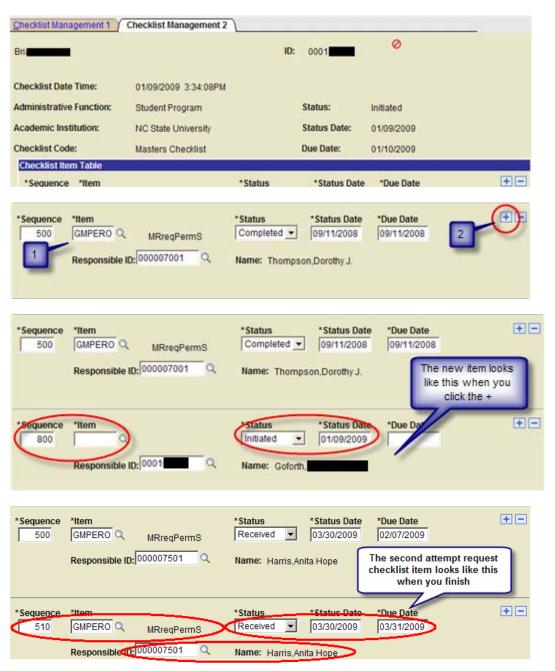

- Step 1 In the Checklist Item Table locate the item GMPERO (MRreqPermS). This is the received first request to schedule.
- Step 2 Once the request to schedule the second attempt has been processed, add a new GMPERO MRreqPermS item to the list immediately below the first request to schedule. Increment the

Sequence number by 10. Enter your Emplid. Set the status to *received* and enter the status date. Save the checklist.

Navigation

<u>Student Milestone</u> record maintenance: Student Information Systems > Student Records Tile > Enroll Students Folder > Student Milestones

Page /Tab Steps

Student Milestones - Student Milestones

Insure that the milestones assigned are appropriate based on the student academic plan. If incorrect milestones are assigned, insure that you have selected the proper academic plan for the student. Students are often active in more than one academic plan and have a milestone record for each. If the student milestones are incorrect reference the section titled <u>Milestone Copy</u> in the <u>Graduate Records Supervision</u> section of this manual.

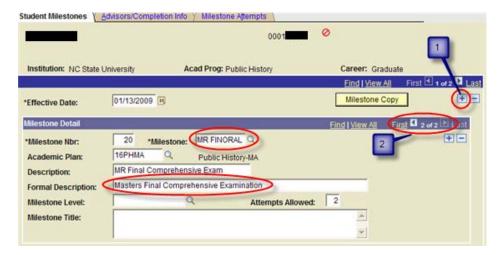

Step 1

Add a new effective dated row on the Student Milestones tab. Milestones are allowed only one row per effective date. Once a record has been saved and closed, it may not be updated unless another row is added with a different effective date. Users may retroactively-date rows as long as the effective date used is after the effective date of the previous row.

Step 2

In the Milestone Detail section scroll to the MR FINORAL Masters Final Comprehensive Examination Milestone if you are not on that milestone.

Page / Tab Steps

Student Milestones – Advisors/Completion Info

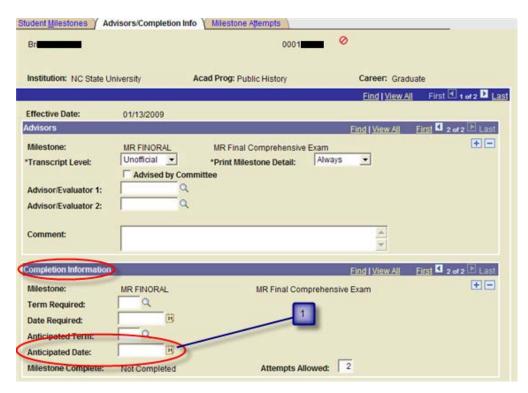

Step 1

In the **Completion Information** section of the **Advisors/Completion Info** tab, enter the new scheduled exam date (if known) in the Anticipated Date field. If the scheduled date is not known, milestones will not be updated for a Masters Request to Schedule a 2nd attempt and the record of the second attempt will be added upon receipt of the 2nd attempt exam report. Add any desired comments about this milestone on this tab.

Step 2 Save the Student Milestone Record.

# Processing a Master Final Oral Exam Report

# MASTERS UNCONDITIONAL PASS FIRST ATTEMPT

Objectives This section provides steps to update Student Records Tile to reflect receipt of a Master final

examination report for an unconditional pass on the first attempt, to record the results of the  $% \left( 1\right) =\left( 1\right) \left( 1\right) \left( 1\right)$ 

attempt and committee ETD early approval.

Reminder Examination reports require update of the student's checklist, the student's milestone records,

and possibly the student's Plan of Work.

Navigation Checklist record maintenance: Student Information System Homepage > Student Records Tile >

Checklists Folder > Checklist Management – Person

Page Steps Checklist Management – Person / Checklist Management1

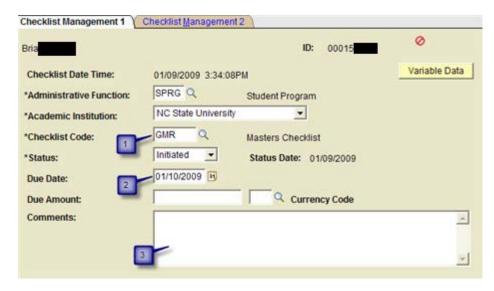

- Step 1 Insure that the Checklist code is set to GMR (Masters Checklist) or GMROBM (Masters Mixed Option B Checklist). If an incorrect checklist code is assigned, insure that you have selected the proper list. If the proper list is not available reference the section titled <u>Assigning graduate</u>
- Step 2 Insure that the due date is set to the student's time limit date from their plan of work.
- Step 3 Enter any necessary comments related to processing the Master Final Oral Exam Report passed unconditionally on the first attempt. Leave previously entered comments about this checklist.
- Page / Tab Steps Checklist Management Person / Checklist Management2

student checklists.

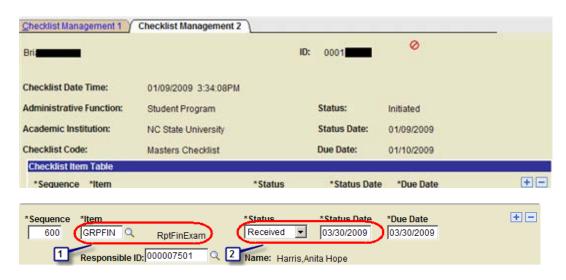

Step 1 In the Checklist Item Table locate the item **GRPFIN (RptFinExam)**.

#### **NC State University Graduate School**

Step 2 Once the Unconditional Pass First Attempt exam report has been processed set the status to

received and enter the status date. Save the checklist

Objective Advisory committee members may choose to select "Thesis Early Approval" on the Exam Report.

This selection is the committee member's final approval of the ETD and they will not need to

further review the ETD.

Navigation Student Information Systems > Student Records Tile> Graduate Plan of Work

Page /Tab Steps Committee

#### Committee Signatures/Date

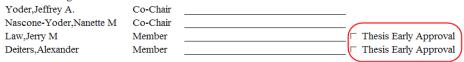

#### On the Exam Report, the Thesis Early Approval box is checked

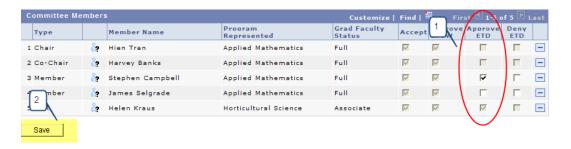

- 1. Check the box on the appropriate committee member row in the Approve ETD column.
- 2. Click the Save button.

Navigation

Student Milestone record maintenance: Student Information System Homepage > Student Records Tile > Enroll Students Folder > Student Milestones

Page /Tab Steps

Student Milestones - Student Milestones

Insure that the milestones assigned are appropriate based on the student academic plan. If incorrect milestones are assigned, insure that you have selected the proper academic plan for the student. Students are often active in more than one academic plan and have a milestone record for each. If the student milestones are incorrect reference the section titled <u>Milestone Copy</u> in the <u>Graduate Records Supervision</u> section of this manual.

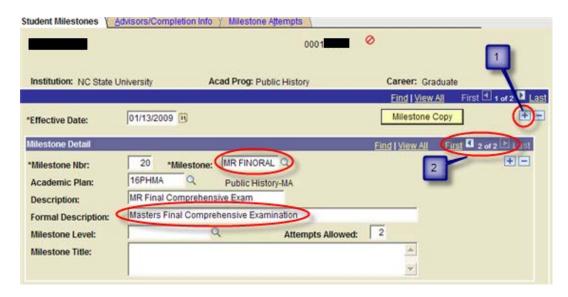

- Add a new effective dated row on the Student Milestones tab. Milestones are allowed only one row per effective date. Once a record has been saved and closed, it may not be updated unless another row is added with a different effective date. Users may retro-actively date rows as long as the effective date used is after the effective date of the previous row.
- Step 2 In the Milestone Detail section scroll to the MR FINORAL Masters Final Comprehensive Examination Milestone.

Page /Tab Steps Student Milestones – Milestone Attempts

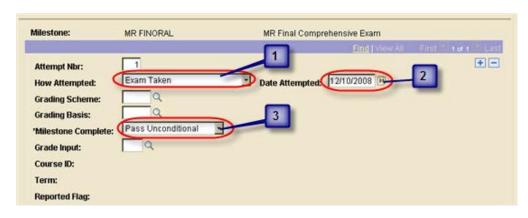

- Step 1 How Attempted = Exam Taken
- Step 2 Date Attempted = Enter date exam taken.
- Step 3 Milestone Complete = Pass Unconditional
- Step 4 Save the student milestone record.

#### **MASTERS**

#### **CONDITIONAL PASS**

#### **FIRST ATTEMPT**

Objectives This section provides steps to update Student Records Tile to reflect receipt of a Master final

examination report for an conditional pass on the first attempt and to record the results of the

attempt

Reminder Examination reports require update of both the student's checklist and the student's milestone

records.

Navigation Checklist record maintenance: Student Information System Homepage> Student Records Tile >

Checklists Folder > Checklist Management - Person

Page Steps Checklist Management – Person / Checklist Management1

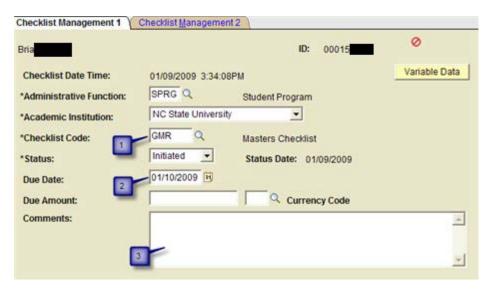

Step 1 Insure that the Checklist code is set to GMR (Masters Checklist) or GMROBM (Masters Mixed Option B Checklist). If an incorrect checklist code is assigned, insure that you have selected the

proper list. If the proper list is not available reference the section titled *Assigning graduate* 

student checklists.

Step 2 Insure that the due date is set to the student's time limit date from their plan of work.

Step 3 Enter any conditions related to processing the Master Final Oral Exam Report passed

conditionally on the first attempt in the comments. Alternatively, these conditions may be

entered on the student milestone record.

Page /Tab Steps Checklist Management – Person / Checklist Management2

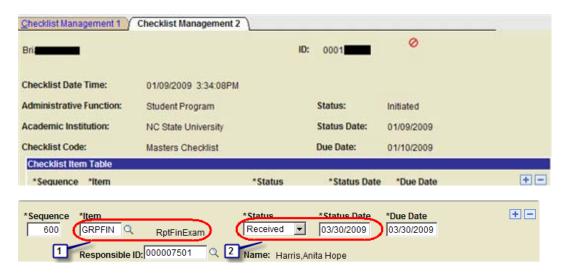

- Step 1 In the Checklist Item Table locate the item **GRPFIN (RptFinExam)**.
- Step 2 Once the Conditional Pass First Attempt exam report has been processed set the status to received and enter the status date. Save the checklist
- Navigation Student Milestone record maintenance: Main Menu > Student Information System Homepage > Student Records Tile > Enroll Students Folder > Student Milestones
- Page /Tab Steps Student Milestones Student Milestones

Insure that the milestones assigned are appropriate based on the student academic plan. If incorrect milestones are assigned, insure that you have selected the proper academic plan for the student. Students are often active in more than one academic plan and have a milestone record for each. If the student milestones are incorrect reference the section titled <u>Milestone Copy</u> in the <u>Graduate Records Supervision</u> section of this manual.

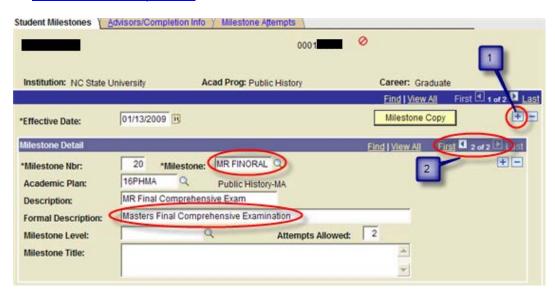

Step 1 Add a new effective dated row on the Student Milestones tab. Milestones are allowed only one row per effective date. Once a record has been saved and closed, it may not be updated unless

another row is added with a different effective date. Users may retroactively-date rows as long as the effective date used is after the effective date of the previous row.

Step 2 In the Milestone Detail section scroll to the MR FINORAL Masters Final Comprehensive Examination Milestone.

Page / Tab Steps Student Milestones – Milestone Attempts

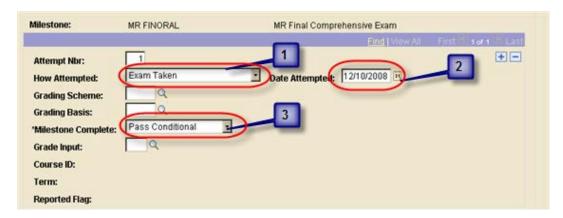

Step 1 How Attempted = Exam Taken

Step 2 Date Attempted = Date exam taken

Step 3 Milestone Complete = Pass Conditional

Step 4 Save the student milestone record.

## MASTERS FAILURE FIRST ATTEMPT

Objectives This section provides steps to update Student Records Tile to reflect receipt of a Master final

examination report for a failure on the first attempt and to record the results of the attempt

Reminder Examination reports require update of both the student's checklist and the student's milestone

records.

Navigation Checklist record maintenance: Student Information System Homepage > Student Records >

Checklists Folder > Checklist Management – Person

Page Steps Checklist Management – Person / Checklist Management1

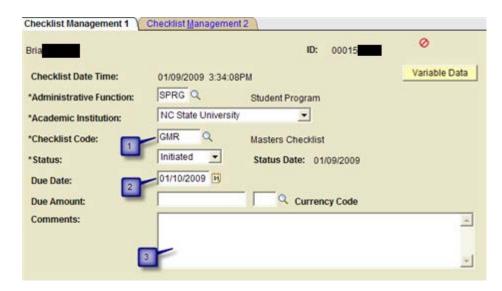

- Step 1 Insure that the Checklist code is set to GMR (Masters Checklist) or GMROBM (Masters Mixed Option B Checklist).
- Step 2 Insure that the due date is set to the student's time limit date from their plan of work.
- Step 3 Enter any necessary comments related to processing the Master Final Oral Exam Report failed on the first attempt.
- Page / Tab Steps Checklist Management Person / Checklist Management2

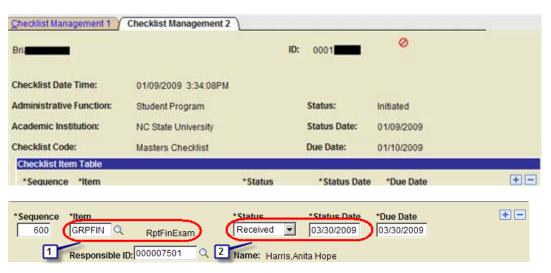

- Step 1 In the Checklist Item Table locate the item **GRPFIN (RptFinExam)**.
- Step 2 Once the Failed First Attempt exam report has been processed set the status to received and enter the status date. Save the checklist
- Navigation Student Milestone record maintenance: Student Information System Homepage > Student Records Tile > Enroll Students Folder > Student Milestones

#### Page / Tab Steps Student Milestones – Student Milestones

Insure that the milestones assigned are appropriate based on the student academic plan. If incorrect milestones are assigned, insure that you have selected the proper academic plan for the student. Students are often active in more than one academic plan and have a milestone record for each. If the student milestones are incorrect reference the section titled <u>Milestone Copy</u> in the <u>Graduate Records Supervision</u> section of this manual.

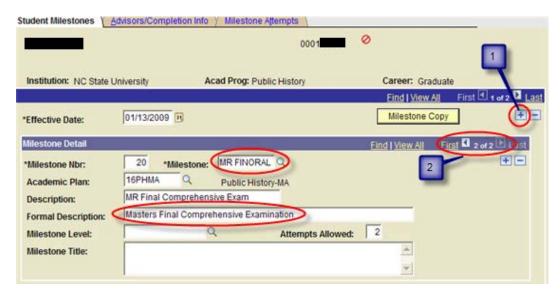

- Step 1 Add a new effective dated row on the Student Milestones tab. Milestones are allowed only one row per effective date. Once a record has been saved and closed, it may not be updated unless another row is added with a different effective date. Users may pre-date rows as long as the effective date used is after the effective date of the previous row.
- Step 2 In the Milestone Detail section scroll to the MR FINORAL Masters Final Comprehensive Examination Milestone.

Page / Tab Steps Student Milestones – Milestone Attempts

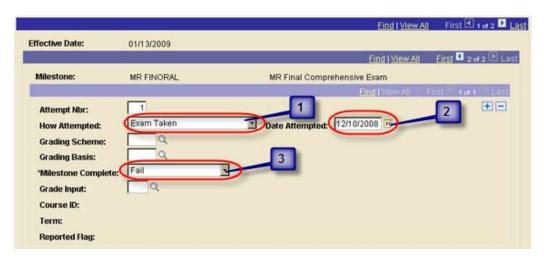

Step 1 How Attempted = Exam Taken

Step 2 Date Attempted = Date exam taken

Step 3 Milestone Complete = Failed

Step 4 Save the student milestone record.

# MASTERS UNCONDITIONAL PASS SECOND

**ATTEMPT** 

**Objectives** 

This section provides steps to update Student Records Tile to reflect receipt of a Master final examination report for an unconditional pass on the *second* attempt and to record the results of the attempt

Reminder

Examination reports require update of both the student's checklist and the student's milestone records.

Navigation

Checklist record maintenance: Student Information System Homepage > Student Records Tile > Checklists Folder > Checklist Management – Person

Page Steps

Checklist Management - Person / Checklist Management1

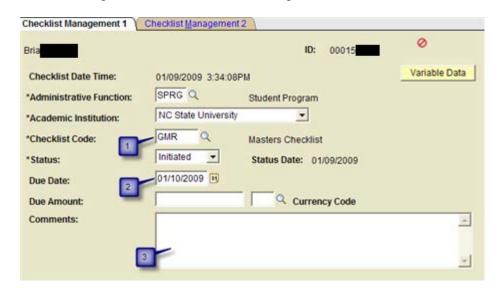

Step 1 Insure that the Checklist code is set to GMR (Masters Checklist) or GMROBM (Masters Mixed Option B Checklist).

Step 2 Insure that the due date is set to the student's time limit date from their plan of work.

Step 3 Enter any necessary comments related to processing the Master Final Oral Exam Report passed unconditionally on the second attempt.

Page / Tab Steps Checklist Management – Person / Checklist Management2

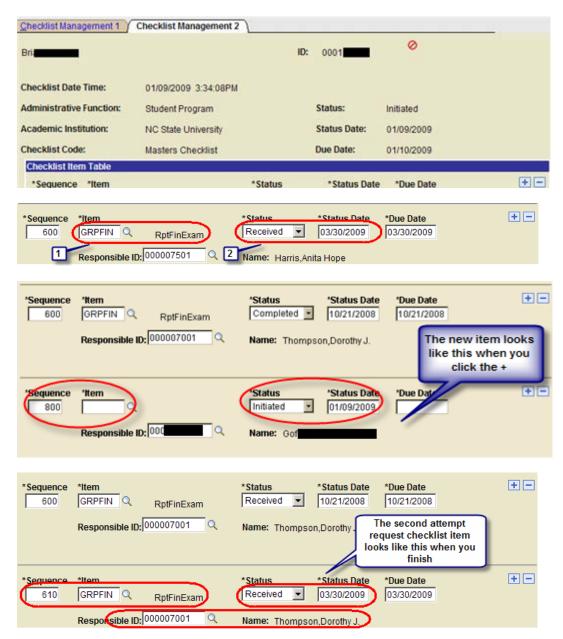

- Step 1 In the Checklist Item Table locate the item **GRPFIN (RptFinExam)**. This is the item for the exam report from the first attempt.
- Once the Unconditional Pass Second Attempt exam report has been processed add a new **GRPFIN RptfinExam** item to the list immediately below the first exam report. Increment the Sequence number by 10. This way the two requests will stay together on the list. Enter your Emplid. Set the status to *received* and enter the status date. Save the checklist.

**NC State University Graduate School** 

Navigation

Student Milestone record maintenance: Student Information System Homepage > Student Records Tile > Enroll Students Folder > Student Milestones

Page / Tab Steps

Student Milestones – Student Milestones

Insure that the milestones assigned are appropriate based on the student academic plan. If incorrect milestones are assigned, insure that you have selected the proper academic plan for the student. Students are often active in more than one academic plan and have a milestone record for each. If the student milestones are incorrect reference the section titled <u>Milestone Copy</u> in the <u>Graduate Records Supervision</u> section of this manual.

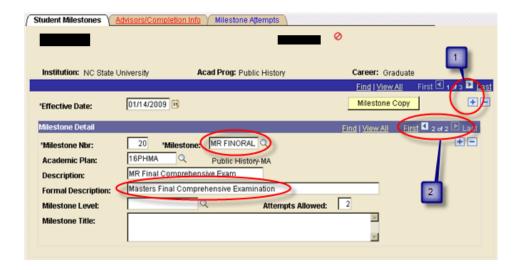

Step 1

Add a new effective dated row on the Student Milestones tab. Milestones are allowed only one row per effective date. Once a record has been saved and closed, it may not be updated unless another row is added with a different effective date. Users may pre-date rows as long as the effective date used is after the effective date of the previous row.

Step 2

In the **Milestone Detail** section scroll to the **MR FINORAL Masters Final Comprehensive Examination** Milestone.

Page / Tab Steps

Student Milestones – Milestone Attempts

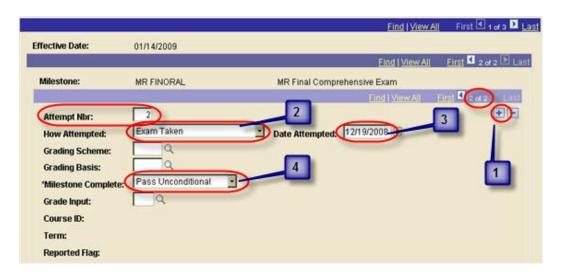

| Step 1 | Add a second attempt record to the milestone |
|--------|----------------------------------------------|
| Step 2 | How Attempted = Exam Taken                   |
| Step 3 | Date Attempted = Date exam taken             |
| Step 4 | Milestone Complete = Pass Unconditional      |
| Step 5 | Save the student milestone record.           |

## MASTERS FAILURE SECOND ATTEMPT

| Objectives | This section provides steps to update Student Records Tile to reflect receipt of a Master final examination report for a failure on the second attempt and to record the results of the attempt |
|------------|----------------------------------------------------------------------------------------------------|
| Reminder   | Examination reports require update of both the student's checklist and the student's milestone records.                                                                                         |
| Navigation | Checklist record maintenance: Student Information System Homepage > Student Records Tile > Checklists Folder > Checklist Management – Person                                                    |
| Page Steps | Checklist Management – Person / Checklist Management1                                                                                                    |

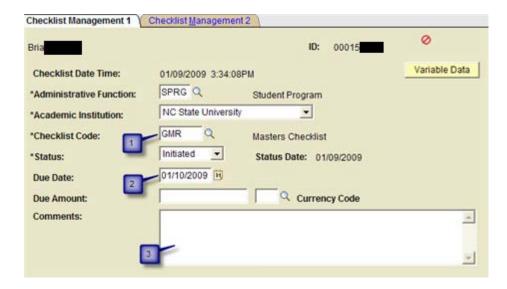

- Step 1 Insure that the Checklist code is set to GMR (Masters Checklist) or GMROBM (Masters Mixed Option B Checklist).
- Step 2 Insure that the due date is set to the student's time limit date from their plan of work.
- Step 3 Enter any necessary comments related to processing the Master Final Oral Exam Report failed on the second attempt.
- Page / Tab Steps Checklist Management Person / Checklist Management2

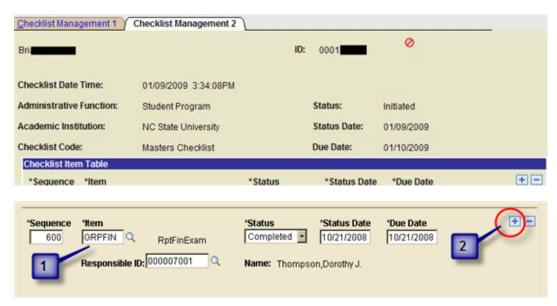

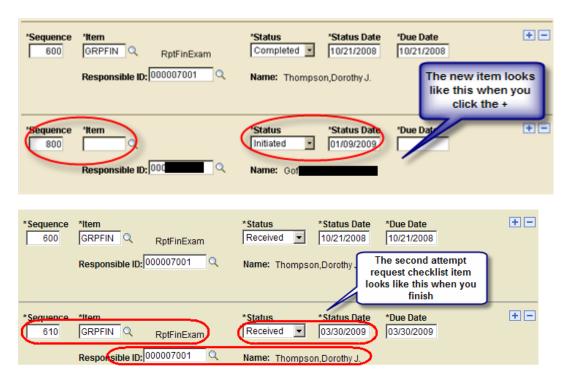

- Step 1 In the Checklist Item Table locate the item GRPFIN (RptFinExam).
- Once the Failed Second Attempt exam report has been processed add a new GRPFIN RptfinExam item to the list immediately below the first exam report. Increment the Sequence number by 10. Enter your Emplid. This way the two exam reports stay together on the list. Set the status to received and enter the status date. Save the checklist.
- Navigation Student Milestone record maintenance: Student Information System Homepage > Student Records Tile > Enroll Students Folder > Student Milestones
- Page / Tab Steps Student Milestones Student Milestones

Insure that the milestones assigned are appropriate based on the student academic plan. If incorrect milestones are assigned, insure that you have selected the proper academic plan for the student. Students are often active in more than one academic plan and have a milestone record for each. If the student milestones are incorrect reference the section titled <u>Milestone Copy</u> in the <u>Graduate Records Supervision</u> section of this manual.

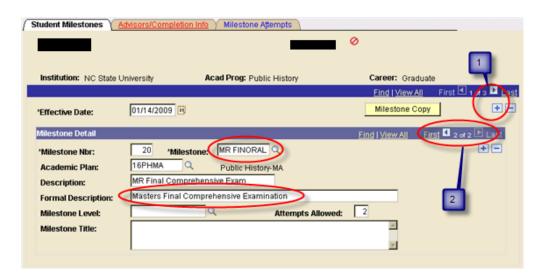

- Add a new effective dated row on the Student Milestones tab. Milestones are allowed only one row per effective date. Once a record has been saved and closed, it may not be updated unless another row is added with a different effective date. Users may retroactively-date rows as long as the effective date used is after the effective date of the previous row.
- Step 2 In the Milestone Detail section scroll to the MR FINORAL Masters Final Comprehensive Examination Milestone.
- Page / Tab Steps Student Milestones Milestone Attempts

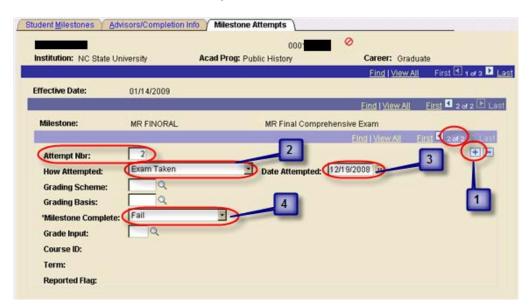

- Step 1 Add a second attempt record to the milestone
- Step 2 How Attempted = Exam Taken
- Step 3 Date Attempted = Date exam taken on field.

Step 4 Milestone Complete = Fail

Step 5 Save the student milestone record.

Processing a
Request to
Schedule
Doctoral Oral
Preliminary or
Final Exam 1<sup>ST</sup>
Attempt
(Defense)

Objectives This process requires the update of the student's checklist and milestones.

Reminder

After the request to schedule has been reviewed and approved, update the student checklist and then the student milestone record. Milestones appear by default on the unofficial transcript.

Navigation Checklist record maintenance: Student Information System Homepage > Student Records Tile > Checklists Folder > Checklist Management - Person

Page/Tab Name Checklist Management – Person / Checklist Management1

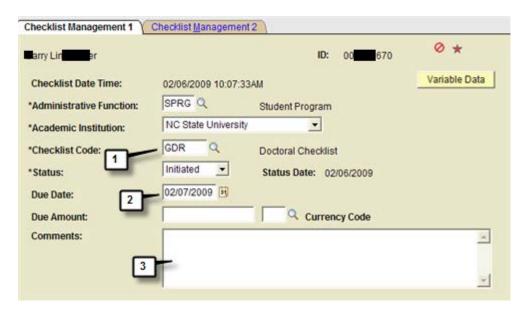

Step 1 Insure that the Checklist code is set to **GDR (Doctoral Checklist)**. If an incorrect checklist code is assigned, insure that you have selected the proper list. If the proper list is not available reference the section titled <u>Assigning graduate student checklists</u>.

Step 2 Insure that the due date is set to the student's time limit date from their plan of work.

Step 3 Enter any necessary comments related to processing the Request to Schedule the Prelim or Final.

Page / Tab Steps Checklist Management – Person / Checklist Management2

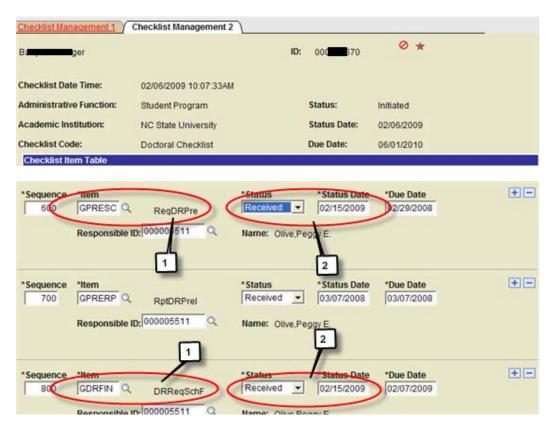

Step 1 In the Checklist Item Table locate the item GPRESC (ReqDRPre) OR GDRFIN (DRReqSchF).

Step 2 Once the request has been processed set the status to *received* and enter the status date. Save the checklist.

Navigation Student Milestone record maintenance: Student Information System Homepage > Student Records Tile > Enroll Students Folder > Student Milestones

Page / Tab Steps Student Milestones – Student Milestones

Insure that the milestones assigned are appropriate based on the student academic plan. If incorrect milestones are assigned, insure that you have selected the proper academic plan for the student. Students are often active in more than one academic plan and have a milestone record for each. If the student milestones are incorrect reference the section titled <u>Milestone Copy</u> in the <u>Graduate Records Supervision</u> section of this manual.

**DR PREORAL Doctoral Preliminary Comprehensive Examination** 

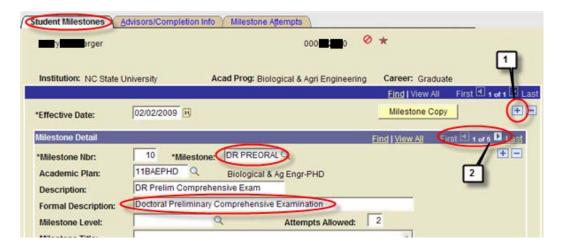

#### **DR FINORAL Doctoral Final Comprehensive Examination**

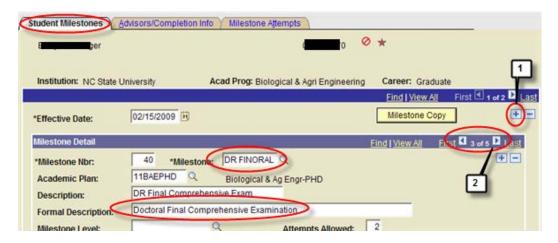

- Add a new effective dated row on the Student Milestones tab. Milestones are allowed only one row per effective date. Once a record has been saved and closed, it may not be updated unless another row is added with a different effective date. Users may retroactively-date rows as long as the effective date used is after the effective date of the previous row.
- Step 2 In the Milestone Detail section, scroll to the DR PREORAL Doctoral Preliminary Comprehensive Examination Milestone or the DR FINORAL Doctoral Final Comprehensive Examination milestone.
- Page / Tab Steps Student Milestones Advisors/Completion Info

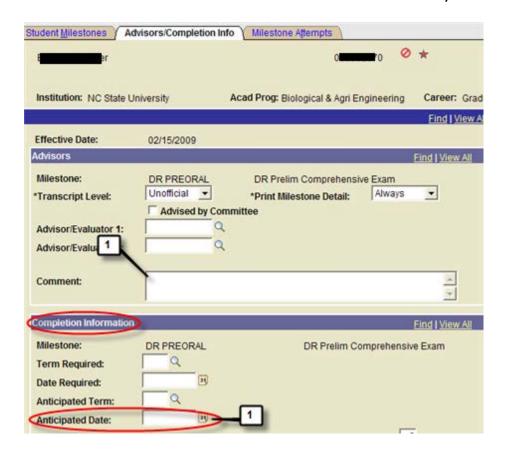

Step 1

In the Completion Information section of the Advisors/Completion Info tab, enter scheduled exam date (if known) in the *Anticipated Date* field. Enter comments regarding the scheduled exam if necessary. Comments on the Advisors/Completion Info tab DO NOT appear on the transcript.

Step 2

Save the Student Milestone Record.

Processing a
Request to
Schedule
Doctoral Oral
Preliminary or
Final Exam 2<sup>nd</sup>
Attempt
(Defense)

Objectives

This process requires the update of the student's checklist and milestones.

Reminder

After the request to schedule the 2<sup>nd</sup> attempt has been reviewed and approved, update the student checklist and then the student milestone record. Milestones appear by default on the unofficial transcript.

Page/ Tab Name Checklist Management – Person / Checklist Management1

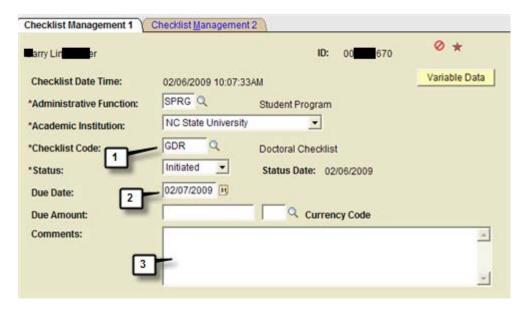

- Step 1 Insure that the Checklist code is set to GDR (Doctoral Checklist). If an incorrect checklist code is assigned, insure that you have selected the proper list. If the proper list is not available reference the section titled <u>Assigning graduate student checklists</u>.
- Step 2 Insure that the due date is set to the student's time limit date from their plan of work.
- Step 3 Enter any necessary comments.
- Page / Tab Steps Checklist Management Person / Checklist Management2

2<sup>nd</sup> requests require the addition of another checklist item.

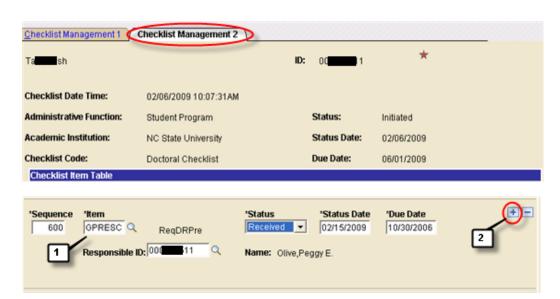

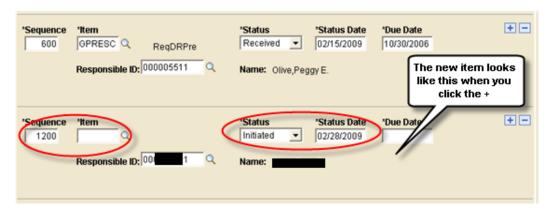

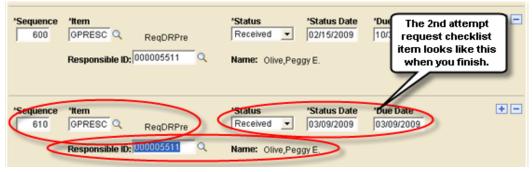

- Step 1 In the Checklist Item Table locate the item **GPRESC (ReqDRPre)** OR **GDRFIN (DRReqSchF)** depending on the exam (prelim or final). These are the *received first request to schedule* items.
- Once the request to schedule the second attempt has been processed, add a new **GPRESC**ReqDRPre item OR **GDRFIN** (**DRReqSchF**) item to the list immediately below the first request to schedule the prelim or the final. Increment the Sequence number by 10. This will insure that both requests to schedule will be listed together on the checklist for ease of future reference. Enter your Emplid. Set the status to *received* and enter the status date. Save the checklist.
- Navigation Student Milestone record maintenance: Student Information System Homepage > Student Records Tile > Enroll Students Folder > Student Milestones

Student Milestones - Student Milestones

Page /Tab Steps

Insure that the milestones assigned are appropriate based on the student academic plan. If incorrect milestones are assigned, insure that you have selected the proper academic plan for the student. Students are often active in more than one academic plan and have a milestone record for each. If the student milestones are incorrect reference the section titled *Milestone Copy* in

the Graduate Records Supervision section of this manual.

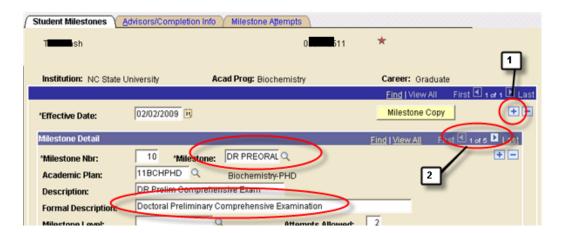

- Step 1
- Add a new effective dated row on the Student Milestones tab. Milestones are allowed only one row per effective date. Once a record has been saved and closed, it may not be updated unless another row is added with a different effective date. Users may retroactively-date rows as long as the effective date used is after the effective date of the previous row.
- Step 2
- In the Milestone Detail section scroll to the DR PREORAL Doctoral Preliminary Comprehensive Examination Milestone or the DR FINORAL Doctoral Final Comprehensive Examination milestone, depending on the circumstance.

Page / Tab Steps

Student Milestones - Advisors/Completion Info

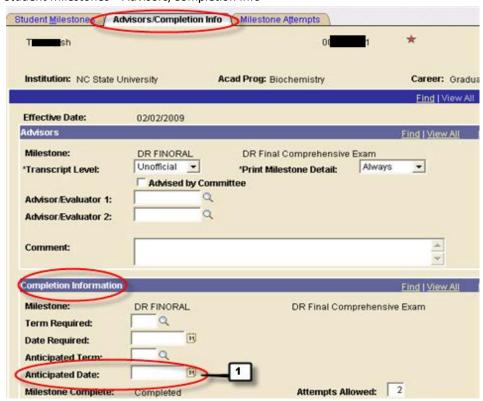

Step 1

In the **Completion Information** section of the **Advisors/Completion Info** tab, enter the new scheduled exam date in the **Anticipated Date field**. Add any desired comments about this milestone on this tab.

#### Step 2 Save the Student Milestone Record.

Processing a
Doctoral Prelim
or Final Oral
Exam Report

## DOCTORAL UNCONDITIONAL PASS FIRST ATTEMPT

Objectives

This section provides steps to update Student Records Tile to reflect receipt of a doctoral preliminary or final examination report for an unconditional pass on the first attempt, to record the results of the attempt, to record the results of the attempt and committee ETD early approval.

Reminder

Examination reports require update of both the student's checklist and the student's milestone records and possibly the student's Plan of Work.

Navigation

Checklist record maintenance: Student Information System Homepage > Student Records Tile > Checklists Folder > Checklist Management – Person

Page Steps

Checklist Management - Person / Checklist Management1

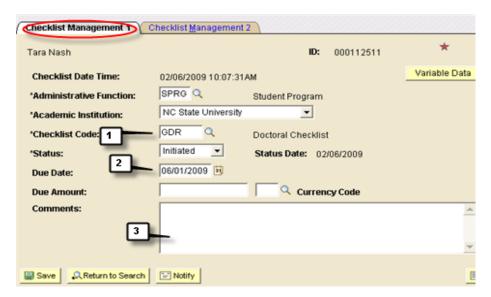

Step 1

Insure that the Checklist code is set to GDR (Doctoral Checklist). If an incorrect checklist code is assigned, insure that you have selected the proper list. If the proper list is not available reference the section titled <u>Assigning graduate student checklists</u>.

Step 2

Insure that the due date is set to the student's time limit date from their plan of work.

Step 3 Enter any necessary comments related to processing the Doctoral Prelim or Final Oral Exam Report passed unconditionally on the first attempt. Leave previously entered comments about this checklist.

Page /Tab Steps Checklist Management – Person / Checklist Management2

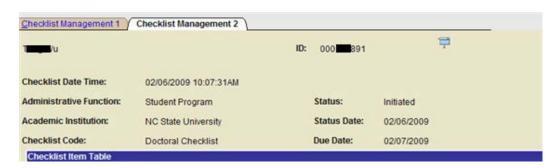

#### Prelim

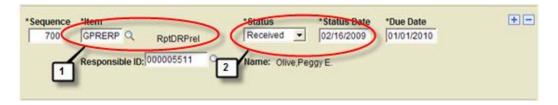

#### Final

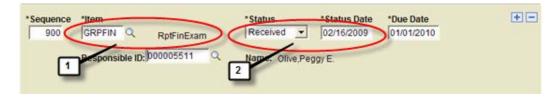

Step 1 In the Checklist Item Table locate the item GPRERP (RptDRPrel) or GRPFIN (RptFinExam).

Step 2 Once the Unconditional Pass First Attempt exam report has been processed set the status to received and enter the status date. Save the checklist.

Advisory committee members may choose to select "Dissertation Early Approval" on the Exam Report. This selection is the committee member's final approval of the ETD and they will not need to further review the ETD.

Navigation Student Information System Homepage > Student Records Tile > Graduate Plan of Work

Page /Tab Steps Committee

Objective

#### Committee Signatures Tran, Hien Trong Chair Banks, Harvey Thomas Co-Chair Dissertation Early Selgrade, James Francis Member Approval Campbell, Stephen Dissertation Early Member LaVern Approval Grad School Kraus, Helen Tyler Rep

On the Exam Report, the Dissertation Early Approval box is checked

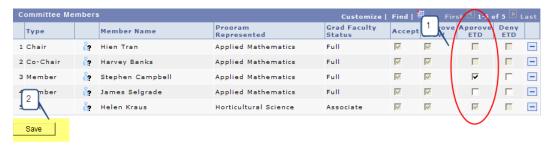

- 1. Check the box on the appropriate committee member row in the Approve ETD column.
- 2. Click the Save button.

#### Navigation

Student Milestone record maintenance: Student Information System Homepage > Student Records Tile > Enroll Students Folder > Student Milestones

#### Page /Tab Steps

Student Milestones - Student Milestones

Insure that the milestones assigned are appropriate based on the student academic plan. If incorrect milestones are assigned, insure that you have selected the proper academic plan for the student. Students are often active in more than one academic plan and have a milestone record for each. If the student milestones are incorrect reference the section titled <u>Milestone Copy</u> in the <u>Graduate Records Supervision</u> section of this manual.

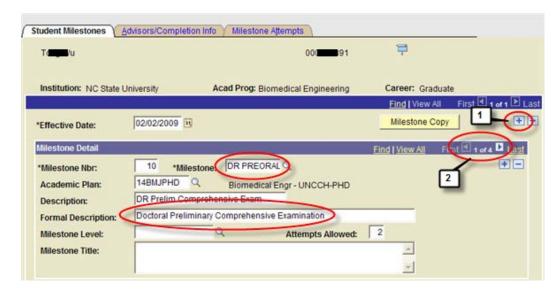

Add a new effective dated row on the Student Milestones tab. Milestones are allowed only one row per effective date. Once a record has been saved and closed, it may not be updated unless another row is added with a different effective date. Users may retroactively-date rows as long as

the effective date used is after the effective date of the previous row.

Step 2 In the Milestone Detail section scroll to the DR PREORAL Doctoral Preliminary Comprehensive Examination Milestone or the DR FINORAL Doctoral Final Comprehensive Examination milestone depending on the type of report.

Page /Tab Steps Student Milestones – Milestone Attempts

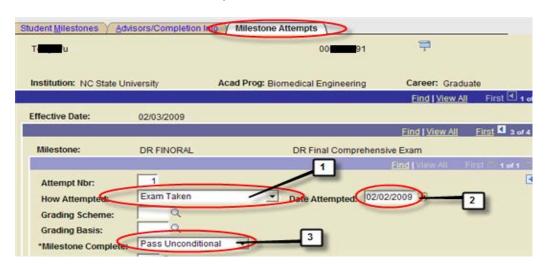

Step 1 How Attempted = Exam Taken

Step 2 Date Attempted = Date exam taken

Step 3 Milestone Complete = Pass Unconditional.

Step 4 Save the student milestone record.

## DOCTORAL CONDITIONAL PASS FIRST ATTEMPT

Objectives This section provides steps to update Student Records Tile to reflect receipt of a doctoral prelim or final examination report for an conditional pass on the first attempt and to record the results

of the attempt

Reminder Examination reports require update of both the student's checklist and the student's milestone

records.

Navigation

Checklist record maintenance: Student Information System Homepage > Student Records Tile > Checklists Folder > Checklist Management – Person

Page Steps

Checklist Management - Person / Checklist Management1

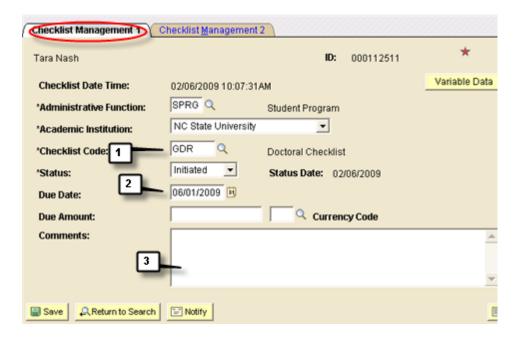

- Step 1 Insure that the Checklist code is set to GDR (Doctoral Checklist). If an incorrect checklist code is assigned, insure that you have selected the proper list. If the proper list is not available reference the section titled Assigning graduate student checklists.
- Step 2 Insure that the due date is set to the student's time limit date from their plan of work.
- Step 3 Enter any conditions related to processing the **Doctoral Prelim or Final Oral Exam Report** passed conditionally on the first attempt in the comments. Alternatively, these conditions may be entered on the student milestone record.
- Page /Tab Steps Checklist Management Person / Checklist Management2

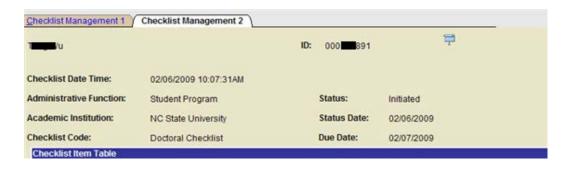

Prelim

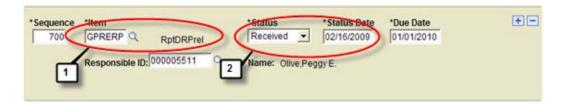

Final

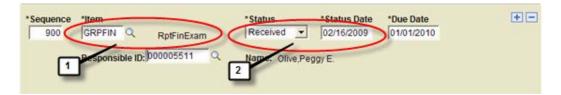

Step 1 In the Checklist Item Table locate the item GPRERP (RptDRPrel) or GRPFIN (RptFinExam).

Step 2 Once the Conditional Pass First Attempt exam report has been processed set the status to received and enter the status date. Save the checklist

Navigation Student Milestone record maintenance: Student Information System Homepage > Student Records Tile > Enroll Students Folder > Student Milestones

Page /Tab Steps Student Milestones – Student Milestones

Insure that the milestones assigned are appropriate based on the student academic plan. If incorrect milestones are assigned, insure that you have selected the proper academic plan for the student. Students are often active in more than one academic plan and have a milestone record for each. If the student milestones are incorrect reference the section titled <u>Milestone Copy</u> in the <u>Graduate Records Supervision</u> section of this manual.

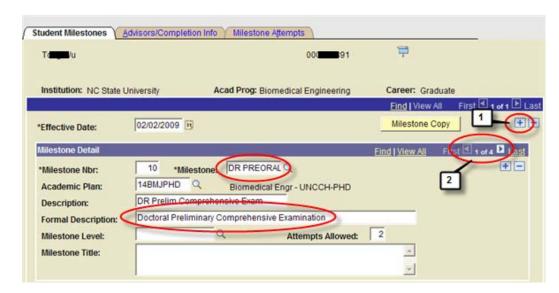

Step 1 Add a new effective dated row on the Student Milestones tab. Milestones are allowed only one row per effective date. Once a record has been saved and closed, it may not be updated unless

another row is added with a different effective date. Users may retroactively-date rows as long as the effective date used is after the effective date of the previous row.

Step 2 In the Milestone Detail section scroll to the DR PREORAL Doctoral Preliminary Comprehensive Examination Milestone or the DR FINORAL Doctoral Final Comprehensive Examination milestone depending on the type of report.

#### Page /Tab Steps Student Milestones – Milestone Attempts

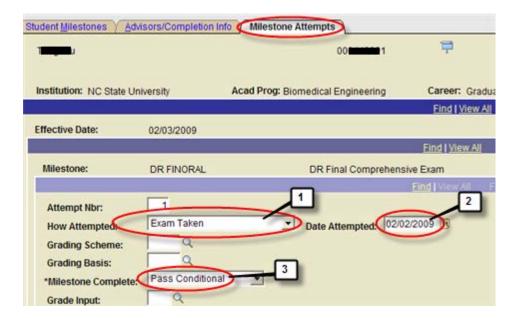

Step 1 How Attempted = Exam Taken

Step 2 Date Attempted = Date exam taken

Step 3 Milestone Complete = Pass Conditional. Enter conditions in the comments field on the Advisors/Completion Info tab.

Step 4 Save the student milestone record.

## DOCTORAL FAILURE FIRST ATTEMPT (PRELIM OR FINAL)

Objectives This section provides steps to update Student Records Tile to reflect receipt of a doctoral prelim

or final examination report for a failure on the first attempt and to record the results of the

attempt

Reminder Examination reports require update of both the student's checklist and the student's milestone

records.

Navigation

Checklist record maintenance: Student Information System Homepage > Student Records Tile > Checklists Folder > Checklist Management – Person

Page Steps

Checklist Management – Person / Checklist Management1

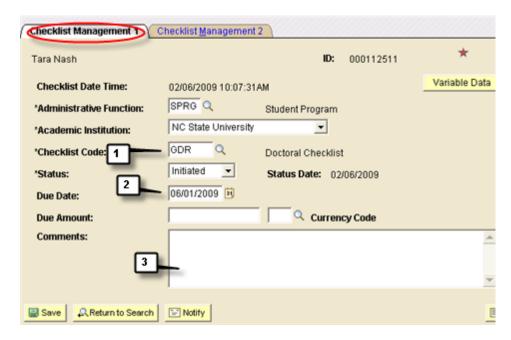

- Step 1 Insure that the Checklist code is set to GDR (Doctoral Checklist). If an incorrect checklist code is assigned, insure that you have selected the proper list. If the proper list is not available reference the section titled Assigning graduate student checklists.
- Step 2 Insure that the due date is set to the student's time limit date from their plan of work.
- Step 3 Enter any comments related to processing the **Doctoral Prelim or Final Oral Exam Report** failed on the first attempt in the comments. Alternatively, comments may be entered on the student milestone record.
- Page /Tab Steps Checklist Management Person / Checklist Management2

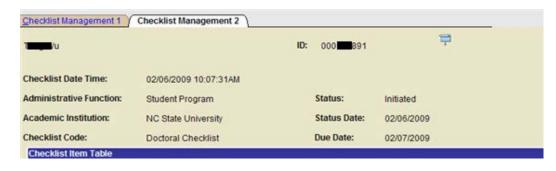

Prelim

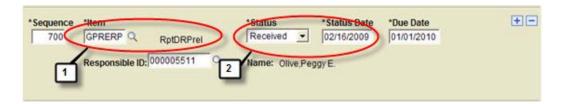

Final

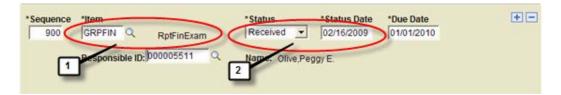

Step 1 In the Checklist Item Table locate the item GPRERP (RptDRPrel) or GRPFIN (RptFinExam).

Step 2 Once the Failed 1<sup>st</sup> Attempt exam report has been processed set the status to received and enter the status date. Save the checklist

Navigation Student Milestone record maintenance: Student Information System Homepage > Student Records Tile > Enroll Students Folder > Student Milestones

Page / Tab Steps Student Milestones – Student Milestones

Insure that the milestones assigned are appropriate based on the student academic plan. If incorrect milestones are assigned, insure that you have selected the proper academic plan for the student. Students are often active in more than one academic plan and have a milestone record for each. If the student milestones are incorrect reference the section titled <u>Milestone Copy</u> in the <u>Graduate Records Supervision</u> section of this manual.

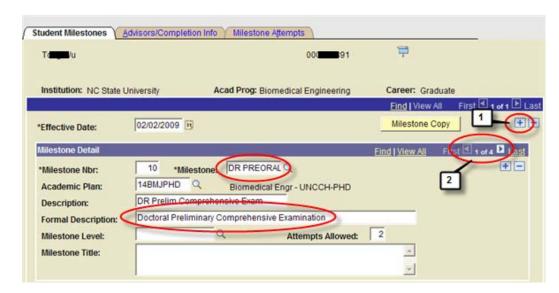

Step 1 Add a new effective dated row on the Student Milestones tab. Milestones are allowed only one row per effective date. Once a record has been saved and closed, it may not be updated unless

another row is added with a different effective date. Users may retroactively-date rows as long as the effective date used is after the effective date of the previous row.

Step 2 In the Milestone Detail section scroll to the DR PREORAL Doctoral Preliminary Comprehensive Examination Milestone or the DR FINORAL Doctoral Final Comprehensive Examination milestone depending on the type of report.

Page /Tab Steps Student Milestones – Milestone Attempts

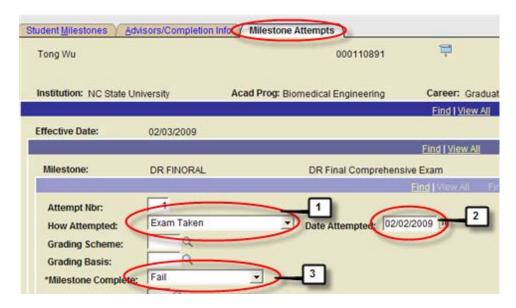

Step 1 How Attempted = Exam Taken

Step 2 Date Attempted = Date exam taken

Step 3 Milestone Complete = Fail. Enter conditions in the comments field on the Advisors/Completion Info tab.

Step 4 Save the student milestone record.

DOCTORAL
UNCONDITIONAL
PASS SECOND
ATTEMPT (PRELIM
OR FINAL)

Objectives

This section provides steps to update Student Records Tile to reflect receipt of a doctoral prelim or final examination report for an unconditional pass on the *second* attempt and to record the results of the attempt.

Reminder

Examination reports require update of both the student's checklist and the student's milestone records.

Navigation

Checklist record maintenance: Student Information System Homepage > Student Records Tile > Checklists Folder > Checklist Management – Person

Page Steps

Checklist Management - Person / Checklist Management1 tab

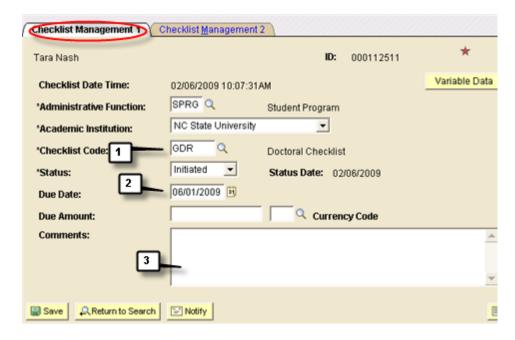

- Step 1 Insure that the Checklist code is set to **GDR (Doctoral Checklist)**. If an incorrect checklist code is assigned, insure that you have selected the proper list. If the proper list is not available reference the section titled <u>Assigning graduate student checklists</u>.
- Step 2 Insure that the due date is set to the student's time limit date from their plan of work.
- Step 3 Enter any comments related to processing the **Doctoral Prelim or Final Oral Exam Report** passed unconditionally on the second attempt in the comments. Alternatively, comments may be entered on the student milestone record on the advisor/completion info tab.
- Page / Tab Steps Checklist Management Person / Checklist Management2

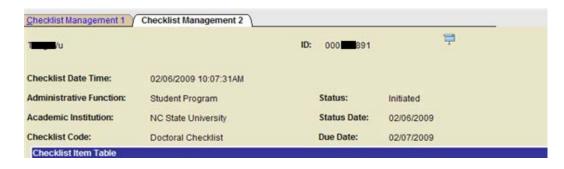

#### Doctoral Prelim first attempt report checklist item

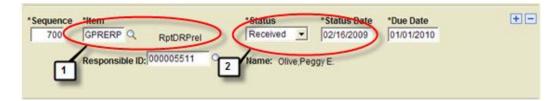

#### Doctoral Final first attempt report checklist item

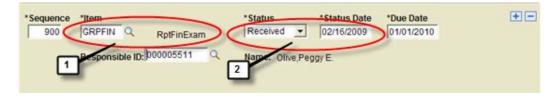

#### Adding a new checklist item for DR prelim second attempt report

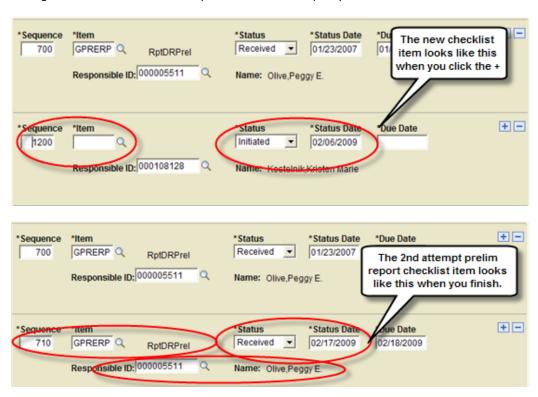

Adding a new checklist item for DR final second attempt report

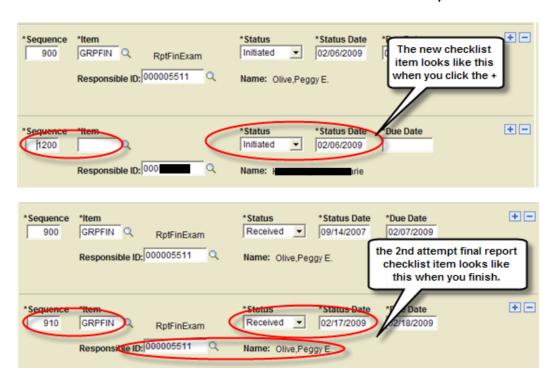

- Step 1 In the Checklist Item Table locate the item **GPRERP (RptDRPrel)** OR **GRPFIN (RptFinExam)**. These are the items for the doctoral exam report from the first attempt.
- Once the Unconditional Pass Second Attempt exam report has been processed add a new

  GPRERP RptDRPrel OR GRPFIN RptfinExam item to the list immediately below the first exam report. Increment the Sequence number by 10. This way the two requests will stay together on the list. Enter your Emplid. Set the status to received and enter the status date. Save the checklist.
- Navigation Student Milestone record maintenance: Student Information System Homepage > Student Records Tile > Enroll Students Folder > Student Milestones
- Page / Tab Steps Student Milestones Student Milestones

Insure that the milestones assigned are appropriate based on the student academic plan. If incorrect milestones are assigned, insure that you have selected the proper academic plan for the student. Students are often active in more than one academic plan and have a milestone record for each. If the student milestones are incorrect reference the section titled <u>Milestone Copy</u> in the <u>Graduate Records Supervision</u> section of this manual.

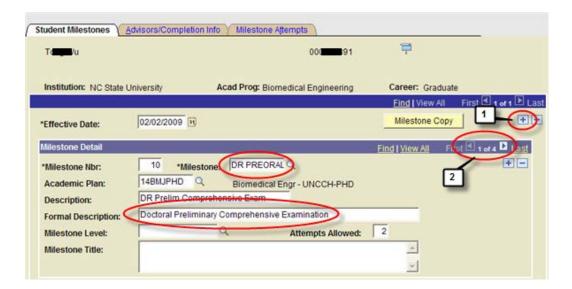

- Add a new effective dated row on the Student Milestones tab. Milestones are allowed only one row per effective date. Once a record has been saved and closed, it may not be updated unless another row is added with a different effective date. Users may pre-date rows as long as the effective date used is after the effective date of the previous row.
- Step 2 In the Milestone Detail section scroll to the DR PREORAL Doctoral Preliminary Comprehensive Examination Milestone or the DR FINORAL Doctoral Final Comprehensive Examination milestone depending on the type of report.

Page / Tab Steps Student Milestones – Milestone Attempts

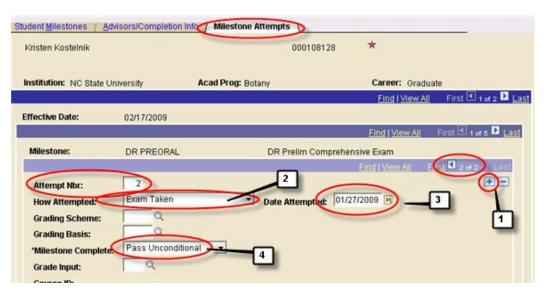

- Step 1 Add a second attempt record to the milestone
- Step 2 How Attempted = Exam Taken

Step 3 Date Attempted = Date exam taken

Step 4 Milestone Complete = Pass Unconditional

Step 5 Save the student milestone record.

### DOCTORAL FAILURE SECOND ATTEMPT

Objectives This section provides steps to update Student Records Tile to reflect receipt of a doctoral prelim

or final examination report for a failure on the second attempt and to record the results of the

attempt

Reminder Examination reports require update of both the student's checklist and the student's milestone

records.

Navigation Checklist record maintenance: Student Information System Homepage > Student Records Tile >

Checklists Folder > Checklist Management – Person

Page Steps Checklist Management – Person / Checklist Management1 tab

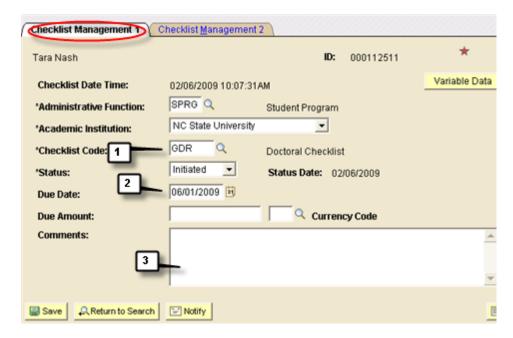

Step 1 Insure that the Checklist code is set to **GDR (Doctoral Checklist)**. If an incorrect checklist code is assigned, insure that you have selected the proper list. If the proper list is not available reference the section titled <u>Assigning graduate student checklists</u>.

Step 2 Insure that the due date is set to the student's time limit date from their plan of work.

Step 3

Enter any *comments* related to processing the **Doctoral Prelim or Final Oral Exam Report** *failed on the second attempt* in the comments. Alternatively, comments may be entered on the student milestone record on the advisor/completion info tab.

Page /Tab Steps

Checklist Management - Person / Checklist Management2

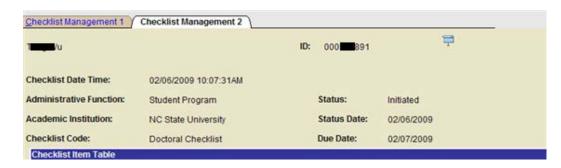

#### Doctoral Prelim first attempt report checklist item

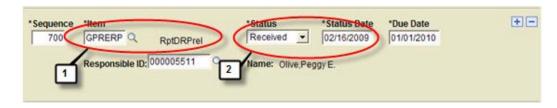

#### Doctoral Final first attempt report checklist item

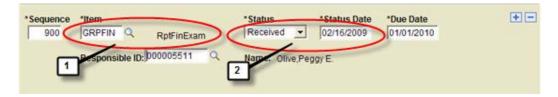

#### Adding a new checklist item for DR prelim second attempt report

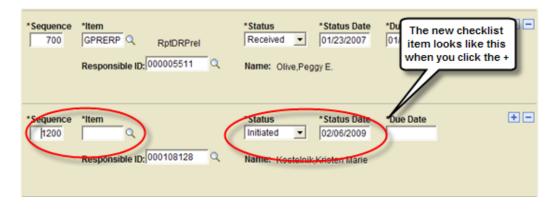

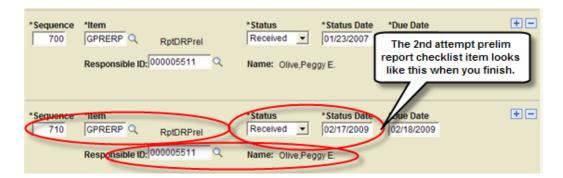

Adding a new checklist item for DR final second attempt report

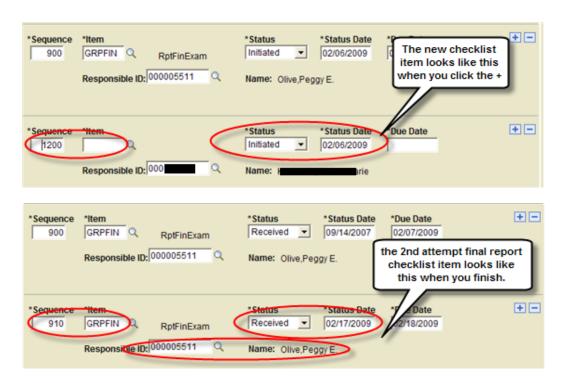

- Step 1 In the Checklist Item Table locate the item **GPRERP (RptDRPrel)** OR **GRPFIN (RptFinExam)**. These are the items for the doctoral exam report from the first attempt.
- Once the Unconditional Pass Second Attempt exam report has been processed add a new

  GPRERP RptDRPrel OR GRPFIN RptfinExam item to the list immediately below the first exam
  report. Increment the Sequence number by 10. This way the two requests will stay together on
  the list. Enter your Emplid. Set the status to received and enter the status date. Save the
  checklist.
- Navigation Student Milestone record maintenance: Student Information System Homepage > Student Records Tile > Enroll Students Folder > Student Milestones
- Page / Tab Steps Student Milestones Student Milestones

Insure that the milestones assigned are appropriate based on the student academic plan. If incorrect milestones are assigned, insure that you have selected the proper academic plan for the student. Students are often active in more than one academic plan and have a milestone record for each. If the student milestones are incorrect reference the section titled <u>Milestone Copy</u> in the <u>Graduate Records Supervision</u> section of this manual.

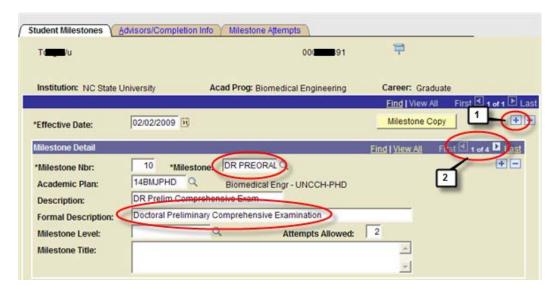

- Add a new effective dated row on the Student Milestones tab. Milestones are allowed only one row per effective date. Once a record has been saved and closed, it may not be updated unless another row is added with a different effective date. Users may pre-date rows as long as the effective date used is after the effective date of the previous row.
- Step 2 In the Milestone Detail section scroll to the DR PREORAL Doctoral Preliminary Comprehensive Examination Milestone or the DR FINORAL Doctoral Final Comprehensive Examination milestone depending on the type of report.
- Page / Tab Steps Student Milestones Milestone Attempts

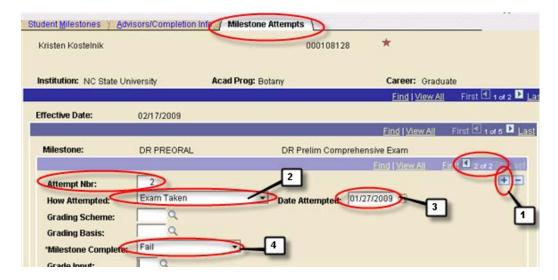

Step 1 Add a second attempt record to the milestone

Step 2 How Attempted = Exam Taken

Step 3 Date Attempted = Date exam taken

Step 4 Milestone Complete = Fail

Step 5 Save the student milestone record.

# Satisfying Masters or Doctoral Final Exam Conditions

Objectives Graduate Records Officers may document the satisfaction of masters or doctoral final

examination conditions on the student milestone record.

Reminder Satisfaction of conditions may be noted in conjunction with processing of examination reports or

as a stand-alone update.

Navigation Student Milestone record maintenance: Student Information System Homepage > Student

Records Tile > Enroll Students Folder > Student Milestones

Page Steps Student Milestones – Student Milestones

Insure that the milestones assigned are appropriate based on the student academic plan. If incorrect milestones are assigned, insure that you have selected the proper academic plan for the student. Students are often active in more than one academic plan and have a milestone record for each. If the student milestones are incorrect reference the section titled <u>Milestone Copy</u> in the <u>Graduate Records Supervision</u> section of this manual.

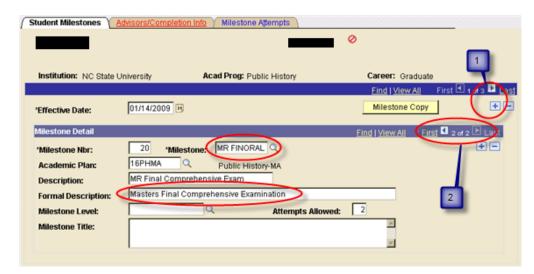

Step 1

Add a new effective dated row on the Student Milestones tab. Milestones are allowed only one row per effective date. Once a record has been saved and closed, it may not be updated unless another row is added with a different effective date. Users may retroactively-date rows as long as the effective date used is after the effective date of the previous row.

Step 2

In the Milestone Detail section scroll to the MR FINORAL Masters Final Comprehensive Examination or the DR FINORAL DR Final Comprehensive Exam Milestone.

Page Steps

Student Milestones – Advisor/Completion Info

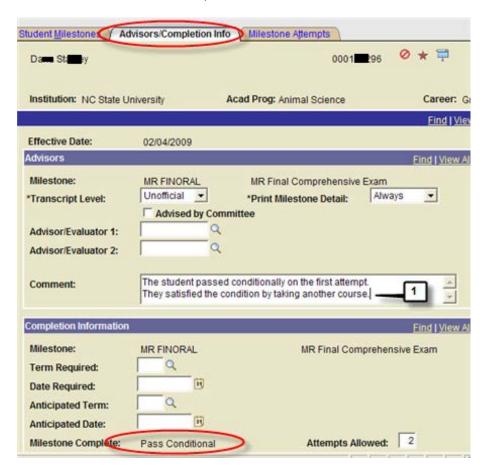

Step 1

Document the satisfaction of the condition in the Comment field in the Advisors section of the page. Comments on the Student Milestone Advisors / Completion Info tab <u>do not</u> print on the transcript.

Step 2

Save the student milestone record.

#### Processing Doctoral

#### Admission to Candidacy

Objectives This section provides procedures for indicating doctoral student admission to candidacy upon

successful completion of their preliminary examination.

Reminder Admission to Candidacy is a student milestone for all PhD and EDD academic plans.

Navigation Student Milestone record maintenance: Student Information System Homepage > Student

Records Tile > Enroll Students Folder > Student Milestones

Page Steps Student Milestones – Student Milestones

Insure that the milestones assigned are appropriate based on the student academic plan. If incorrect milestones are assigned, insure that you have selected the proper academic plan for the student. Students are often active in more than one academic plan and have a milestone record for each. If the student milestones are incorrect reference the section titled <u>Milestone Copy</u> in the <u>Graduate Records Supervision</u> section of this manual.

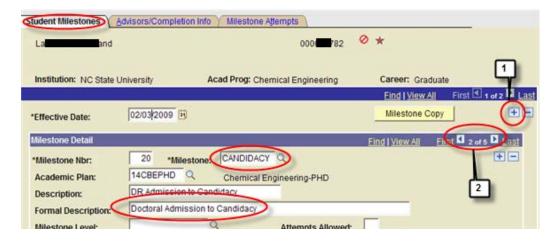

Add a new effective dated row on the Student Milestones tab. Milestones are allowed only one row per effective date. Once a record has been saved and closed, it may not be updated unless another row is added with a different effective date. Users may retroactively-date rows as long as the effective date used is after the effective date of the previous row.

Step 2 In the Milestone Detail section scroll to the CANDIDACY Doctoral Admission to Candidacy Milestone.

Page / Tab Steps Student Milestones – Milestone Attempts

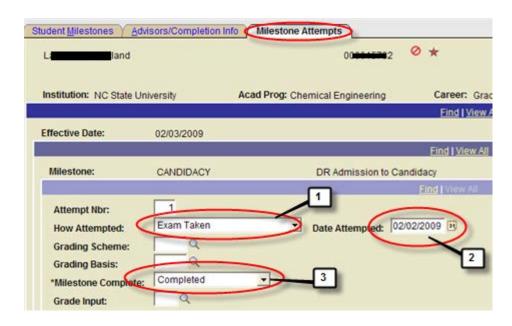

Step 1 How Attempted = Exam Taken

Step 2 Date Attempted = Date admitted to candidacy in field

Step 3 Milestone Complete = Completed

Step 4 Save the student milestone record.

# Processing Required Doctoral Forms and Fee

Reminder

Objectives There are required forms and a fee for all doctoral students; these items are tracked through Checklists.

All checklist items are required for PhD students, and all except, the GRDSED – DR Survey of

Earned Doctorate, are required for EDD students.

Navigation Student Information System Homepage > Student Records Tile > Checklists Folder > Checklist

Management – Person

### INSERTING NEW CHECKLIST ITEMS

#### Step 1

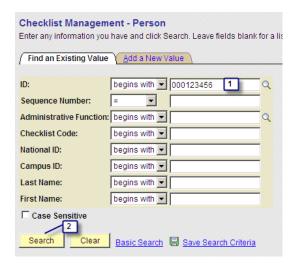

- 1. Enter EmplID
- 2. Click Search

#### Step 2

Select the Checklist Management 2 Tab scroll to the bottom of the page.

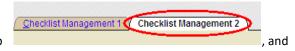

#### Step 3

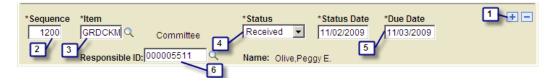

- 1. Click the + to insert a new row.
- 2. The Sequence Number defaults, do not change

#### Step 4

- 3. Select the proper Item
  - o GDRCKM- DR Check/Money Order Microfilm
  - GDRDAF DR Dissertation Agreement Form
  - o GDRDPO DR Dissertation Publishing Opt.
  - GDRGAL DR Graduation Attendance Ltr
  - o GDRSED DR Survey of Earned Doctorate
- 4. Status = Received
- 5. Due Date = copy the due date from the Checklist Management 1 tab
- 6. Responsible ID = College liaison's ID replaces the current student ID

#### Step 5 Repeat instructions in Steps 3 & 4 to add each additional checklist item.

Click Save

Follow instructions in Steps 3 & 4 described above.

UPDATE EXISTING
CHECKLIST ITEMS

Click Save

Graduate
Student
Program / Plan
Record
Maintenance

Admissions
Actions on the
Student Records
Tile Program /
Plan Stack

Objectives

This section provides procedures for updating student program plan records at the time of initial admission to the graduate career.

Reminder

Near the opening of enrollment cycle for a given academic term, admitted graduate career applicants are matriculated and activated in Student Records Tile. Upon matriculation the following fields on the application program data record are *grayed-out* or *locked* so they may not be updated through admissions (either directly on the maintain application page or through exported ApplyYourself records).

| Admit Term                                     | Academic Program                      |
|------------------------------------------------|---------------------------------------|
| Academic Load<br>(Anticipated<br>Registration) | Program Action<br>( <i>Decision</i> ) |
| Program Action Reason<br>(Decision)            | Academic Plan                         |
| Sub-Plan                                       |                                       |

After the opening of enrollment for any given academic term, newly admitted graduate career applicants are matriculated to Student Records Tile each night. Any changes in ApplyYourself to the fields listed in the table above must be updated through the Records and Enrollment Student

Program Plan page and/or the Term Activate a Student page. Once these values are changed on Student Records Tile they will no longer agree with admissions records in SIS.

The approximate schedule for matriculation of admitted applicants for each admit term is shown in the following table.

| Admitted Applicant Matriculation |        |              |
|----------------------------------|--------|--------------|
| Start                            | Stop   | Admit Term   |
| 1-Mar                            | 3-Sep  | Summer -Fall |
| 1-Oct                            | 21-Jan | Spring       |

Actions of this type are always done first in ApplyYourself and the record exported to SIS to update it. HOWEVER, in cases where the student has been matriculated (made eligible to register) for the admit term on their application at the time they were matriculated, the exported record from AY will not update any of the SIS admissions fields listed in the table shown in the introduction to this section. The applicant's Student Records Tile program plan page will still show the information on the application at the time of matriculation.

A record of the ApplyYourself application attempting to update one of the locked application program fields will appear on the next morning's load report from SIS (ncad\_2012). The message will read "AY application (2168782 / Sun) is active - no program stack changes to this record (000953083)". The desired change action must then be made directly in SIS by the College Liaison.

Reminder

Academic Plan and Program, Plan and/or Sub-Plan Changes For Matriculated Applicants

Navigation

Student Information System Homepage > Student Records Tile > Career and Program Information Folder > Student Program/Plan

- Chack Include History
- Enter student's name or EMPLID to locate his records
- Press SEARCH
- Select appropriate graduate student career number

**Procedures** 

Do this action directly on the SIS records program plan page only if there is already a matriculation action for the admit term on the stack that references the proper SIS application number .

Page / Tab Steps Student Program Tab:

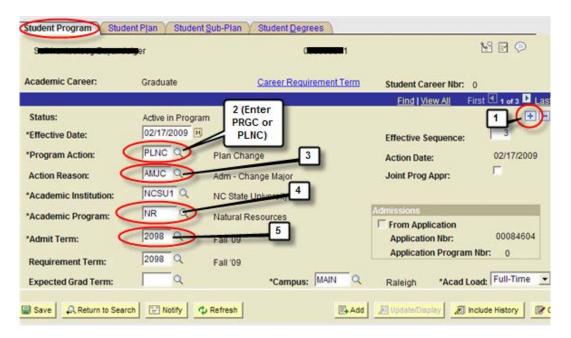

- 1. Click on + to add a new effective dated Row. The Effective Date defaults to the day you enter the action (today).
- 2. For Program Action, choose "PRGC" or "PLNC" as appropriate
- 3. For Action Reason, choose "AMJC" (Admitted-Change Major) same reason for both actions.
- 4. For program changes select a new Academic Program.
- 5. The Admit Term will default from the original matriculation record.

Step 2 Then, on **Student Plan tab** that is associated with the new row you just created:

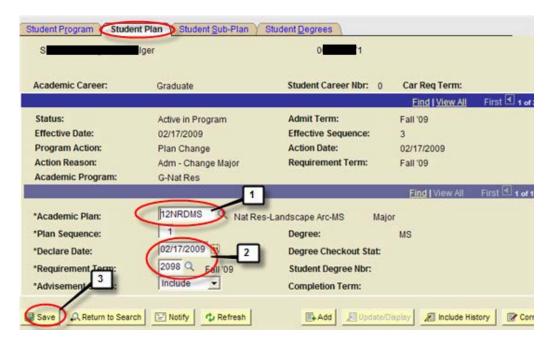

- Select an Academic Plan from the search results list. You will need to choose an academic
  plan for both program changes and plan changes. To reduce the number of choices in the
  menu, enter the College Number in the search field first. You may also sort the search
  results by clicking on any column heading.
- 2. Declare Date defaults to the effective date of the new record. Requirement Term defaults to the Admit Term.
- 3. Click

NOTE: The Student Sub-Plan tab is used only if the plan has a concentration, track or option.

# Discontinuation of Program (Matriculated Students Who Will Not Enter)

Reminder

This action is always done first in AY and the record exported to SIS to update it. HOWEVER, in cases where the student has been matriculated (made eligible to register) for the original term, the exported record from AY will create an entry on the edit report. The Will Not Enter action must then be made directly in SIS by the College Liaison.

There must be a matriculation action on the stack for the term in which the student will not enter, and the student CANNOT be enrolled in classes for the affected term.

Page Steps

Before discontinuing the applicant, determine if they have already enrolled in classes for their admit term.

Navigation

Student Information System Homepage > Student Records Tile > Student Services Center > SEARCH > Academics Tab

**Procedures** 

To check registration status,

1. Enter appropriate EmplID and click

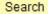

2. Choose the "Graduate" Career

| Academic<br>Institution | <u>Academic</u><br><u>Career</u> |
|-------------------------|----------------------------------|
| 039 NCSU1               | Graduate                         |
| 039 NCSU1               | NDS                              |

3. Choose the term

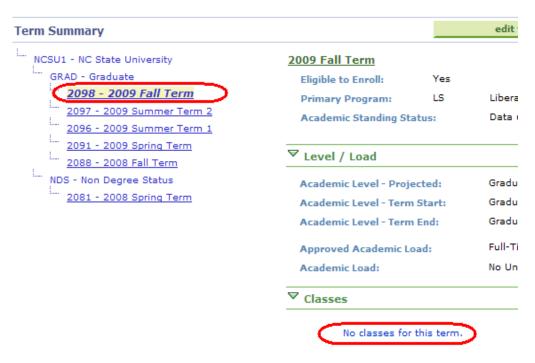

If the student is registered, do not proceed. Send a written request to Registration and Records to remove the student from classes.

Navigation Student Information System Homepage > Student Records Tile > Career and Program

Information Folder > Student Program/Plan

Procedures Enter student's name or EMPLID to locate his records

Check Include History

Click SEARCH

Select appropriate graduate career record

Step 1 On the Student Program tab:

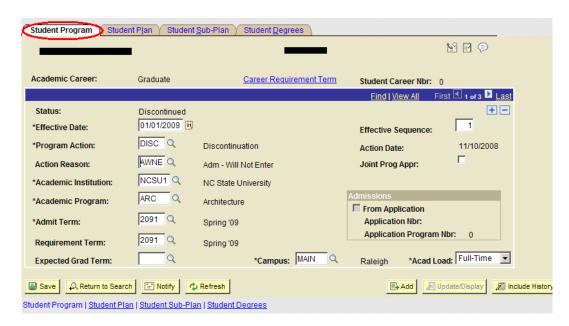

Click on to Add a Row (Note, you must be on Row #1 of 3 when you add a new row)

Effective date defaults to the current date.

For Program Action, choose "DISC"

For Action Reason, choose "AWNE"

For Acad Program, leave the program on the default setting

For Admit Term , choose the same term for which the student was originally admitted

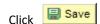

Step 2 Leave the Student Plan Tab at the default settings

# Newly Matriculated Students Being Denied Admission AFTER Previous Admit Action

Reminder

This action is always done first in AY and the record exported to SIS to update it. HOWEVER, in cases where the student has been matriculated (made eligible to register) for the original term, the exported record from AY will generate an entry on the edit report. The Will Not Enter action must then be made directly in SIS by the College Liaison.

There must be a matriculation action on the stack for the term in which the student is being subsequently denied admission, and the student CANNOT be enrolled in classes for the affected term.

Page Steps

Before discontinuing the applicant, determine if they have already enrolled in classes for their admit term.

Navigation

Student Information System Homepage > Student Records Tile > Student Services Center > SEARCH > Academics Tab

**Procedures** 

To check registration status,

- 4. Enter appropriate EmplID and click Search
- 5. Choose the "Graduate" Career

 Academic Institution
 Academic Career

 039 NCSU1
 Graduate

 039 NCSU1
 NDS

6. Choose the term

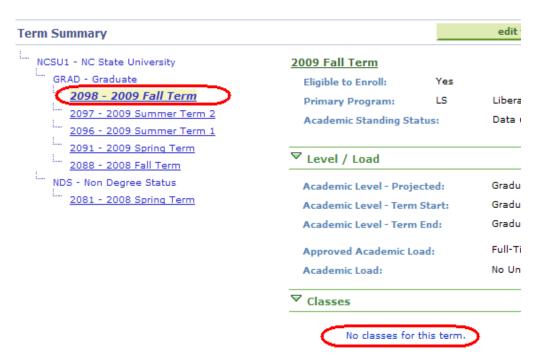

If the student is registered, do not proceed. Send a written request to Registration and Records to remove the student from classes.

Navigation

Student Information System Homepage > Student Records Tile > Career and Program Information Folder > Student Program/Plan

**Procedures** 

Enter student's name or EMPLID to locate his records

Check Include History

Click SEARCH

Select appropriate graduate career record

Step 1

On the Student Program tab:

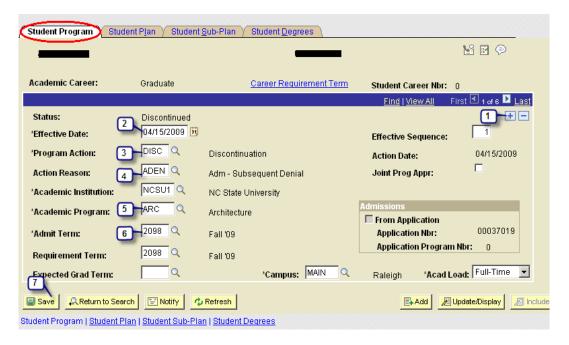

- 1. Click on to Add a Row (Note, you must be on Row #1 of 3 when you add a new row)
- 2. Effective date defaults to the current date.
- Program Action = DISC
- 4. Action Reason = ADEN
- 5. Academic Program leave the program on the default setting
- 6. Admit Term choose the same term for which the student was originally admitted
- 7. Click

Step 2 Leave the Student Plan Tab at the default settings.

# Admitted Applicant Deferral to a Future Term

Reminder

This action is always done first in NextGen/ApplyYourself and the record exported to SIS to update it. HOWEVER, in cases where the attempt to change the requested admit term to a future one is made AFTER the student has been matriculated (made eligible to register) for the original admit term, the exported record from AY will not update admissions or the Student Records Tile admit term.

Navigation

Student Information System Homepage > Student Records Tile > Student Services Center > SEARCH > Academics Tab

**Procedures** 

To check registration status,

Enter appropriate EmplID and click
 Search

2. Choose the "Graduate" Career

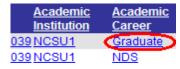

3. Choose the term

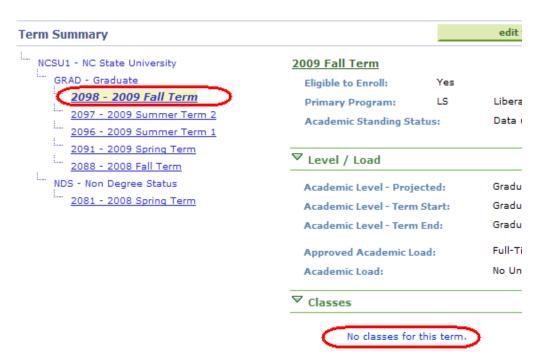

NOTE: If the student is registered, email Registration and Records so they can drop all the courses from the Grad career. Once all courses have been dropped, proceed as follows.

Navigation

Student Information System Homepage> Student Records Tile > Student Term Information Folder > Term Activate a Student

Page Steps

Term Activate a Student – The student's original term activation record must be removed.

Step 1

Enter appropriate EmplID and click

Search

Step 2

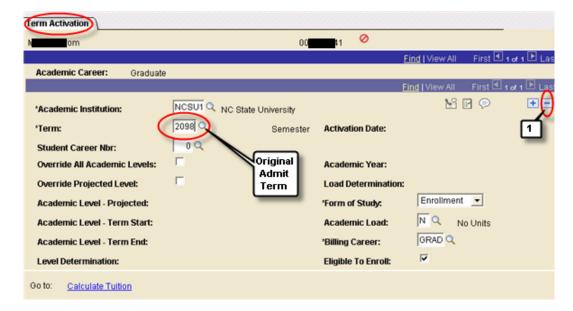

Insure that the term record matches the original admit term for the admitted applicant. Delete the term record

#### Step 3

Click Save

Navigation

After the admitted applicant's original term record has been deleted: Student Information System Homepage> Student Records Tile > Career and Program Information Folder > Student Program / Plan.

Page / Tab Steps Student Program / Plan – Student Program

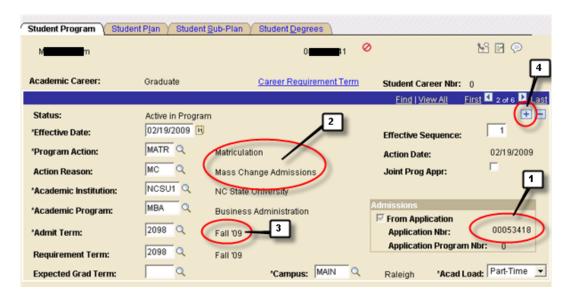

Step 1 Insure that the Application Number in SIS matches the SIS Application number on the Internal Fields page in AY.

Step 2 Insure that the current program action and action reason are set to Matriculation Mass Change Admissions

Step 3 Insure that the admit term matches the admitted applicants original admit term.

Step 4 Click on to Add a Row (Note, you must be on Row #1 of 3 when you add a new row)

Page / Tab Steps Student Program Plan – Student Program

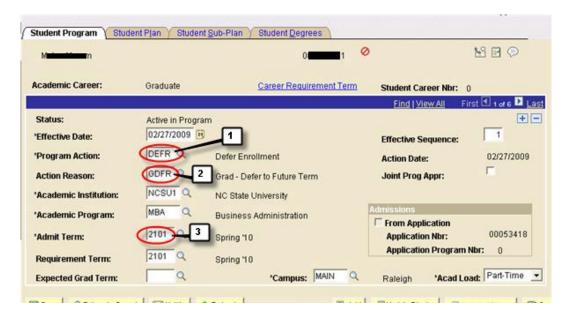

Step 1 Set the program action of the new row to DEFR Defer Enrollment

Step 2 Set the program action reason to GDFR Grad Defer to Future Term

Step 3 Set the Admit Term to the new future term

Step 4 Click Save

# Admitted Applicant Who Was Previously NDS Deferral to a Future Term

Reminder

If the student has previously been NDS, contact the department to find out whether the student wants to remain NDS, or if their courses should be dropped.

To keep NDS courses

- 1. Activate as NDS for term they are enrolled
- 2. Enroll in class as NDS
- Email Registration and Records so they can drop all the courses from the Grad career
- 4. Delete graduate term record

5. Put deferral action on the program stack

To drop NDS courses

- 1. Email Registration and Records so they can drop all the courses from the Grad career
- 2. Delete term from Term Activate page
- 3. Put deferral action on the program stack

# Re-Matriculation of Applicants Previously Discontinued

Reminder

This action is always done first in AY and the record exported to SIS to update it. HOWEVER, in cases where the decision to change the requested entry term to an earlier one is made AFTER the student has been matriculated (made eligible to register) for the original term, the exported record from AY will generate an entry on the edit report. The change must then be made directly in SIS by the College Liaison.

Navigation

Student Information System Homepage> Student Records Tile > Career and Program Information Folder > Student Program / Plan.

Page Steps

- Check Include History
- Enter student's name or EMPLID to locate his records
- Press SEARCH
- Select appropriate graduate student career number

Student Program tab

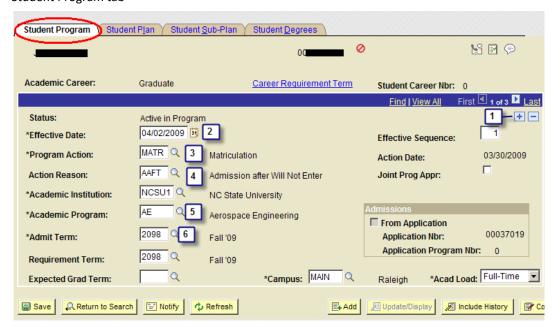

1. Click on to Add a Row (Note, you must be on Row #1 of 3 when you add a new row)

- 2. Current date defaults; do not change unless necessary.
- 3. Program Action = MATR (Matriculation)
- 4. Action Reason = AAFT (Admission after Will Not Enter)
- 5. Academic Program = Leave default value unless change is required
- 6. Admit Term = Leave default value unless change is required.
- 7. Click Save

Leave the Student Plan Tab at the default settings.

# Matriculated Student Being Admitted to an Earlier Term

Reminder

This action is always done first in AY and the record exported to SIS to update it. HOWEVER, in cases where the decision to change the requested entry term to an earlier one is made AFTER the student has been matriculated (made eligible to register) for the original term, the exported record from AY will generate an entry on the edit report. The change must then be made directly in SIS by the College Liaison.

Navigation

Student Information System Homepage > Student Records Tile > Career and Program Information Folder > Student Program/Plan

Page Steps

- Check Include History
- Enter student's name or EMPLID to locate his records
- Press SEARCH
- Select appropriate graduate student career number

Step 1 On the Student Program Tab:

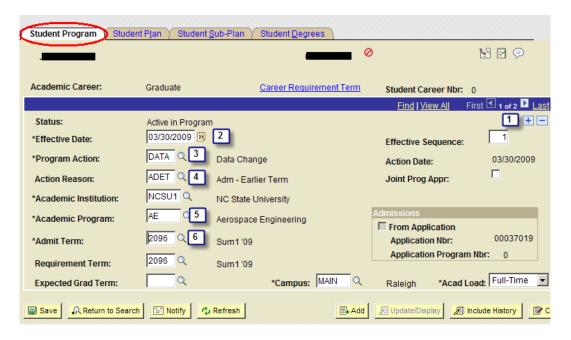

- 1. Click on to Add a Row (Note, you must be on Row #1 of 3 when you add a new row)
- 2. Current date defaults; do not change unless necessary.
- 3. Program Action = DATA
- 4. Action Reason = ADET (Admit to Earlier Term)
- 5. Academic Program leave as is, unless student is being admitted to a different program
- 6. Admit Term choose the earlier term for which the program/plan is now effective

Step 2

Page Steps Change Term Activation – The student's original admit term must be changed.

Navigation Student Information System Homepage > Student Records Tile > Student Term Information Folder > Term Activate a Student

Step 1 Enter appropriate EmplID and click Search

Step 2

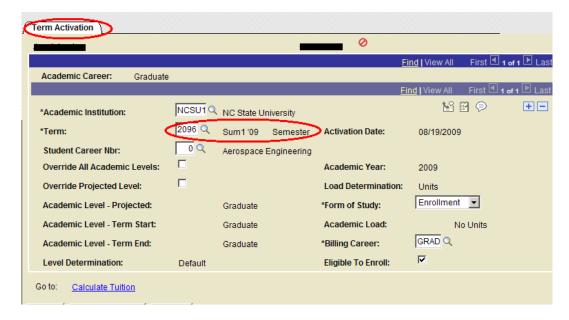

Insure that the term record matches the original admit term for the admitted applicant.

Change term record to earlier term. If the student is enrolled for the term you are attempting to change, you will receive a warning. Do not change the term record in this case; instead, add a new term activation record for the earlier admit term.

Step 3

Click Save

Step 4

If "Residency" error is encountered, Effective Term of Residency may need to be changed as well.

Navigation

Student Information System Homepage > Admissions Tile > Application Entry Personal Info Folder > Residency

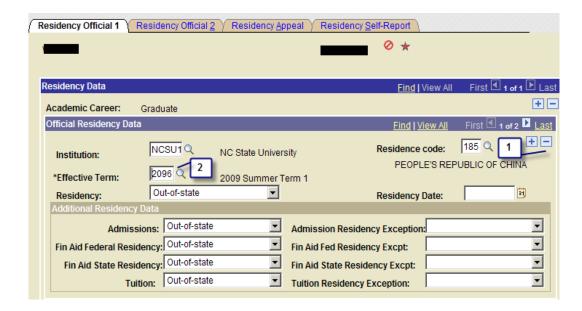

- 1. Click on to Add a Row. (Note, you must be on Row #1 of 3 when you add a new row).
- 2. Change Effective Term to the new term.
- 3. Click

When Residency is correct, repeat steps 1-4 to change the term activation term.

# Students Admitted After the Beginning Of the Term

Objectives This section deals with students who are admitted after the beginning of the term.

Reminder In order to term activate an admitted applicant who has been matriculated to records requires

the user to correct history in the records stack. You must back up his admission date to the term  ${\sf term}$ 

begin date and back up MATR date to the same date. If the admitted applicant is un-

matriculated you may correct history on the admissions application program page to back the admit date (and any previous rows) to the term begin date. These actions require the Graduate

Records Supervisor role

## Change in Admission Status From Full to Provisional or Vice Versa After Matriculation

Objectives This section shows how to make a change to a student's admission status after the student

has been matriculated (made eligible to register).

Reminder The admission status, Full or Conditional, is always on the row behind the Matriculation row.

Navigation Student Information System Homepage> Student Records Tile > Career and Program

Information Folder > Student Program/Plan

Step 1 Enter student's name or EMPLID to locate his records

Check Include History

Click SEARCH

Select appropriate graduate career record

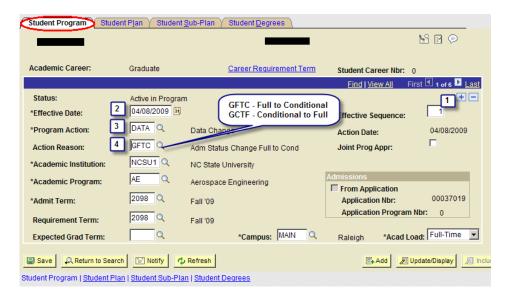

- 1. Click on to Add a new Effective Dated Row (Note, you must be on Row #1 of 3 when you add a new row).
- 2. Current date defaults; do not change unless necessary.
- 3. Program Action = DATA
- 4. Action Reason = GFTC for Full to Conditional and GCTF for Conditional to Full

Step 2

Click Save

Actions On the Student Records Tile Program / Plan Stack for Active Students

Activate, Plan Change, and Program Change Actions

Query for Students With Program and Plan Changes

SIS\_GRAD\_PGM\_PLAN\_CHANGE

List of students who have any instances of a Program Change or Plan Change program action between beginning and end dates which are input by the query user.

Navigation

Student Information System Homepage > Reporting Tools Tile > Query Tools Folder > Query Viewer

See detailed instructions for running queries in Appendix, "Instructions for Running a Query"

### Student Going on for Advanced Degree (MR-PhD)

This code is used when a student has graduated with a Master degree and has been approved by their program director to go on for a doctoral degree. (Change will ALWAYS be from MR to DR). This action reason is only appropriate when the student is remaining in the same program. This action reason is appropriate for plan changes only.

The request should be approved by DGP and should include (1) first semester of DR program, (2) whether the new program is a PhD or EdD and the new program (if different from MR) to which the student is changing. When this change is done for an international student (ADI), a notification is sent to the Office of International Services (OIS) at the time of the request so they can check and approve it. And when the request is approved by OIS and the Graduate School, and entered into SIS, a copy of the curriculum change form is also sent to OIS to confirm that the change has been made.

Navigation

Student Information System Homepage> Student Records Tile > Career and Program Information Folder > Student Program/Plan

**Procedures** 

You must add a new student career number in SIS, in addition to entering information on the Student Program and Student Plan Tabs.

Enter student's name or EMPLID

Choose Add a New Value at the top of the screen or Add a New Value at the bottom of the screen.

#### Step 1 On the Add a New Value tab:

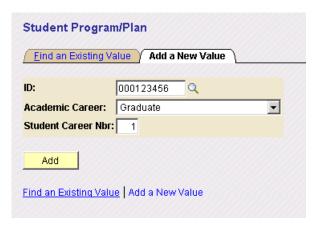

ID will default set from information you previously entered

Academic Career = Graduate

Student Career Nbr - Enter "1" (or the next highest number from the default set number)

Click Add to update

#### Step 2 On the Student Program tab:

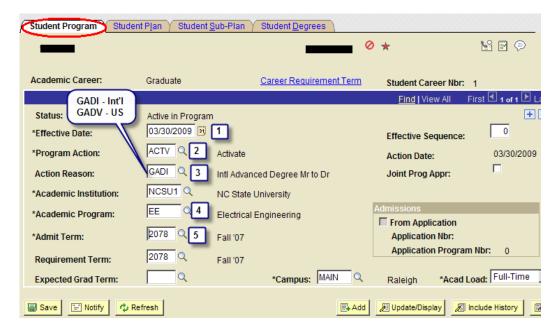

- 1. Current date defaults; do not change unless necessary.
- 2. For Program Action, choose "ACTV" from menu
- 3. For Action Reason, choose "GADI" for int'l or "GADV" for domestic student from menu
- 4. For Academic Program, choose the new DR program from menu
- 5. For Admit Term , enter the term when the student is expected to start the new DR degree after graduating from the MR

Don't Save yet!

Step 3 Then, on Student Plan tab that is associated with that same program:

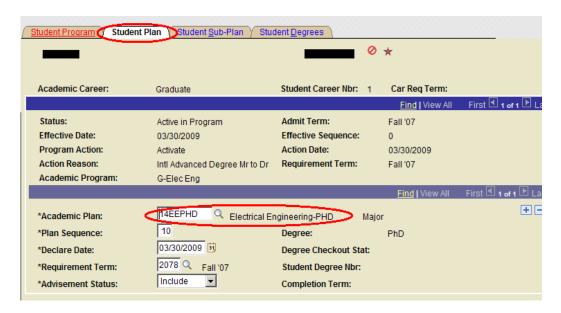

For Academic Plan, choose new one from menu. You can enter the two-digit college number and then click the magnifying glass to limit the choices.

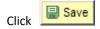

## Second Master Degree (International)

This action is used when the student has earned a Master degree (or will earn it) and has been approved to go on for a second Master degree in another field. For example, student graduated from a MS in Physics and is approved to pursue a second MS in Statistics, after graduation.

The request should be approved by DGPs from both programs, and should include (1) first semester of new MR program/plan, (2) new MR degree student will be pursuing after graduation from first one. For international students, when the action is approved and entered into SIS, a notification is sent to the Office of International Services (OIS).

Navigation

Student Information System Homepage> Student Records Tile > Career and Program Information Folder > Student Program/Plan

**Procedures** 

For this action, you must add a new student career number in SIS, in addition to entering information on the Student Program and Student Plan tabs.

Enter student's name or EMPLID

Choose Add a New Value at the top of the screen or Add a New Value at the bottom of the screen.

Step 1 On the Add a New value tab:

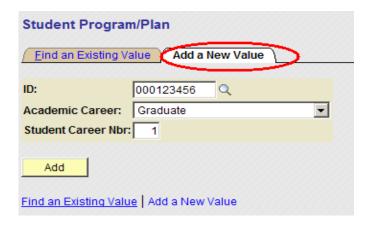

ID will default set from information you previously entered

Academic Career = Graduate

Student Career Nbr - Enter "1" (or the next highest number from the default set number)

Click Add to update.

#### Step 2 On the Student Program tab:

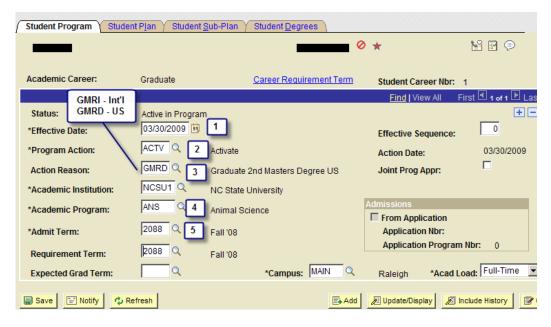

- 1. Effective date defaults to current date. Do no change unless required.
- 2. Program Action choose "ACTV" from menu
- 3. Action Reason choose "GMRI" for int'l or "GMRD" for domestic student from menu
- 4. Academic Program choose the new program from menu
- 5. Admit Term -, choose the term for which the new program/plan is effective

Don't Save yet!

Step 3 Then, on Student Plan tab that is associated with that same program:

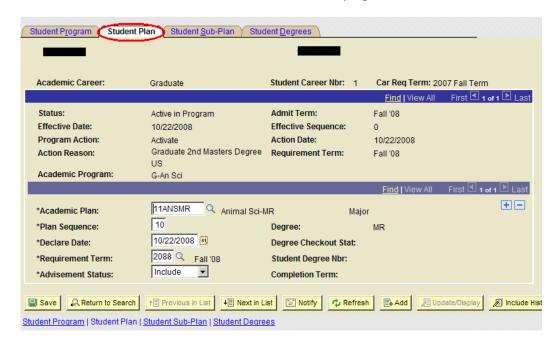

Choose new Academic Plan from the menu. (To reduce the number of choices in the menu, enter the College Number in the search field first.)

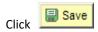

NOTE: The Student Sub-Plan tab is used only if the new plan has a concentration, option or track.

Processing a
Program and/or Plan
Change (GCDI or
GCDD) (Curriculum
or Degree Changes)
for an International
or Domestic Student

This action is used when the student is currently enrolled in, but has not earned a graduate degree in his current program/plan but is changing to another plan within the same graduate program (or to another program administered by the same department) for example (1) from a Master-of (not completed) to a PhD; or (2) from a Master of Science in Computer Science to a Master of Science in Computer Networking; or (3) from a PhD back to a Master of in the same program (used when student fails prelims).

The request should be approved by the Director of Graduate Programs and should include (1) first semester of new program (2) new program/plan to which student is being changed. Upon approval by the Graduate School, the College Liaison will enter the action into SIS, and send an approval letter back to the DGP. For international students, the approval letter to the DGP has an added paragraph directing the student to contact the Office of International Services (OIS) to ensure that immigration status is not adversely affected. A copy of the approval letter is also sent by the College Liaison directly to OIS.

Navigation

Student Information System Homepage > Student Records Tile > Career and Program Information Folder > Student Program/Plan

**Procedures** 

Enter student's name or EMPLID

Click SEARCH

Select appropriate graduate career record

#### Step 1 On the Student Program tab:

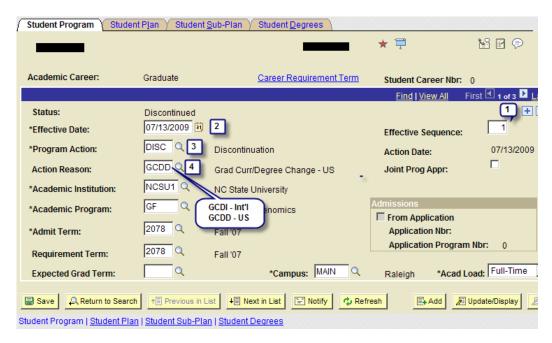

- 1. Click on to Add a Row (Note, you must be on Row #1 of 3 when you add a new row).
- Current date defaults; do not change unless necessary. If you want the actions to be effective on the transcript for the specified term, the effective dated row of both actions must be BEFORE CENSUS DAY for the effective term.
- 3. Program Action "DISC"
- 4. Action Reason "GCDI" for int'l or "GCDD" for domestic student from menu

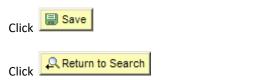

Step 2 On the main search page, look at the number of "Graduate" careers and make a note of the highest number. When you add a value, you will want to increment up one from this number.

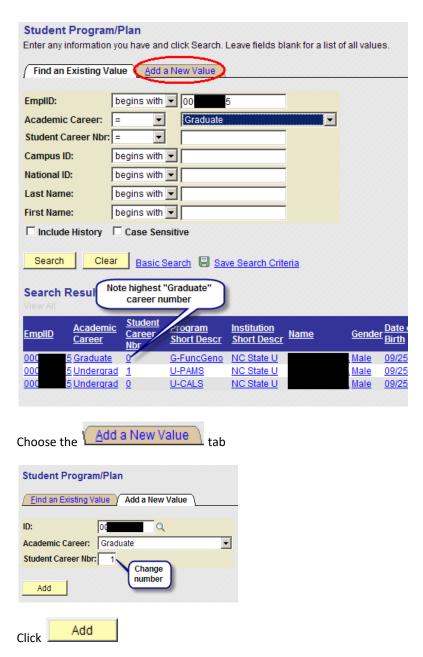

On the Student Program tab

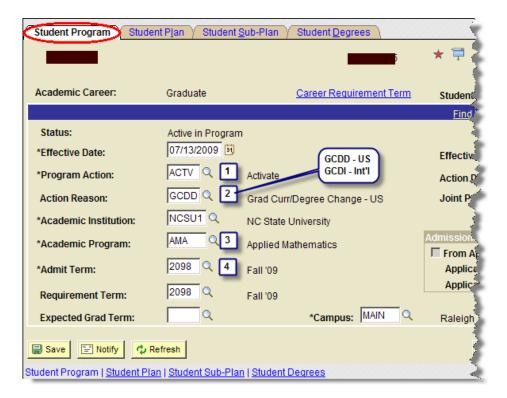

NOTE: Current date defaults; do not change unless necessary. If you want the actions to be effective on the transcript for the specified term, the effective dated row of both actions must be BEFORE CENSUS DAY for the effective term.

- 1. Program Action "ACTV" defaults because you are creating a new career
- 2. Action Reason "GCDI" for int'l or "GCDD" for domestic student from menu
- 3. Academic Program Choose the new program from menu
- 4. Admit Term choose the term for which the new program/plan is effective

Step 3 Then, on Student Plan tab that is associated with that same program:

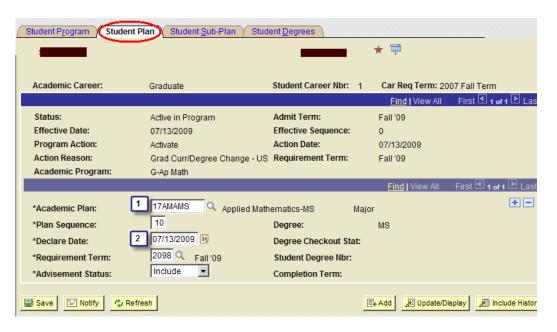

- Academic Plan Choose new one from menu (To reduce the number of choices in the menu, enter the College Number in the search field first.)
- 2. Declare Date and Requirement Term will auto set with same info from Effective Date and Admit Term that you previously entered on the Student Program tab

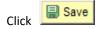

NOTE: The Student Sub-Plan tab is used only if the new plan has a concentration, option or track. You should only need to select the sub-plan name from the drop down menu and save it.

#### Navigation

Student Information System Homepage > Student Records Tile > Career and Program Information Folder > Curriculum Change

#### **Procedures**

Enter student's name or EMPLID

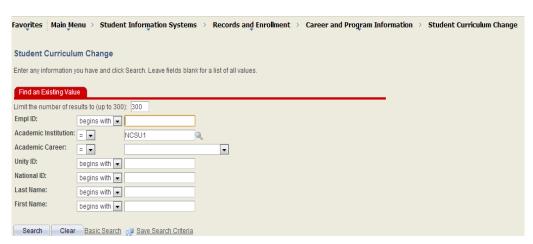

There are three options:

1. Add Plan

- 2. Change/Plan
- 3. Remove Plan

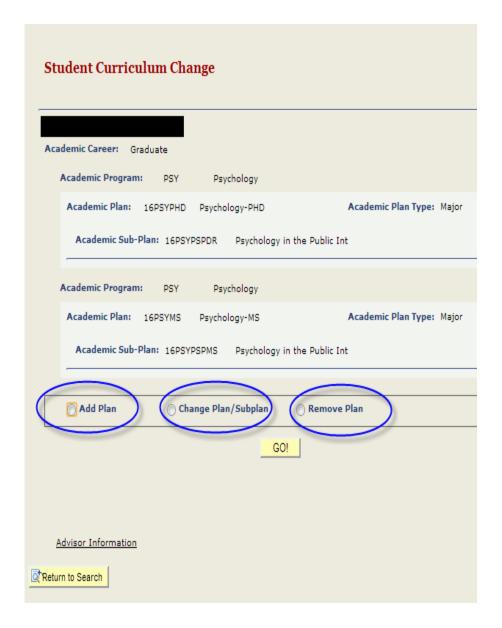

Add Plan:

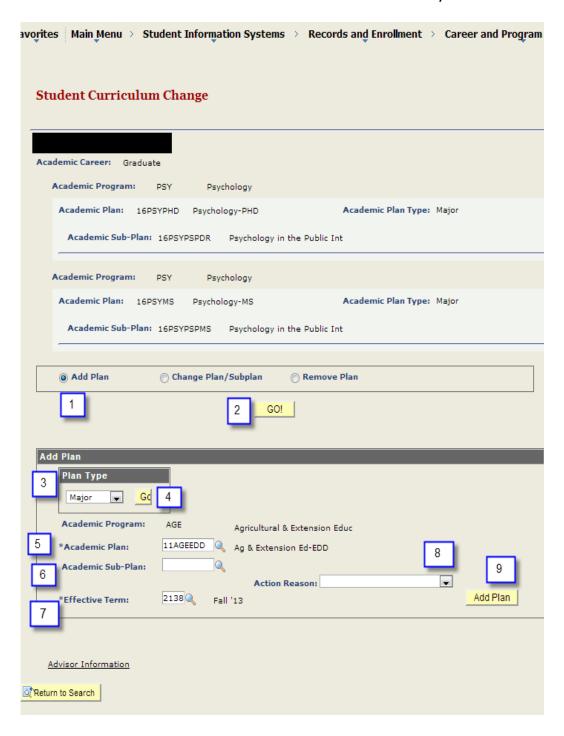

- 1. Select the Add Plan button
- 2. Click Go!
- 3. Select Plan Type
- 4. Click Go!
- 5. Select Academic Plan
- 6. Select Academic Sub-Plan
- 7. Select Effective Term
- 8. Select Action Reason
- 9. Click Add Plan

#### Change/Plan:

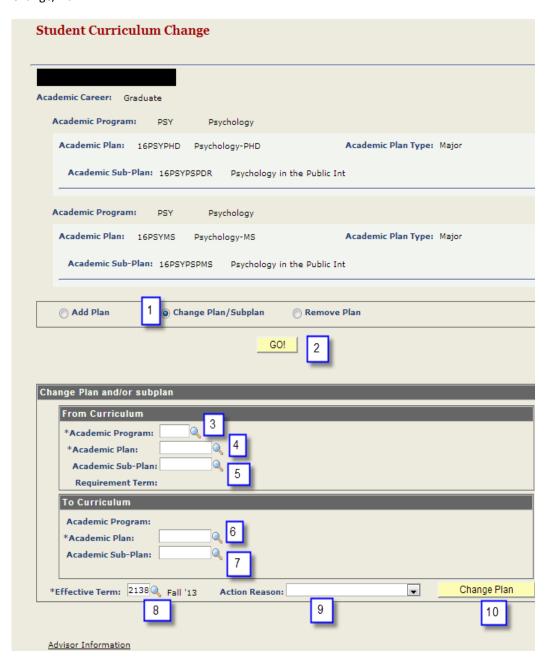

- 1. Select Change Plan/Subplan
- 2. Click Go!
- 3. In the Change Plan and/or Subplan box, in the For Curriculum section: Select Academic Program
- 4. Select Academic Plan
- 5. Select Academic Sub-Plan
- 6. In the Change Plan and/or Subplan box, in the To Curriculum section: Select Academic Plan
- 7. Select Academic Sub-Plan
- 8. Select Effective Term
- 9. Select Action Reason

#### 10. Click Change Plan

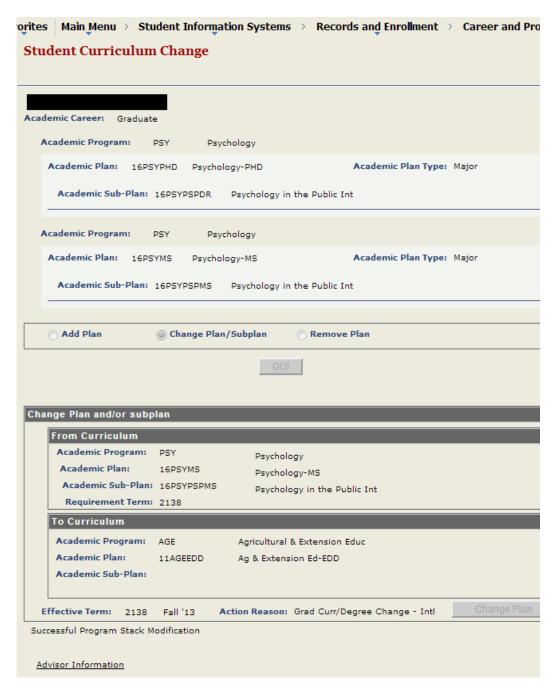

Remove Plan:

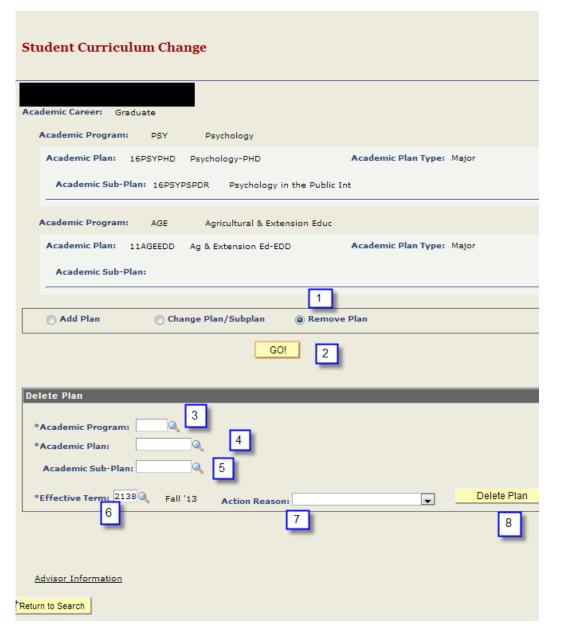

- 1. Select Remove Plan
- 2. Click Go!
- 3. Select Academic Program
- 4. Select Academic Plan
- 5. Select Academic Sub-Plan
- 6. Select Effective Term
- 7. Select Action Reason
- 8. Click Delete Plan

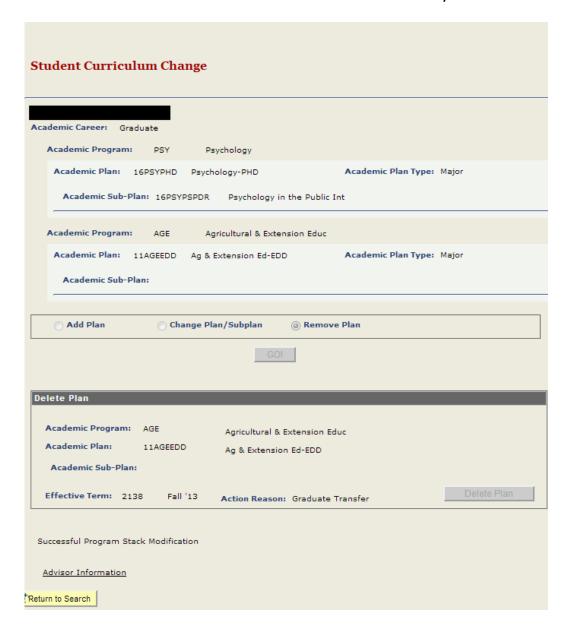

Navigation Student Information System Homepage > Student Records Tile > Student Term Information Folder > Term Activate a Student

Step 1 Enter appropriate EmplID and click

Step 2

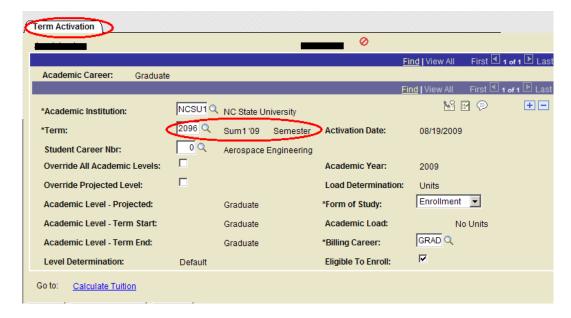

Insure that the term record matches the semester that you want the student activated in the new career, AND, that it indicates the new career number that was just activated..

You will have to change the "Student Career Nbr" field from the old (discontinued) career number to the new (activated) career number.

Step 3

Click Save

#### **Lateral Transfer**

This action is used when the student has NOT earned a graduate degree in his current degree program but is changing to another degree program/plan at the same level AND administered by a different department) for example (1) from a MS in Soil Science to a MS in Crop Science; or (2) a PhD in Food Science to a PhD in Animal/Poultry Science.

The request should be approved by the DGP and should include, (1) the name of the new program/plan to which the student is changing, (2) the effective term. For international students, a notification is sent to the International Student Office when the action is approved by the Graduate School and entered into SIS.

Note that there is no distinction made between an international student and a domestic student.

Navigation

Student Information System Homepage > Student Records Tile > Career and Program Information Folder > Student Program/Plan

**Procedures** 

Each time you enter a Program/Plan change, you must enter information on two tabs.

Enter student's name or EMPLID

Click SEARCH

Select appropriate graduate career record

Step 1

On the Student Program tab:

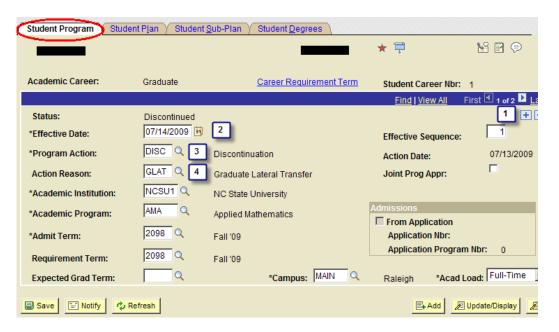

- 1. Click on to Add a Row (Note, you must be on Row #1 of 3 when you add a new row).
- 2. Current date defaults; do not change unless necessary.
- 3. Program Action "DISC"
- 4. Action Reason "GLAT"

Step 2 On the main search page, look at the number of "Graduate" careers and make a note of the highest number. When you add a value, you will want to increment up one from this number.

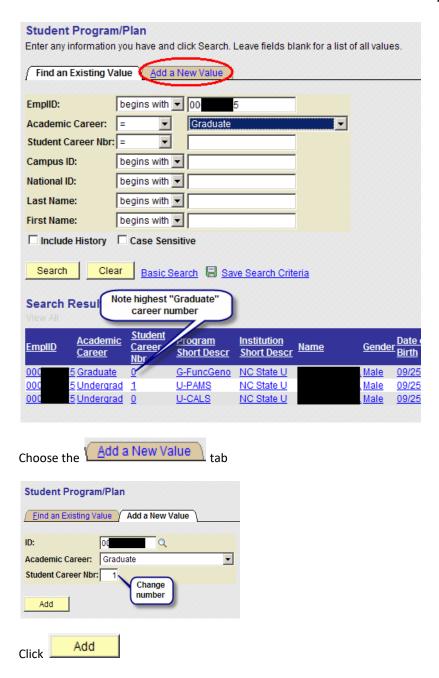

On the Student Program tab

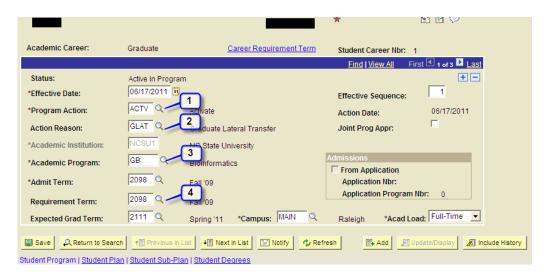

- 1. Program Action "ACTV" defaults because you are creating a new career
- Action Reason "GLAT"
- 3. Academic Program Choose the new program from menu
- 4. Requirement Term Choose the current term.

Step 3 Then, on Student Plan tab that is associated with that same program:

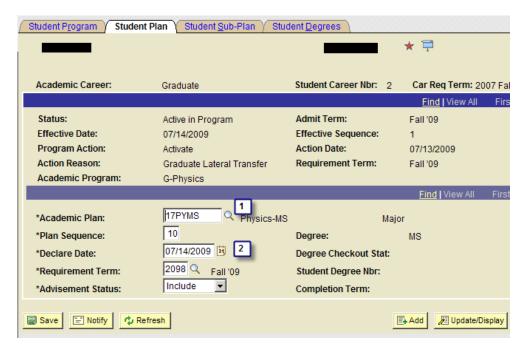

- 1. Academic Plan Choose new one from menu (To reduce the number of choices in the menu, enter the College Number in the search field first.)
- 2. Declare Date and Requirement Term will auto set with same info from Effective Date and Admit Term that you previously entered on the Student Program tab

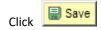

NOTE: The Student Sub-Plan tab is used only if the new plan has a concentration, option or track. You should only need to select the sub-plan name from the drop down menu and save it.

#### **Minor Plans**

A minor is declared by adding an additional plan to an existing program. Minors are always designated at the PLAN level.

Navigation

Student Information System Homepage > Student Records Tile > Career and Program Information Folder > Student Program/Plan

**Procedures** 

You must enter information on two tabs.

Enter student's name or EMPLID

Click SEARCH

Select appropriate graduate career record

#### Step 1 On the Student Program tab:

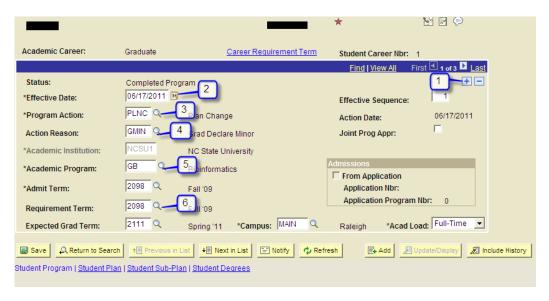

- 1. Click on to Add a Row (Note, you must be on Row #1 of 3 when you add a new row).
- 2. Current date defaults; do not change unless necessary.
- 3. Program Action = PLNC
- 4. Action Reason = GMIN
- 5. Academic Program Leave the Program as is (since you are adding a minor to an existing program).
- 6. Requirement Term Choose the current term.

Don't Save yet!

#### Step 2 On the Student Plan tab

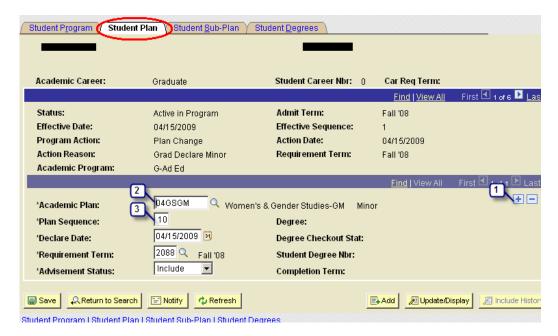

- 1. Click on to Add a Row (the is located on the bottom half of the screen that is already designating the degree plan):
- 2. Academic Plan Choose the minor plan from menu (To reduce the number of choices in the menu, enter the College Number in the search field first.)
- 3. Declare Date and Requirement Term will auto set with same info from Effective Date and Admit Term previously entered on the Student Program tab

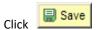

As an added check to ensure accuracy, use the <u>View All</u> button to verify that you have a second plan row for the new Minor plan on the existing, active program (in addition to the first row designating the Major plan).

#### **Co-Majors**

This action is used when a co-major is being added. Student will receive a single diploma for the primary program, and the transcript will show a co-major in another program. When a Co-Major is added for an international student, prior approval from the Office of International Services (OIS) must be received. Request must also be approved by DGPs from both programs.

Navigation

Student Information System Homepage > Student Records Tile > Career and Program Information Folder > Student Program/Plan

**Procedures** 

For this action, you must add a new career number in SIS, in addition to entering information on the Student Program and Student Plan Tabs.

Enter student's name or EMPLID

#### Step 1 On the Add a New Value tab:

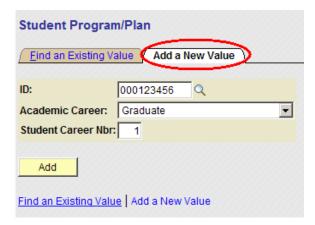

ID will default set from information you previously entered

For Academic Career, choose "Graduate" from menu

For Student Career No., enter "1" (or the next highest number from the default set number)

Press Add to update

#### Step 2 On the Student Program tab:

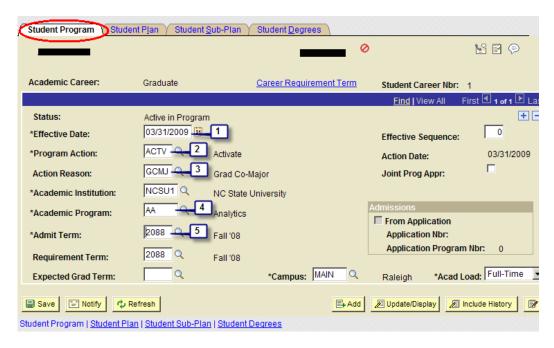

- 1. Current date defaults; do not change unless necessary.
- 2. Program Action = ACTV
- 3. Action Reason = GCMJ
- 4. Academic Program choose the co-major program from menu
- 5. Admit Term enter the requested term in which the student starts the co-major

Don't Save yet!

## Step 3 Then, on Student Plan tab

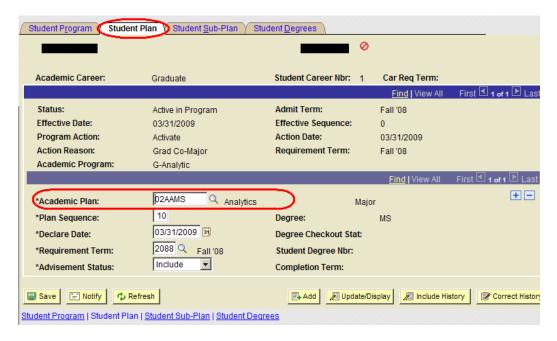

For Academic Plan, choose new one (always at same level as primary plan) from menu

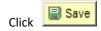

## **Dual Degrees**

This action is used when a student plans to complete all requirements for two separate degree programs and earn two diplomas. Request must be approved by DGPs from both programs. When a dual degree is added for an international student, prior approval from the Office of International Services (OIS) must be received. Registration and records must do a manual intervention to generate two separate diplomas and to record two separate degrees on the transcript.

## Navigation

Student Information System Homepage > Student Records Tile > Career and Program Information Folder > Student Program/Plan

Enter student's name or EMPLID to locate his records

Press SEARCH

Scroll to bottom of screen and press, Add a New Value

## Procedures

For this action, you must add a new career number in SIS, in addition to entering information on the Student Program and Student Plan Tabs.

Enter student's name or EMPLID

Choose Add a New Value at the top of the screen or Add a New Value at the bottom of the screen.

## Step 1 On the Add a New Value tab:

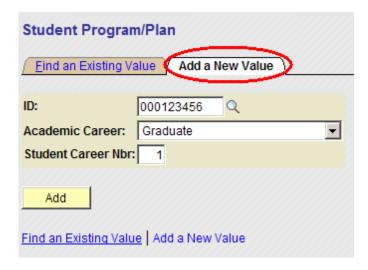

ID will default set from information you previously entered

Academic Career = Graduate

Student Career Nbr - Enter "1" (or the next highest number from the default set number)

Press Add to update

## Step 2 On the Student Program tab:

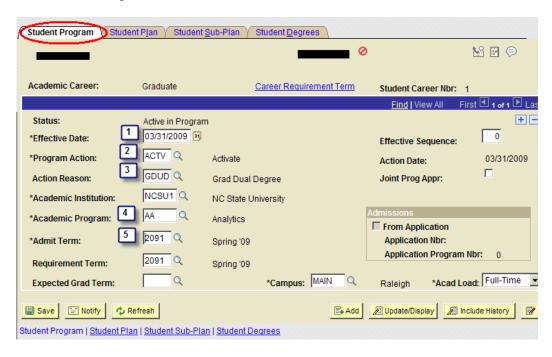

- 1. Current date defaults; do not change unless necessary.
- 2. Program Action = ACTV
- 3. Action Reason = GDUD (Graduate Dual Degree)

- 4. Academic Program choose the new program from menu
- 5. Admit Term enter the requested term when the student starts the second degree Don't Save yet!

Step 3 Then, on Student Plan tab that is associated with that same program:

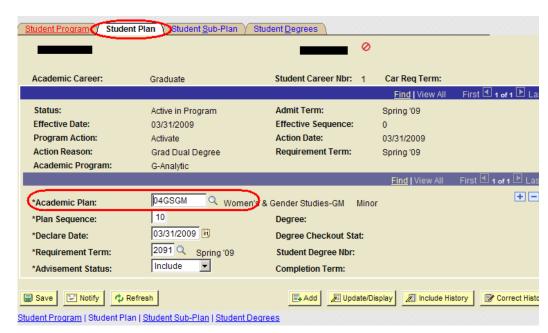

For Academic Plan, choose new one (at same level as current plan) from menu

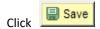

## **Transfers**

This action is used on very rare occasions when the student has *NOT earned a graduate degree* in his current degree program but is changing to another program/plan at a different level, administered by a different department). For example (1) from a MS in Food Science to a PhD in Animal Science/Poultry Science, or a PhD in Soil Science to a MR in Crop Science, without having completed the first degree.

The request should be approved by the DGP and should include (1) first semester of new classification and/or major, (2) new degree to which the student is changing (if applicable), new major (college/curr) to which the student is changing (if applicable). For international students, when the action is approved and entered into SIS, a notification is sent to the Office of International Services (OIS).

NOTE: No distinction is made between a domestic student and an international student.

Navigation

Student Information System Homepage > Student Records Tile > Career and Program Information Folder > Student Program/Plan

**Procedures** 

Enter student's name or EMPLID

Click SEARCH

Select appropriate graduate career record

Each time you enter a Program/Plan change, you must enter information on two tabs.

## Step 1 On the Student Program tab:

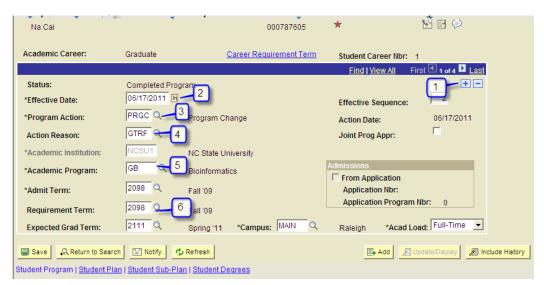

- 1. Click on to Add a Row (Note, you must be on Row #1 of 3 when you add a new row).
- 2. Current date defaults; do not change unless necessary.
- 3. Program Action = PRGC
- 4. Action Reason = GTRF
- 5. Academic Program choose the new program from menu
- 6. Requirement Term Choose the effective term.

Don't save yet!

Step 2 Then, on Student Plan tab that is associated with that same program:

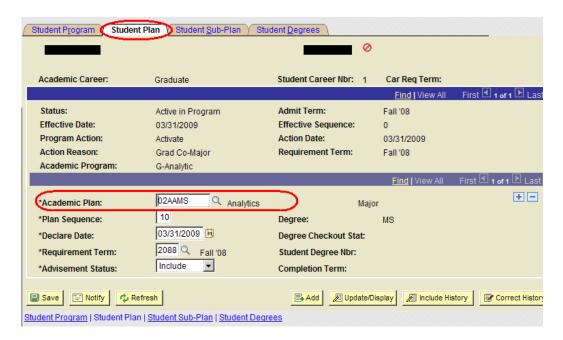

- 1. Academic Plan Choose new one from menu (To reduce the number of choices in the menu, enter the College Number in the search field first.)
- 2. Declare Date and Requirement Term will auto set with same info from Effective Date and Admit Term that you previously entered on the Student Program tab

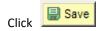

NOTE: The Student Sub-Plan tab is used only if the new plan has a concentration track or option.

## Doctoral Students Pursuing 'En Route' Master

This action is used when a student plans to complete all requirements for a Master degree while still pursuing a doctoral degree in the same or a different field Request must be approved by DGPs from both programs.

Navigation

Student Information System Homepage > Student Records Tile > Career and Program Information Folder > Student Program/Plan

Procedures

For this action, you must add a new career number in SIS, in addition to entering information on the Student Program and Student Plan Tabs. Student must already be active in a doctoral program.

Enter student's name or EMPLID

Choose Add a New Value at the top of the screen or Add a New Value at the bottom of the screen.

Step 1

On the Add a New Value tab:

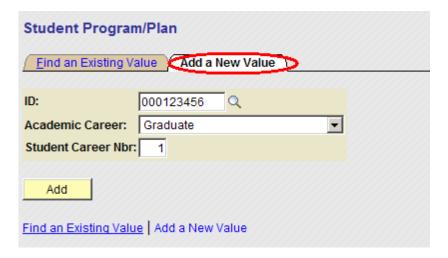

ID will default set from information you previously entered

Academic Career = Graduate

Student Career Nbr - Enter "1" (or the next highest number from the default set number)

Click Add to update.

## Step 2 On the Student Program tab:

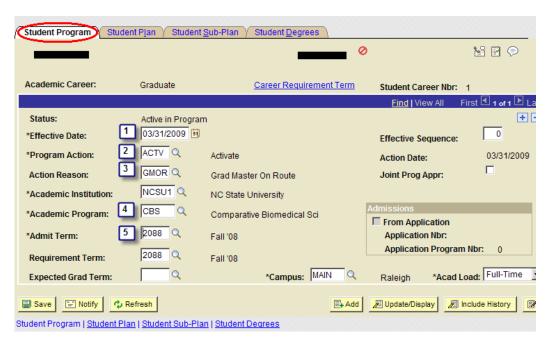

- 1. Current date defaults; do not change unless necessary.
- 2. Program Action = ACTV
- 3. Action Reason = GMOR
- 4. Academic Program choose the new program from menu
- 5. Admit Term enter the term in which the student starts the second degree

Don't Save yet!

Step 3 Then, on Student Plan tab that is associated with that same program:

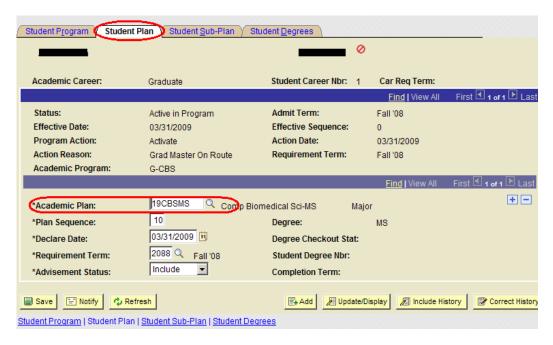

For Academic Plan, choose new one (at same level as current plan) from menu

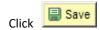

Updating And
Adding Student
Milestones For
Changes To the
Student Program
and Plan

**Objectives** 

This section provides important information about keeping the proper milestones assigned to students who have changes made to their student program plan records.

Reminder

A *nightly process* runs that accomplishes two important functions:

- 1. Milestone templates are assigned to newly matriculated students based on their academic plan
- 2. New student milestone records are created for changes to the student's program and plan. Existing milestone records are left intact by this process.

When *any* PLNC change action is taken on the student program plan record for a given student career number, a new set of milestones is added to the student's milestone record for that

**NC State University Graduate School** 

program, in addition to any other milestones that were already on that record. Each milestone is associated with a specific academic plan.

When a program change is performed on the student program plan record for a given student career number, a new milestone record will be created for the new program. The milestone record for the previous program will still remain.

When a new student career number is created in the same program as the previous graduate student career number (Master en route, advanced degree), a new set of milestones is added to the student's milestone record for that program, in addition to any other milestones that were already on that record. Each milestone is associated with a specific academic plan.

When a new student career number is added in a different program from the previous graduate student career number (co-major, 2<sup>nd</sup> Master degree, dual degree) a new milestone record will be created for the new program. The milestone record for the previous program will still remain.

Each academic program has only one milestone record, even if a student studies in various plans within that program. It is possible for an administrative user to intervene before the nightly process and update existing or add new milestone records themselves. The nightly process will not add academic plan milestones to a program milestone record where milestones for that plan are already on the record (whether added earlier by the nightly process or added manually by an administrative user.

Manually Updating
Existing Program
Milestone Records
For Academic Plan
Changes, Master "en
route" and
Advanced Degrees In
the Same Program

Objectives This section provides step-by-step procedures for manually updating existing program

milestone records for academic plan changes, Master en route and advanced degree in the

same program.

Reminder There are two ways for administrative users to update existing milestone records. One is to

add new milestones individually; the other is the "Copy Milestone" function which must be

done by the Supervisor.

Adding New Milestones Individually

Page Steps Student Milestones

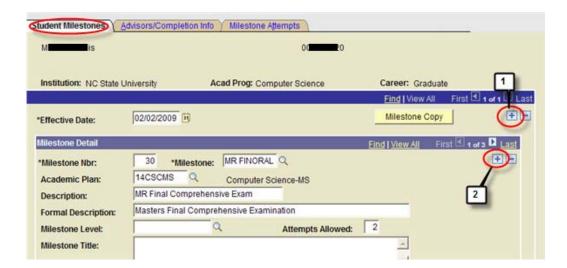

- Step 1
- Add a new effective dated row on the Student Milestones tab. Milestones are allowed only one row per effective date. Once a record has been saved and closed, it may not be updated unless another row is added with a different effective date. Users may retroactively-date rows as long as the effective date used is after the effective date of the previous row.
- Step 2
- In the **Milestone Detail** section click the plus to add a new milestone. Use the minus to remove unneeded milestones. *Do not delete milestone that have completion or attempt information entered*.
- Page Steps Student Milestones Adding new Milestones

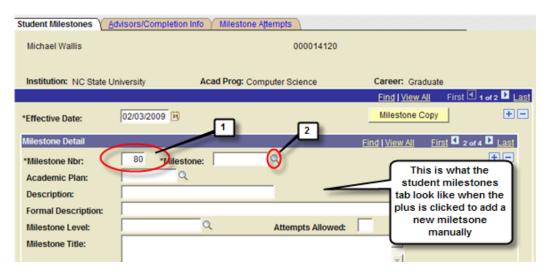

- Step 1
- The Milestone Nbr increments by 10 from the highest number already on the student milestone record.
- Step 2
- Click the Milestone search to select the new milestone.
- Page Steps
- Student Milestones Look Up Milestone

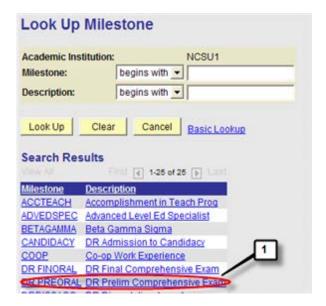

## Step 1

Choose the appropriate milestone from the list. Choose milestones in the order you want them to appear on the milestone record.

## Page Steps

Student Milestones - Academic Plan

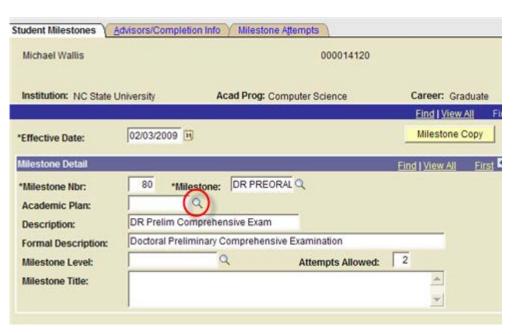

## Step 1

Click the Academic Plan search to select the student's academic plan to associate the new milestone with.

Step 2

Click Save

Manually Adding A
New Checklist For
Academic Plan
Changes, Master "en
route" and
Advanced Degrees In
the Same Program

Objectives

This section provides important information about keeping the proper checklists assigned to students who have changes made to their student program plan records. Specifically, this section provides instructions on adding a new checklist to a student.

Navigation

Student Information System Homepage > Student Records Tile > Checklists Folder > Checklist Management-Person

Step 1

- 1. Enter student's name or EmplID
- 2. Choose the "Add a New Value" tab

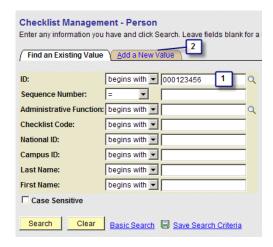

Step 2

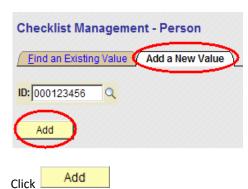

Step 3

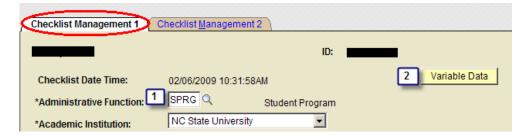

- Select the Administrative Function SPRG
- Retrieve Variable Data

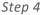

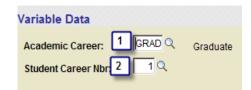

- 1. Choose career and
- 2. Career number.

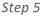

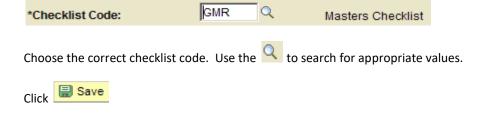

## Discontinuation, Dismissal, Leave, Matriculation, and Withdrawal Actions

## Terminate Without Prejudice

This action is used for an administrative withdrawal and implies that the student is in good academic standing at the time of the termination, and is eligible to return to Graduate School to finish if so desired. This action is the correct one if a student moves away, or becomes too ill to continue his program.

Action is initiated by the Director of Graduate Programs via a form letter request, and must be approved by a Graduate School Associate Dean. When the action is approved and entered into SIS by the College Liaison, a copy of the form is return to the DGP with the Graduate Associate Dean's approval signature added at the bottom.

Note: There is no distinction made between an international student and a domestic student.

Reminder

Users must notify the Registrar in writing with instructions for the disposition of any enrollments for the affected student if this action is to be effective during a term in which the student is enrolled in classes (*drop classes, move to NDS career, etc*).

Navigation

Student Information System Homepage > Student Records Tile > Career and Program Information Folder > Student Program/Plan

**Procedures** 

Note that if student is active in more than one program, you must enter this action on all active grad student career numbers. You must enter the following information on the Student Program tab.

Enter student's name or EMPLID

Click SEARCH

Select appropriate graduate student career number

On the Student Program tab (be sure that Include History is pressed before continuing):

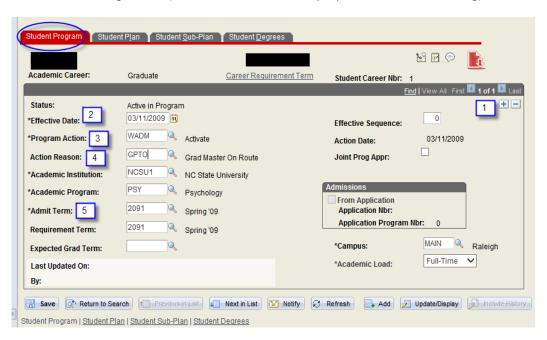

- Click on to Add a Row (Note, you must be on Row #1 1 of 3 when you add a new row).
- 2. Current date defaults; do not change unless necessary.
- 3. Program Action = WADM
- 4. Action Reason = GPTO
- 5. Admit Term choose the term for which the termination action is effective

Click Save

Navigation

Student Information System Homepage > Student Records Tile > Enroll Students Tile > Student Milestones

**Procedures** 

Note that if student is active in more than one program, you must enter this action on all active grad student career numbers. You must enter the following information on the Student Program tab.

Enter student's name or EMPLID

Click SEARCH

Select appropriate graduate student career number

- 1. Click on to Add a Row (Note, you must be on Row #1 of 3 when you add a new row).
- 2. Effective date defaults; do not change unless necessary.
- 3. Milestone = GPTO (Description and Formal Description automatically fill)
- 4. Milestone Complete- choose completed
- 5. Date Attempted- choose the date for which the termination action is effective

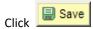

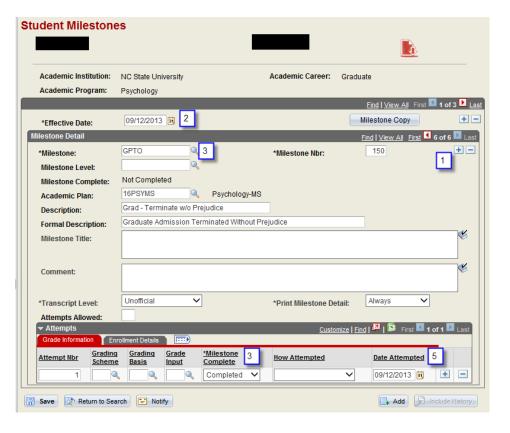

## Termination of Program

This action is used when the student is being terminated for academic reasons, such as failure to maintain a 3.0 GPA, or failing the preliminary or final oral examination.

Action is initiated by the Director of Graduate Programs via a termination form request, and must be approved by a Graduate School Associate Dean. When the action is approved and entered into SIS by the College Liaison, the form is scanned to the student's electronic file.

Note that there is no distinction made between an international student and a domestic student.

Reminder

Users must notify the Registrar in writing with instructions for the disposition of any enrollments for the affected student if this action is to be effective during a term in which the student is enrolled in classes (*drop classes, move to NDS career, etc*).

Navigation

Student Information System Homepage > Student Records Tile > Career and Program Information Folder > Student Program/Plan

**Procedures** 

Note that if student is active in more than one program, them you must enter this action on all active programs. You must enter the following information on the Student Program tab.

Enter student's name or EMPLID

Click SEARCH

Select appropriate graduate student career number

On the Student Program tab (be sure that Include History is pressed before continuing):

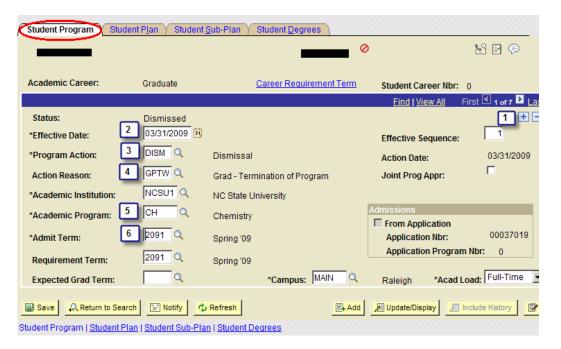

- Click on to Add a Row (Note, you must be on Row #1 of 3 when you add a new row).
- 2. Current date defaults; do not change unless necessary.
- 3. Program Action = DISM
- 4. Action Reason = GPTW

- 5. Academic Program choose the new program from menu
- 6. Admit Term choose the term for which the new program/plan is effective

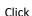

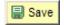

# Program Termination for Non-Compliance With Continuous Registration Requirement

This action is used for students who fail to register continuously for fall and spring semesters, and have not requested and received approval for a leave of absence.

Action is initiated by the Director of Graduate Programs via a form letter request, and must be approved by a Graduate School Associate Dean. When the action is approved and entered into SIS by the College Liaison, a copy of the form is returned to the DGP with the Graduate Associate Dean's approval signature added at the bottom.

Note: There is no distinction between an international student and a domestic student.

Reminder Users must notify the Registrar in writing with instructions for the disposition of any

enrollments for the affected student if this action is to be effective during a term in which the  $\,$ 

student is enrolled in classes (drop classes, move to NDS career, etc).

Navigation Student Information System Homepage > Student Records Tile > Career and Program

Information Folder > Student Program/Plan

Procedures Note that if student is active in more than one program, then you must enter this action on all

active programs. You must enter the following information on the Student Program tab.

Enter student's name or EMPLID

Click SEARCH

Select appropriate graduate career record

On the Student Program tab (be sure that Include History is pressed before continuing):

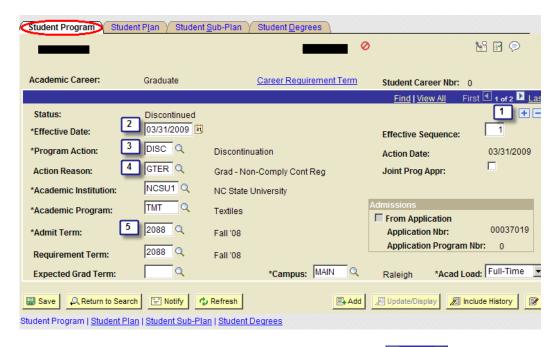

- 1. Click on to Add a Row (Note, you must be on Row #1 of 3 when you add a new row).
- 2. Current date defaults; do not change unless necessary.
- 3. Program Action = DISC
- Action Reason = GTER
- 5. Admit Term choose the term for which the termination action is effective

Click Save

## Reinstatement

This action is used when the student was terminated and is now approved to be reinstated (into the same program).

Action should have an Associate Dean's approval and a confirming letter is mailed to the DGP.

Note: There is no distinction made between an international student and a domestic student.

Navigation

Student Information System Homepage > Student Records Tile > Career and Program Information Folder > Student Program/Plan

**Procedures** 

Be sure that Include History has been pressed, and student should have a termination action on the program stack.

Enter student's name or EMPLID to locate his records

Click SEARCH

Select appropriate graduate career record

On the Student Program tab:

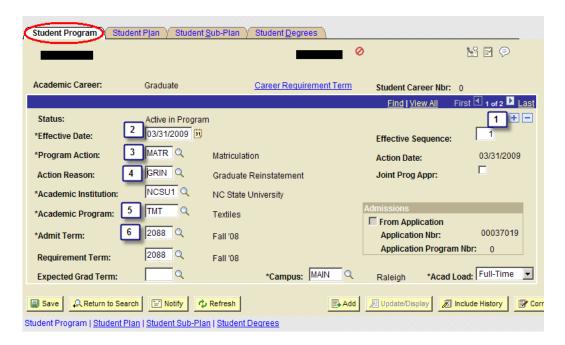

- 1. Click on to Add a Row (Note, you must be on Row #1 of 3 when you add a new row).
- 2. Current date defaults; do not change unless necessary.
- 3. Program Action = MATR
- 4. Action Reason = GRIN
- Academic Program leave the auto-populated information as is, since you are reinstating to the same program from which the student was previously terminated.
- 6. Admit Term choose the term for which the reinstatement is effective (can be a current or future term)

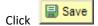

## Leave of Absence and Return From Leave

A student in good academic standing who must interrupt his/her graduate program for good reasons may request a leave of absence from graduate study for a definite period of time, not to exceed one year within a given graduate degree program. The student should initiate the request with the chair of his/her advisory committee and have it approved by his/her Director of Graduate Programs (DGP) before the DGP submits it to the Graduate School. The Graduate School should receive the request, in the form of a letter or e-mail from the DGP, at least one month prior to the first day of the term involved.

Navigation

Student Information System Homepage > Student Records Tile > Career and Program Information Folder > Student Program/Plan

Reminder

Leaves of Absence in SIS require entry of a Leave action and a Return From Leave action.

FUTURE DATED LEAVE OF ABSENCE (LOA)

- 1. Future date the leave action to the start of the effective term, prior to Census.
- 2. At the same time, add another row with Return From Leave of Absence (RLOA) effective the start date of the next subsequent term (after Census) following the last term for which leave was requested.
- Step 1 Enter student's name or EMPLID to locate his records

**Press SEARCH** 

Select appropriate graduate career record

## Step 2 On Student Program tab:

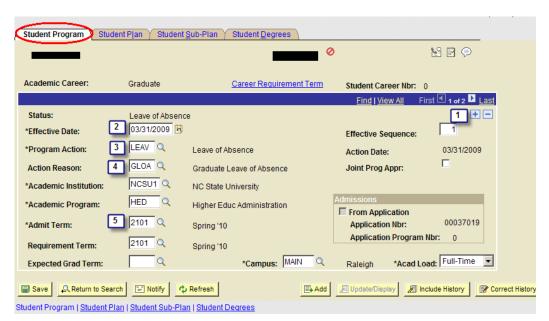

- 1. Click on to Add a Row (Note, you must be on Row #1 of 3 when you add a new row).
- 3. Future date the leave action to the start of the effective term.
- 2. Program Action = LEAV
- 3. Action Reason = GLOA
- 4. Admit Term choose the first term for which Leave of Absence was approved.

Click Save

Step 3 To enter the Return From Leave action: On Student Program tab:

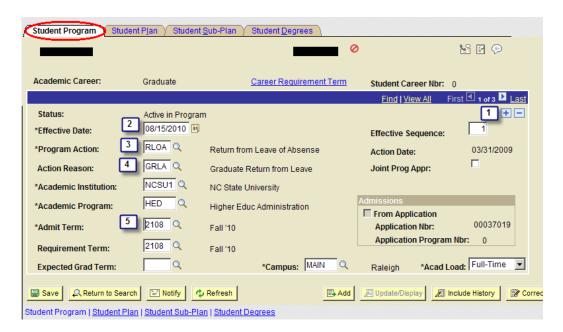

- 1. Click on to Add a Row (Note, you must be on Row #1 of 3 when you add a new row).
- 2. The effective date is the start date of the next term following the last term for which leave was requested.
- 3. Program Action = RLOA
- 4. Action Reason = GRLA
- Admit Term choose the next term following the last term for which leave was requested.

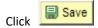

## Retro-Active Leave of Absence

Reminder

To enter a Leave of Absence, you must enter (1) the beginning date and (2) the date the student is expected to return in two separate steps in SIS.

IN-TERM OR RETROACTIVE LOA – A LOA for a given term when the current date is after the term's census date

1. If the student is still active, enter a LOA effective today.

NOTE: If the student is discontinued, you will first have to "Correct History" to remove the DISC row. See the Graduate Records Supervisor for this action.

At the same time, add another row with Return From Leave of Absence (RLOA) effective the start date of the next term following the last term for which leave was requested.

## Thesis and Dissertation Record Management

## Thesis and Dissertation Review

Objectives This

This section provides step-by-step procedures for manually updating existing program

milestone records for thesis and dissertation review.

Navigation Student Information System Homepage> Student Records Tile > Enroll Students > Student

Milestones

Page Steps Enter student's name or EMPLID

Click SEARCH

Select appropriate milestone program record if more than one exists

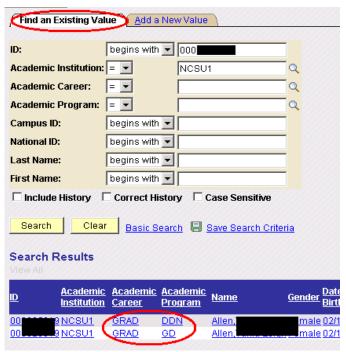

### On the Student Milestones tab:

1. Click on to Add a new Effective Dated Row (Note, you must be on Row #1 of 3 when you add a new row).

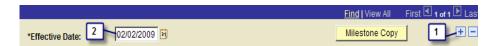

- 2. Current date defaults; do not change unless necessary. Milestones are allowed only one row per effective date. Once a record has been saved and closed, it may not be updated unless another row is added with a different effective date. Users may retroactively-date rows as long as the effective date used is after the effective date of the previous row. If the Review and Acceptance are on the same date, retro-actively date the Review row to the day prior to the current date, and then enter the current effective date for the Acceptance Row. That way it will not delay appearance on the transcript.
- 3. On the Student Milestones tab, Student Milestones, find appropriate milestone: MRTHESIS Thesis OR DRDISSERTA Dissertation.

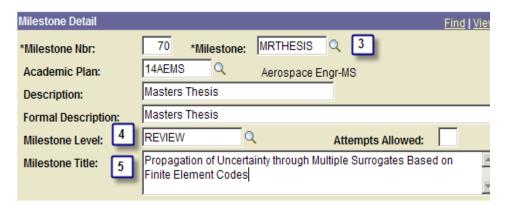

4. Milestone Level = Choose Reviewed

Enter official title (This will appear on unofficial transcript.)

5. Internal comments can be added on the Advisors/Completion Info tab.

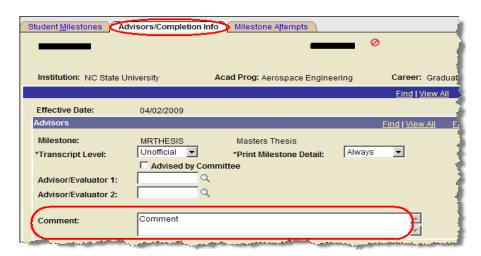

6. On the Milestone Attempts tab:

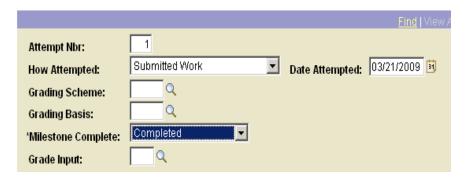

How attempted = Submitted Work

Date attempted = Date Attempted

Milestone Complete = Completed

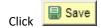

## Thesis and Dissertation Acceptance

Objectives This section provides step-by-step procedures for manually updating existing program

milestone records for thesis and dissertation acceptance.

Navigation Student Information System Homepage > Student Records Tile > Enroll Students Folder >

**Student Milestones** 

Page Steps Enter student's name or EMPLID

Click SEARCH

Select appropriate milestone program record if more than one exists

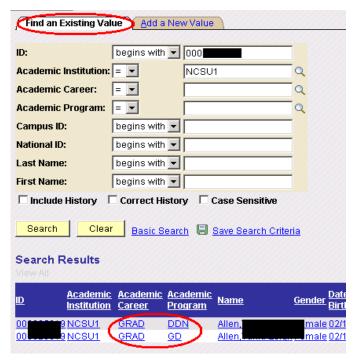

## On the Student Milestone tab:

1. Click on to Add a new Effective Dated Row (Note, you must be on Row #1 of 3 when you add a new row).

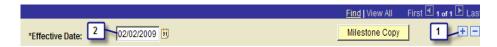

- 2. Current date defaults; do not change unless necessary. Milestones are allowed only one row per effective date. Once a record has been saved and closed, it may not be updated unless another row is added with a different effective date. Users may retroactively-date rows as long as the effective date used is after the effective date of the previous row. If the Review and Acceptance are on the same date, retroactively date the Review row to the day prior to the current date, and then enter the current effective date for the Acceptance Row. That way it will not delay appearance on the transcript.
- 3. On the Student Milestones tab, Student Milestones, find appropriate milestone: MRTHESIS Thesis or DRDISSERTA Dissertation

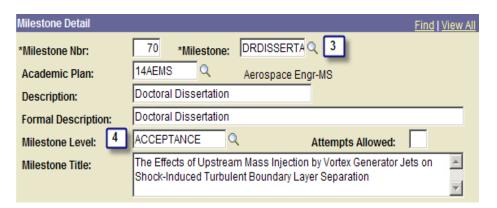

- 4. Milestone Level = Acceptance
- 5. Internal comments can be added on the Advisors/Completion Info tab.

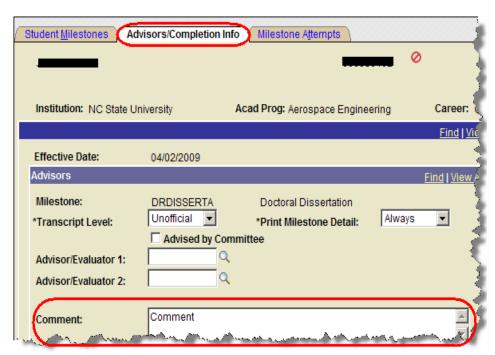

6. On the Milestone Attempts tab:

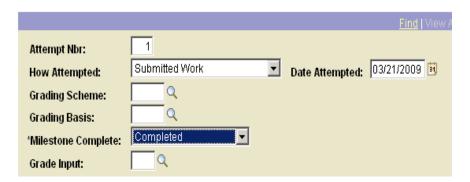

How attempted = Submitted Work

Date attempted = Date Attempted

Milestone Complete = Completed

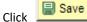

## Graduation Clearance

Objectives

This section covers processing student's Applications for Graduation.

Reminder

Applications for Graduation replace Diploma Order Request cards. The application for graduation provides the means of building graduation listings and commencement bulletins. The Graduate School should start to receive summer applications toward the middle of the spring term. Some Spring grads don't quite make the spring graduation deadlines and they consequently become summer grads. When this happens, the students need to submit a new application for summer graduation.

In SIS, a student's name will not be included on a graduation list UNLESS there is an application on file for the specified term, whether submitted by the student themselves, entered by an academic department or entered in the Graduate School.

## **Graduation Queries**

Reminder

Queries are run against the Reporting database which contains data from the previous day's work. This means that results are as of the close of business on the previous day, as opposed to current.

Navigation

Student Information System Homepage > Reporting Tools Tile > Query Folder > Query Viewer

See detailed instructions for running queries in Appendix, "Instructions for Running a Query"

## List of Queries

### SIS\_GRAD\_ALPHALIST\_ALL\_LIAISON

For all students on Graduation Approval List ,, any students with an incomplete or missing checklist or milestone item for Application Status of Departmental Review Complete (DR), College Hold (CH), College Cleared (CC) or Complete - Approved (AC).

NOTE: This query is run in Query Viewer – Production or Query Manager – Production.

SIS\_GRAD\_ALPHALIST\_ONE\_LIAISON

For all students on Graduation Approval List,, any students with an incomplete or missing checklist or milestone item for Application Status of Departmental Review Complete (DR), College Hold (CH), College Cleared (CC) or Complete - Approved (AC).

NOTE: This query is run in Query Viewer - Production or Query Manager - Production.

### SIS GRAD CHKLST CMPLT NOGC

List of students who have completed all of their checklist items but who are not on the Graduation Approval List.

### SIS\_GRAD\_GRADUATION\_APRVL

List of students on the Graduation approval list for a specified term and status.

## SIS\_GRAD\_MLSTN\_CMPLT\_NOGC

List of students who have completed all of their milestones but who are not on the Graduation Approval List.

## SIS\_GRAD\_THESIS\_IN\_REVIEW\_PUB

Overview and Objectives: This query allows personnel, upon input of the academic term, to obtain a list of all masters and doctoral students who appear on the graduation approval list for that term, have an application status of College Cleared, College Hold, Complete - Accepted or Departmental Review Complete, and who have submitted a thesis or dissertation that is still in "REVIEW" status.

The following information, ordered by last name, is provided for each student in the list: last name, first name, emplid, degree, academic program, thesis/dissertation title and application status.

The roles required are those normally set for a Graduate Services Coordinator and DGP, as well as the NCS CAMPUS SR Query.

### SIS\_GRAD\_WATCHLIST\_ALL\_LIAISON

List of all students on the watchlist

The watchlist contains all students whose Application Status is Departmental Review Complete, Complete - Approved, College Cleared or College Hold and who have any incomplete milestones or checklist items, or who have a thesis or dissertation whose Thesis Review Status is REVIEW.

## SIS\_GRAD\_WATCHLIST\_ONE\_LIAISON

List of students on a specific liaison's watchlist.

The watchlist contains all students whose Application Status is Departmental Review Complete, Complete - Approved, College Cleared or College Hold and who have any incomplete milestones or checklist items, or who have a thesis or dissertation whose Thesis Review Status is REVIEW.

## Graduate Commencement Bulletin

Objectives

The commencement bulletin is prepared for delivery to the Registrar.

Reminder

Request production of the commencement bulletin from the Graduate School IT Group.

Graduation
Checkout
(Processing
Graduation
Applications)

**Objectives** 

Final step in clearing students for graduation is approval by the Graduate School.

Reminder

All checklist items, checklists and milestones must be completed, received, passed unconditionally, waived or deleted (in the case of milestones or duplicate checklists) prior to final checkout. Here are some handy tips for finalizing checklists and milestones.

- Inapplicable checklist items may be waived.
- Inapplicable milestones must be deleted.
- Student is mixed option B plans will always have inapplicable checklist items and milestones.
- Students with co-majors have milestones assigned to each program. The milestones related to the *co-major* program should be deleted.
- Once all checklist items are appropriately updated, the status of the checklist should be marked completed.
- Masters students in thesis optional plans who opt for the non-thesis option will always
  have an inapplicable thesis milestone that needs to be deleted with a new effective
  dated row.

Navigation

Student Information System Homepage > Student Records Tile > Graduation Folder > Graduation Approval

Step 1

Enter student's name or EmplID

Click Search

Step 2

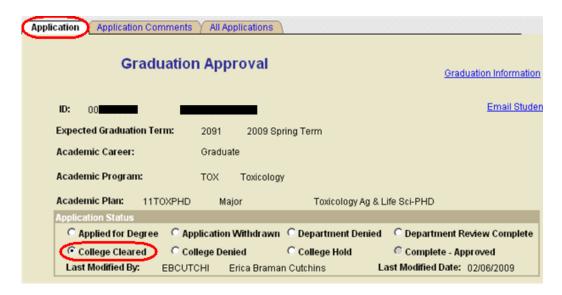

Choose – College Cleared". Students marked college cleared will receive a degree in the plan you have cleared them in. Do not clear students until all grades are in and all other degree requirements are met.

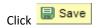

## APPLYING TO GRADUATE FOR A STUDENT

**Objectives** 

Graduate Records Staff can enter and process the application for graduation for students.

Reminder

Students may create their own application through self-service. Directors of Graduate Programs and Graduate Services Coordinators may create graduation applications for students as well. When using administrative pages to create graduation applications, one application must be created for each major, minor, co-major or co-minor. Students who create their own application through student self-service need only create one application for a given academic term.

Navigation

Student Information System Homepage > Student Records Tile > Graduation Folder > Graduation Approval

Step 1

On the basic search screen for "Graduation Approval", choose the "Add a New Value"
 Tab

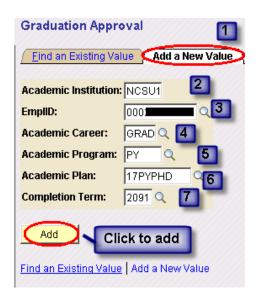

- 2. Enter NCSU1 in Academic Institution if it is not already there.
- 3. Enter Student ID # in EmplID Field
- 4. Enter GRAD in Academic Career
- 5. Enter Academic Program
- 6. Enter Academic Plan
- 7. Enter anticipated graduation term

Step 2 Click Add

Step 3 On the "Application Tab", select "Applied for Degree"

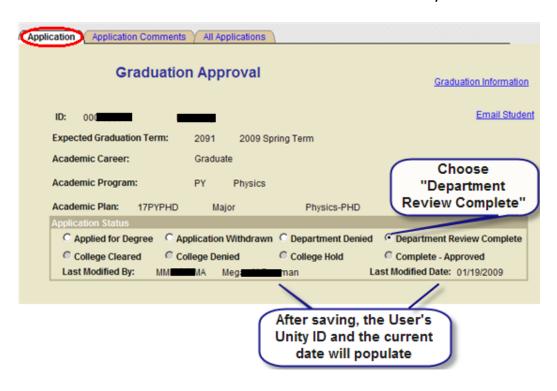

Step 4

Click Save

## **Keying in Graduation Attendance**

Objectives This section provides steps for the Graduate School Graduation Coordinator to track which

doctoral students plan to attend the University graduation ceremony in the RBC Center in order to create the graduation day walk list, coordinate the sponsor attendance and name

pronunciation for the dean.

Reminder When each doctoral graduate completes the required Doctoral Graduation Acceptance

Notification (DGAN) on the MyPack Portal, the Graduation Coordinator receives an email

notification which prompts the entry of the graduation attendance info into SIS.

Navigation Student Information Systems Homepage > Student Records Tile > Comments Folder > Person

**Comment Entry** 

NOTE A new comment entry is added for all comments, including any time there is a change. The

most recent submission is the one that will reflect in the Graduate School reports used for

graduation.

Tab Name Find an Existing Value – Used to see what is current and if a change needs to be made.

## Step 1

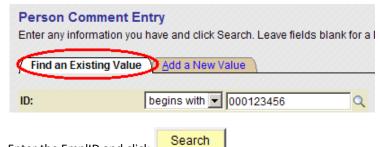

Enter the EmpIID and click

## Step 2

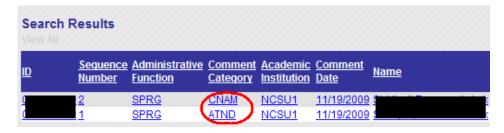

Click on the row you wish to view.

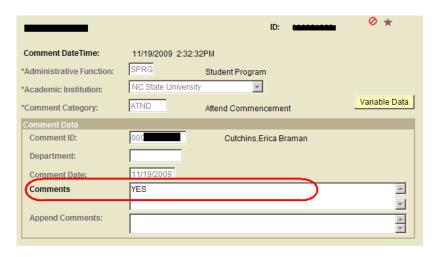

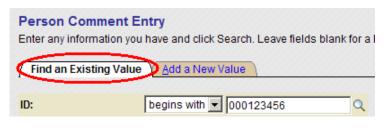

Search Enter the EmplID and click

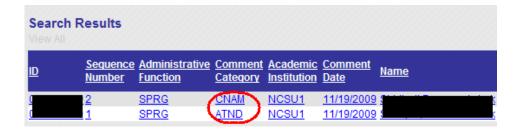

Click on the row you wish to view.

Tab Name

Add a New Value – Used to add a new comment.

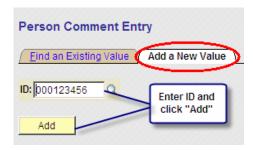

## Step 1

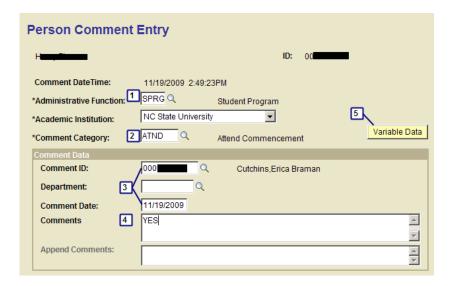

- 1. Administrative Function= SPRG (Student Program)
- 2. Comment Category = ATND (Attend Commencement)
- 3. User ID and current date default
- 4. Comments = Enter "YES" or "NO" to indicate the student's intent to attend graduation.

Step 2

Click Variable Data

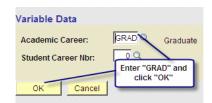

Academic Career = GRAD

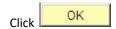

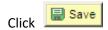

## Keying in Name Pronunciation

**Objectives** 

This section provides steps for the Graduate School Graduation Coordinator to manually add a comment that includes correct written pronunciation of a doctoral student's name who has reported they will attend the University graduation ceremony in the RBC Center.

Reminder

A written and formal guide to pronunciation is provided by the student in the Doctoral Graduation Acceptance Notification (DGAN) submission. The information can be copied and pasted from the email the Graduation Coordinator receives.

Navigation

Student Information Systems Homepage > Student Records Tile > Comments Folder > Person Comment Entry

Tab Name

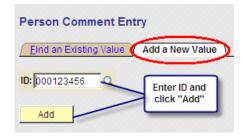

Step 1

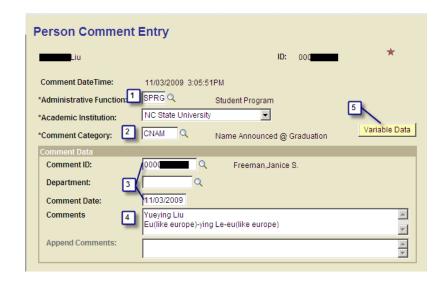

- 1. Administrative Function = SPRG (Student Program)
- 2. Comment Category = CNAM (Name Announced @ Graduation)
- User ID and current date default
- 4. Comments = Copy and paste student's name and pronunciation.

## Step 2

5. Click Variable Data

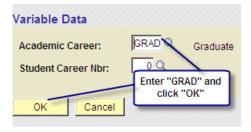

Academic Career = GRAD

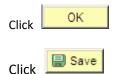

## Keying in Sponsor Relationship

Objectives

This section outlines the steps for the Graduate School Graduation Coordinator for entering the doctoral student selected NCSU faculty sponsor for the University graduation ceremony in the RBC Center.

Reminder

Every Doctoral graduate student who plans to walk at the University graduation ceremony in the RBC Center will choose an NCSU faculty sponsor to walk with them and sit with them

during the ceremony. When each doctoral graduate completes the required Doctoral Graduation Acceptance Notification (DGAN) on the MyPack Portal, the Graduation Coordinator receives an email notification which prompts the entry of the sponsor info into SIS.

## Navigation

Student Information System Homepage > Student Profile Tile > Biographical Folder > Relationships

## Tab Name

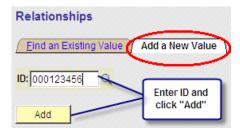

NOTE: The "Find an Existing Value" tab is used to view or update existing relationships. See instructions below.

## Step 1

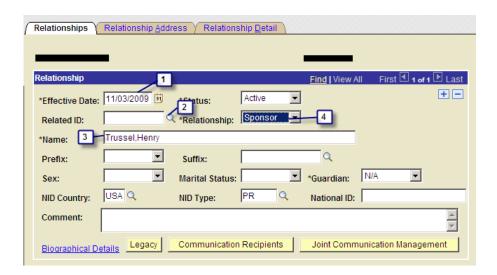

- Effective date = defaults do not change
- Related ID = Use the magnifying glass to search for faculty member's name that is on the email Doctoral Graduation Acceptance Notification (DGAN).

NOTE: Do not enter EmpIID or leave it in this field after searching; panel will not save correctly unless this field is empty.

- 3. Name = When the magnifying glass is used to select the sponsor's ID, the name will auto populate.
- 4. Relationship = Sponsor
- 5. Return to Related ID and delete the ID number.

## Step 2

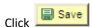

### Graduate Certificates

Overview

SIS provides a mechanism for use by directors of graduate certificate programs (DGCP) to request the Graduate School to activate already matriculated Graduate or Non-Degree Status (NDS) students into a formal graduate certificate plan in the Graduate career and to clear them for completion when the time comes. For active degree-seeking graduate students this will be much like adding a minor plan or co-major plan to the official student program plan records. Upon completion of the certificate plan by the DGCP, the Graduate School will clear the student, the certificate will be awarded by the registrar, and the award published on the transcript.

DGCPs should notify the Graduate School as soon as possible of a student's intent and your agreement to have them activated into a graduate certificate plan in the graduate career. It is preferable that NDS students should not be activated in graduate certificate plans after the start of an academic term in which they are currently enrolled and taking classes toward the certificate. In such cases, set the admit term of the certificate plan effective with the beginning of the next academic term.

Having the Graduate School activate the NDS students who are pursuing graduate certificates in the graduate career has a number of direct benefits. One significant benefit is that it allows these students to enroll in the same manner and at the same time as other graduate students.

In order to activate any student in a graduate certificate plan, complete the "Graduate Student Certificate Plan Data Entry" form found on the graduate school forms page, and submit it to your Graduate School College Liaison.

### Enrolling Students in Graduate Certificate Academic Plans

**Objectives** 

This section provides step to activate a student in a Graduate certificate program.

Reminder

Academic program departments should notify the Graduate School as soon as possible of a student's intent and their agreement to have them activated into a graduate certificate program. Non-Degree Status students should not be activated in graduate certificate plans after the start of an academic term in which they are currently enrolled and taking classes toward the certificate. In such cases, set the admit term of the certificate plan effective with the beginning of the next academic term. Students will remain active in the plan as long as they are continuously enrolled.

Navigation

Student Information System Homepage > Student Records Tile > Career and Program Information Folder > Student Program/Plan

Page / Tab Name

Student Program/Plan – Search

Step 1

Search for the student's program plan records to determine if there are existing graduate student career numbers

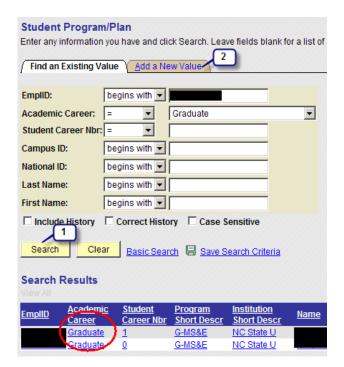

#### Step 2 Add a New Value

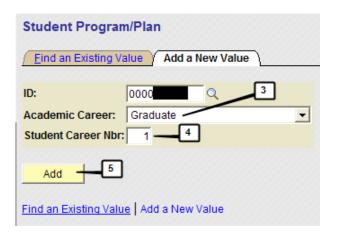

- Step 3 Choose the Graduate Career
- Step 4 Enter a student career number. If the student has previous student career numbers for the graduate career, increment the highest number by 1.
- Step 5 Click Add

Page / Tab Name Student Program/Plan – Student Program

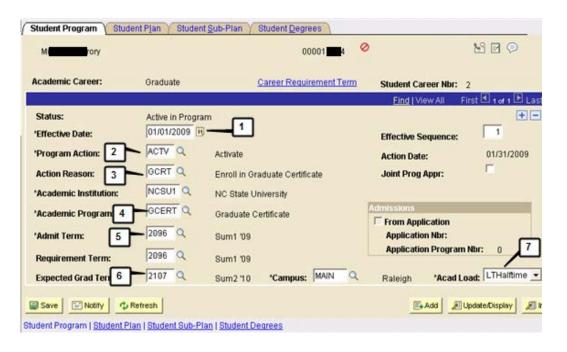

Step 1 Current date defaults – Change to the date the student started the graduate certificate program.

NOTE: Entering a future effective dated row prevents administrators from accessing the record until that date is current.

- Step 2 Program Action = ACTV Activate This is a required field.
- Step 3 Program Reason = GCRT Enroll in Graduate Certificate (EnrGradCer)
- Step 4 Academic Program = GCERT Graduate Certificate. This is a required field.
- Step 5 Admit Term Indicated by the Director of the Graduate Certificate Program. This is a required field.
- Step 6 Expected Grad Term = Enter if provided by the Director of the Graduate Certificate Program.

  This field is not required.
- Step 7 Acad Load = LTHalftime.
- Page / Tab Name Student Program/Plan Student Plan

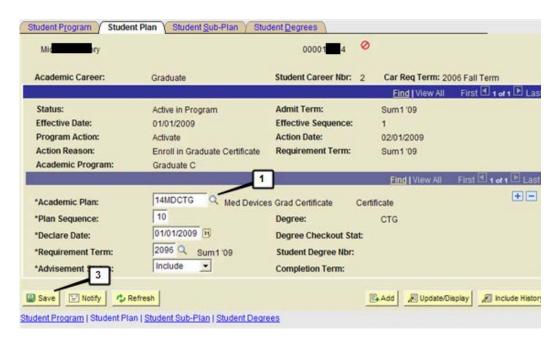

Step 1 Enter the certificate academic plan

Step 2 Enter any other information provided by the Director of the Graduate Certificate Program.

Step 3 Click

### Query for List of Students in a Minor or Certificate

Overview and Objectives

#### SIS\_GRAD\_CERTIF\_MINOR\_PLANS

The user can view a list of all graduate students enrolled in current or future terms who are also enrolled in a minor or certificate in a user-selected academic plan. Fields displayed are Term, EMPLID, Student Name, FERPA, Gender, Ethnicity, Academic Career, Units Taken for Progress, Total Cumulative Units, Unity ID, Advisor Name, Academic Program, Academic Plan, Academic Plan Type, Cumulative GPA, Current GPA, Academic standing, Tuition Residency, Residency Code, Email Address, Telephone, Mailing Address, and Local Address.

The role required to access this query is NCS CAMPUS SR Query.

Navigation Student Information System Homepage > Reporting Tools Tile > Query Viewer

See detailed instructions for running queries in Appendix, "Instructions for Running a Query"

#### Awarding Graduate Certificates

Objectives

See Graduate Checkout

Reminder

Students must be active in the certificate plan before they can be cleared to graduate. An application for graduation must be submitted by the student or added manually by an administrative user such as a Graduate Services Coordinator, a graduate program director or a Graduate Records Officer. Once the College Cleared status is set on the application for graduation and the Registrar is notified, the nightly batch process with post the degree to the transcript, add a completion record on the student program plan record and a certificate will be produced.

### Student Comments

#### **Adding Comments**

Objectives

Graduate School Comments and Assistantship Exceptions can be entered by the Graduate Liaisons through Campus Community. The Director of Graduate Programs or Graduate Services Coordinator can view these exceptions.

Navigation

Student Information System Homepage > Student Records Tile > Comments File > Person Comment Detail

Page Steps

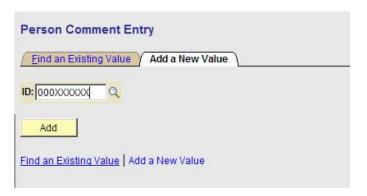

- 1. Enter ID
- 2. Click Add

GS – Graduate School Comment

#### Page Steps

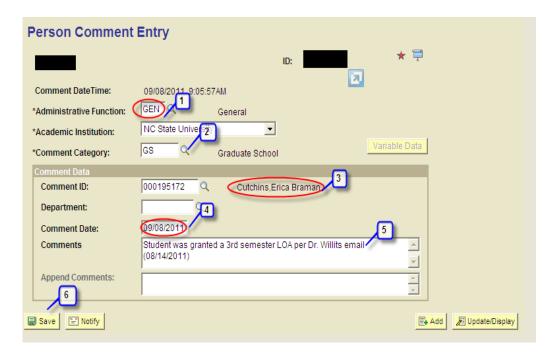

- 1. Administrative Function = GEN
- 2. Comment Category = GS Graduate School Comment
- 3. Comment ID = User's ID defaults
- 4. Comment Date = Date defaults to current day
- 5. Optional comments can be entered by user
- 6. Click

AEX – Assistantship Exception

Page Steps Person Comment Entry

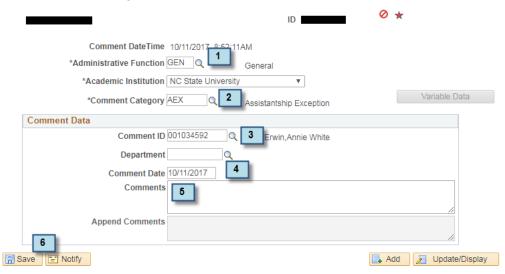

- 1. Administrative Function = GEN
- 2. Comment Category = AEX Assistantship Exception
- 3. Comment ID = User's ID defaults
- 4. Comment Date = Term for which exception applies

1/1/year – Spring 6/1/year – Summer I 7/1/year – Summer II 8/1/year – Fall

- 5. Optional comments can be entered by user
- 6. Click Save

#### **Viewing Comments**

View GS -Graduate School Comments

Page Steps

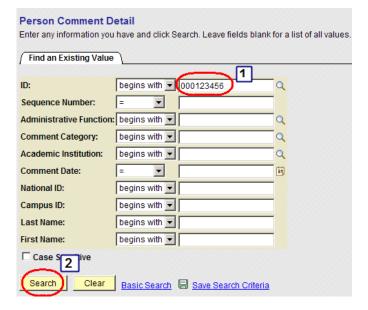

- 1. Enter ID
- 2. Click Search

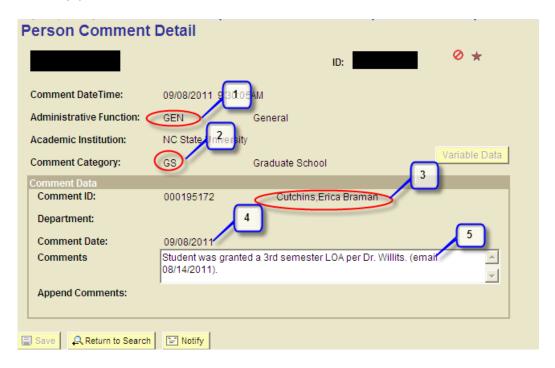

- Comment Category = GEN General
- 2. GS for Graduate School Comment
- 3. Liaison's name who entered comment
- 4. Comment Date = defaults to current day
- 5. Optional comments can be entered by liaison

#### View AEX -Assistantship Exception

Page Steps

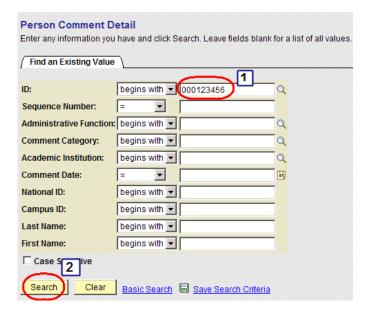

- 1. Enter ID
- 2. Click Search

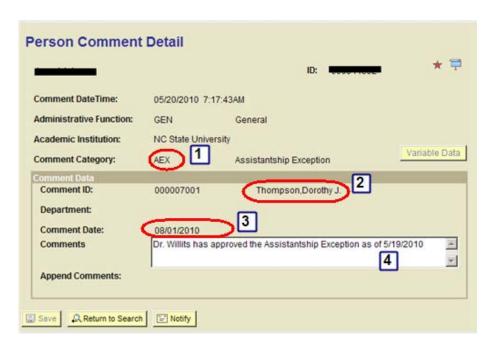

- 1. Comment Category = AEX Assistantship Exception
- 2. Liaison's name who entered comment
- 3. Comment Date = Term for which exception applies

1/1/year – Spring 6/1/year – Summer I 7/1/year – Summer II 8/1/year – Fall

4. Optional comments entered by liaison

Graduate
Student Support
Plan and
Graduate
Appointments

# GSSP Exception Request Evaluation

Objectives

Evaluation of GSSP Exceptions requests submitted by to the Graduate School for approval by the Graduate School Dean or their designee.

Reminder

The Director of Graduate Programs (or Graduate Services Coordinator designee) electronically submit the GSSP exception request forms to the Graduate School for approval. Exception requests should be submitted for the given semester by the deadline indicated on the Graduate School calendar.

Steps

The following criteria are used in evaluating the GSSP exception request.

- 1. Number of semesters of GSSP tuition benefits received by the student.
- 2. Detailed academic plan of completion provided by Director of Graduate Programs, including an approved plan of work.
- 3. Justification submitted by requesting department.
- Student's Transcript (navigation: Student Information Services > Records and Enrollment > Transcripts > Unofficial Transcript) – used especially when academic factors such as passing the preliminary exam or being on a leave of absence might influence the decision.

Once a decision has been made an email response is sent back to the person that made the request. The decision (approved or denied) is posted to a cumulative semester spreadsheet located in a shared google doc. A person comment is entered to indicate an exception approval.

### Enrollment Request Search

Objectives This section outlines procedures for accessing the enrollment history for a given student for a

given term.

Navigation Student Information System Homepage > Student Records Tile > Enroll students Folder >

**Enrollment Request Search** 

Reminder This enrollment search only shows enrollment transactions since go-live in SIS. Refer to

REG018 for any transactions that took place 1/30/09 or before.

Page / Tab Steps

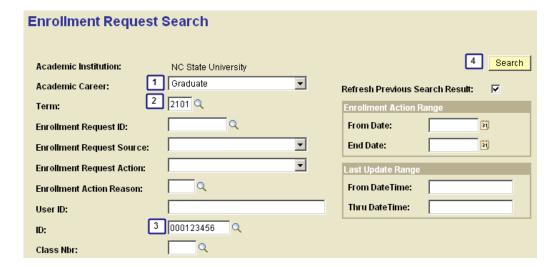

- 1. Academic Career Graduate
- 2. Term –
- 3. ID Student's ID
- 4. Click Search

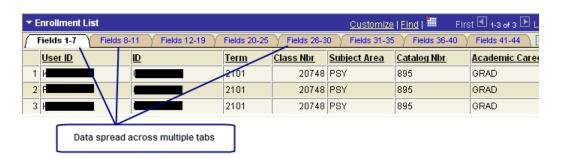

This search will return data spread across multiple tabs. Scroll across the tabs to get to the information on each one.

# Graduate Admissions

# Duplicate ID Resolution

Objectives This section outlines procedures for identifying and resolving duplicate ID situations. A

duplicate ID is defined as one person having more than one Emplid.

Reminder It is extremely important to delete or void duplicate ID's as quickly as possible before the ID is

distributed across units on campus (dining, financial aid, housing, health services, etc. etc.). Keeping duplicate ID's from distribution on campus not only eases the clean-up of the duplicate ID, but it also can save the recipient of the duplicate ID a lot of confusion and miss-

communication.

The office of Registration and Records is charged with reviewing the duplicate ID report and will sending out the notifications that a duplicate ID has been generated. If the situation requires information to be moved to a different ID, it is imperative that this process occur the same day of the notification so the duplicate ID can be voided or deleted before the information spreads to additional units and systems.

Graduate Records Supervision

Objectives

Reminder

Replaces the use of PINS

Converting
Student Records
Tile From Legacy
History

Objectives To activate a student whose Student Records Tile were not converted with the SIS conversion

in February 2009.

Navigation Student Information System Homepage > Student Records Tile > Transcripts Folder > Student

**Activate From History** 

#### Step 1

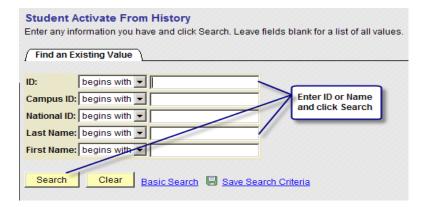

Enter student's name or EMPLID

Click SEARCH

#### Step 2

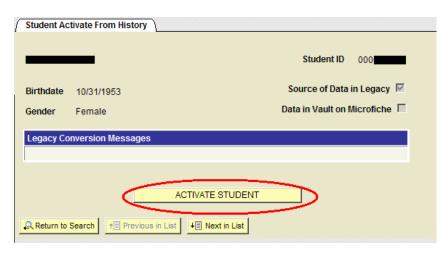

Click the "Activate Student" button

### Academic Structure Actions

Objectives

Reminder

**Terminology** 

Academic

**Programs** 

Step 1 Update Instructor/Advisor - advisor program information, if necessary

#### Academic Plans

| Step 1        | For new academic plans a record must be added to the academic plan table.                                                                                                    |
|---------------|----------------------------------------------------------------------------------------------------|
| Step 2        | In the case of major type plans, until the legacy student system is completely retired, a legacy curriculum code must be created (legacy screen SSF002) and a record must also be added to the SIS Legacy Plan Crosswalk table.                                                                                                    |
| Step 3        | Update checklist mass change definitions.                                                                                                    |
| Step 4        | A plan milestone template must be created for each new academic plan.                                                                                                    |
| Step 5        | Create Graduate Plan of Work template                                                                                                    |
| Step 6        | Identify Directors of Graduate Programs and Graduate Services Coordinators (who by role definition have permission on Advising Registration Hold, graduate plan of work and departmental graduation clearance) and add the plan to each individual's security. Plans are required to make graduate plan of work workflow work properly |
| Academic      |                                                                                                    |
| Organizations |                                                                                                    |
| Step 1        | Add a record to the academic organization table.                                                                                                    |
| Step 2        | Add a record to the academic organization tree.                                                                                                    |
| Step 3        | Update Program Owner, if necessary.                                                                                                    |

Update Plan Owner, if necessary.

## GRADUATE

**DEANS** 

Step 4

#### **SIS SECURITY**

#### **ADMINISTRATION**

New directors of graduate program and new Graduate

Services

Coordinators

Reminder When individuals are appointed as directors of graduate programs or Graduate Services

Coordinators a SAR request must be processed. As part of the SAR request, specific academic plans by be designated. Plans are required to make graduate plan of work workflow work

properly.

Graduate Student Support Plan (GSSP) Data

Objective These pages provide the GSSP data for a specific student.

Navigation Student Information Systems > Records and Enrollment > Custom Records and Enrollment > Graduate

Support

Tab Name Eligibilty – Departments can see all the GSSP data regarding registration and appointment

information. This tab is also where departments can check students Departmental Approval Flag.

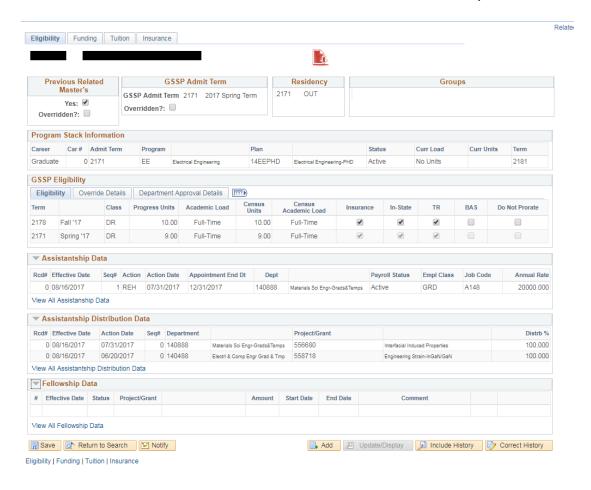

Tab Name Funding – Departments can see the students funding for a specific semester. Click view all to see all semseters.

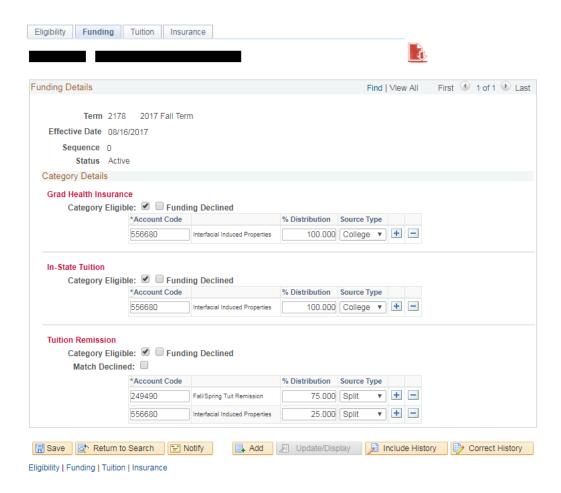

Tab Name

TPC (third party contract) – Departments can see when the students tuition (in-state and tuition remission) is submitted to the cashier's office as well as when the journal was processed. Click view all for all semesters.

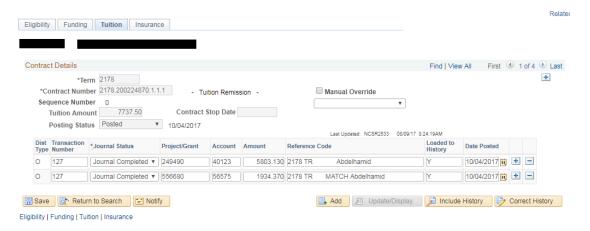

Tab Name

Insurance – Departments can see when the students insurance is paid, the amount paid and the project it was paid from. Insurnace is paid monthly. Click view all for all the months.

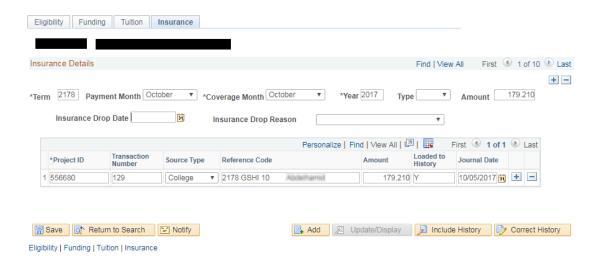

Graduate
Student
Support Plan
(GSSP)
Service
Indicators

Objective

This page provides the service indicator data for a specific student. Departments can add DNC (do not cancel) service indicators by semester for GSSP students. This indicator informs the cashier's office that a specific student will be sponsored by the GSSP.

Navigation

Student Information System > Campus Community > Service Indicators > Person > Manage Service Indicators

Step 1 Select the "Add Service Indicator".

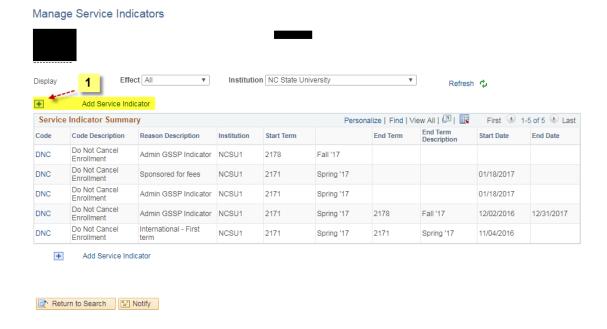

Step 2 Fill in Service Indicator Code with DNC. The Service Ind Reason Code should be GSSP. Departments can fill in any of the other information they feel is necessary. Click apply.

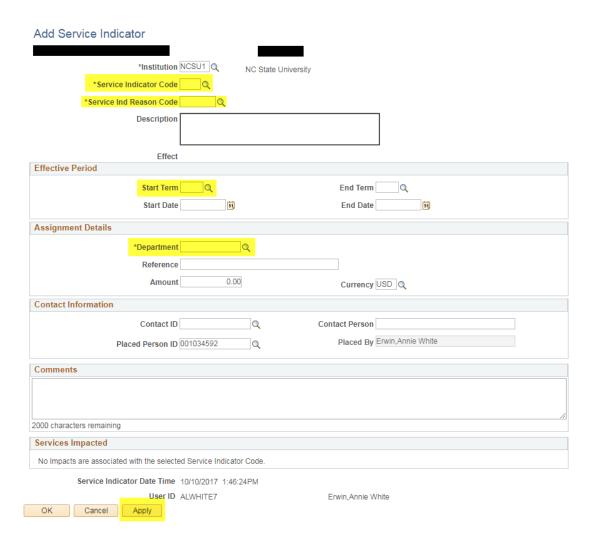

Graduate
Student
Support Plan
(GSSP)
Health
Insurance
Eligibility

Objective This page provides Graduate Tuition Support & Health Insurance Eligibility by program (returns currently eligible students only).

Navigation Student Information Systems > Records and Enrollment > Custom Records and Enrollment > Graduate Support – By Department

Step 1 Enter academic program then click search.

#### **Graduate Support**

Enter any information you have and click Search. Leave fields blank for a list of all values.

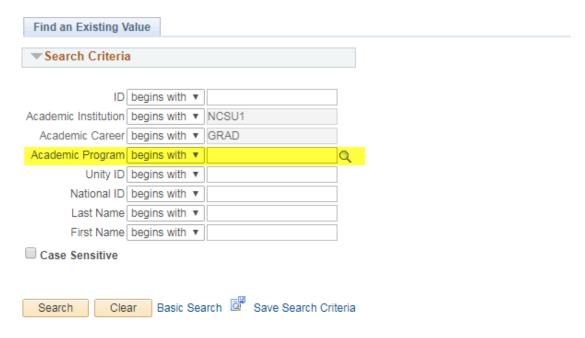

### Graduate Student Support Plan (GSSP) View Bill

Objective This page allows departments to view a students bill.

Navigation Student Information System Homepage > Campus Finances Tile > Student Accounts and Billing Folder View Customer Accounts

Step 1 Enter student ID number then click search.

#### **Customer Accounts**

Enter any information you have and click Search. Leave fields blank for a list of all values.

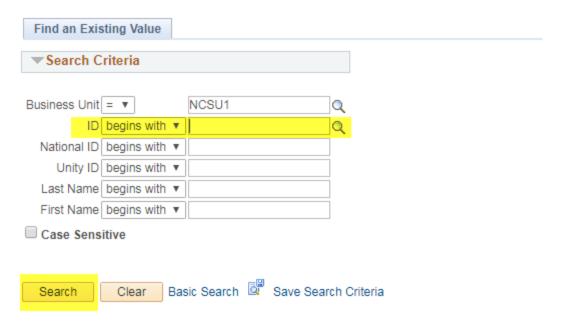

Step 2 Click View All. You can see a list of all of the student's charges and what they have or have not paid by term.

Click Account Details. Provides more details about the specific term.

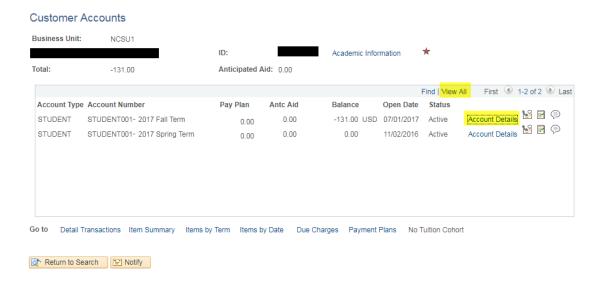

Step 3 Click Item Details. Provides more details about the specific charge.

#### **NC State University Graduate School**

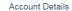

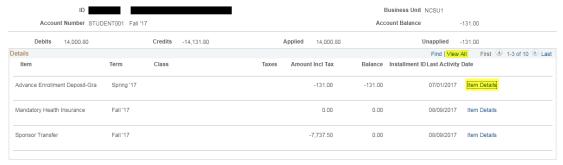

#### Return

#### Payment Line Details

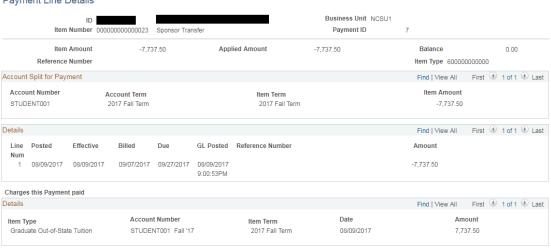

Return

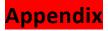

### **Advisory Committee Member Types**

**Overview** Each member is assigned a Type

| Туре       | Notes                                        |  |  |  |
|------------|----------------------------------------------|--|--|--|
| Chair      | Committee's must have at least one Chair     |  |  |  |
|            | type member                                  |  |  |  |
| Co- Chair  | Multiple Co-Chairs member types may be       |  |  |  |
|            | included on an advisory committee            |  |  |  |
| Consultant |                                              |  |  |  |
| External   | A faculty member from another university     |  |  |  |
|            | (who is not an Inter-institutional Graduate  |  |  |  |
|            | Faculty member) or a professional from       |  |  |  |
|            | industry or government with credentials      |  |  |  |
|            | comparable to those required for             |  |  |  |
|            | membership on the graduate faculty           |  |  |  |
| GSR        | Graduate School Representative               |  |  |  |
| InterInst  | Inter-institutional                          |  |  |  |
| Member     |                                              |  |  |  |
| Minor      | Minor representative Instructor Advisor      |  |  |  |
|            | Records are not checked against the student  |  |  |  |
|            | minor on the committee.                      |  |  |  |
| Vice-Chair | A Vice-Chair is necessary only if a chair is |  |  |  |
|            | Associate Status.                            |  |  |  |

#### Checklists

| Graduate Career Student Checklists and Related Items |                      |                                   |                       |                      |                                        |                               |
|------------------------------------------------------|----------------------|-----------------------------------|-----------------------|----------------------|----------------------------------------|-------------------------------|
| Chklst<br>Item Code                                  | Short<br>Description | Checklist Item Description        | Doctoral<br>Checklist | Masters<br>Checklist | Masters<br>Mixed<br>Opt B<br>Checklist | Masters<br>Opt B<br>Checklist |
| GCOMM                                                | Committee            | Graduate Advisory Committee       | Х                     | Х                    | Х                                      |                               |
| GDRCKM                                               | DRchkMicro           | DR Check/Money Order<br>Microfilm | х                     |                      |                                        |                               |
| GDRDAF                                               | DRdisserAF           | DR Dissertation Agreement Form    | Х                     |                      |                                        |                               |
| GDRDPO                                               | DRdisserPO           | DR Dissertation Publishing Opt    | Х                     |                      |                                        |                               |
| GDRGAL                                               | DRgrattLtr           | DR Graduation Attendance Ltr      | Х                     |                      |                                        |                               |
| GDRFIN                                               | DRReqSchF            | DR Request to Sched Final Oral    | Х                     |                      |                                        |                               |
| GDRSED                                               | DRsurveyED           | DR Survey of Earned Doctorate     | Х                     |                      |                                        |                               |
| GMPERO                                               | MRreqPermS           | MR Request to Sched Final Oral    |                       | Х                    | Х                                      |                               |
| GOPTBC                                               | ReqOptBChk           | Request for Option B Checkout     |                       |                      | Х                                      | Х                             |
| GPATEN                                               | PatentAgre           | Patent Agreement                  | Х                     | Х                    | Х                                      | Х                             |
| GPOW                                                 | PlanofWork           | Graduate Plan of Work             | Х                     | Х                    | Х                                      | Х                             |
| GPRERP                                               | RptDRPrel            | Report on DR Prelim Exam          | Х                     |                      |                                        |                               |
| GPRESC                                               | ReqDRPre             | Request to Schedule DR Prelim     | Х                     |                      |                                        |                               |
| GRESCR                                               | ResCreditR           | Residence Credit Requirement      | Х                     |                      |                                        |                               |
| GRPFIN                                               | RptFinExam           | Report on Final Oral Exam         | Х                     | Х                    | Х                                      |                               |
| GSREP                                                | GradSchRep           | Graduate School Representative    | Х                     |                      |                                        |                               |
| GTMLMT                                               | TimeLimitR           | Time Limit Requirement Met        | Х                     | Х                    | Х                                      | Х                             |
| GTRANS                                               | Transcript           | Graduate Transcript               | Х                     | Х                    | Х                                      | Х                             |

#### **Expanded Graduate Career Terminology**

- Academic Career
- Academic Group
- Academic Organization
- Academic Plan
- Academic Program An academic program is the program to which a student applies and is admitted and from which the student graduates. At the undergraduate level and academic program is a college. At the graduate career level, there are distinct academic programs for every area of study, such as mathematics and a biomedical engineering.
- Academic Structure
- Campus Community The single system of record for all person data (students, faculty, staff, alumni, external organizations). Data is shared across systems (Student Admin/HR).
- ♣ Graduate Student Checklist A checklist is a collection of administrative items assigned to each student based on their academic plan. These checklists are assigned when students matriculate into an academic program and plan in the graduate career.
- ♣ Matriculation a program action indicating that a person has completed all necessary steps to become an active student in an academic program.
- Milestone Milestones are non-course related but vital academic requirements a student must complete toward degree progress to graduate.

#### Graduate Plan of Work and Advisory Committee Workflow

#### **Graduate Advisory Committee Invitation**

Subject: Graduate Plan of Work - Action Required for Test Student (555555555).

#### Body:

"You have been asked to serve on this student's Graduate Advisory Committee and approve their Plan of Work.

You may access your Worklist Tile by logging into the MyPack Portal and following the navigation: Main Menu > Student Information Systems > Faculty Services > Worklist Tile

#### Or you may use this link:

https://portal.acs.ncsu.edu/psp/EPPRD/EMPLOYEE/PHC890PRD/W/WORKLIST

TILE?ICAction=ICViewWorklist Tile&Menu=Worklist Tile&Market=GBL&PanelGroupName=WORKLIST

TILE&FolderPath=PORTAL ROOT OBJECT.NC000127.NC000295.NC SIS WORKLIST

TILEA&IsFolder=false&IgnoreParamTempl=FolderPath%2cIsFolder

For further information, refer to the SIS Faculty Training Manual: <a href="http://www.ncsu.edu/grad/faculty-and-staff/docs/GRAD-FACULTY-SIS-training-manual.pdf">http://www.ncsu.edu/grad/faculty-and-staff/docs/GRAD-FACULTY-SIS-training-manual.pdf</a>

Thank you."

#### Graduate Student Plan of Work - Work Flow Status

| Workflow Status |                                                                                            |  |  |  |
|-----------------|--------------------------------------------------------------------------------------------|--|--|--|
| Status          | Description                                                                                |  |  |  |
| 0               | Awaiting work                                                                              |  |  |  |
| 1               | Work in progress. Worklist Tile owner has accessed the work item but work is not complete. |  |  |  |
| 2               | Work item complete. Action taken.                                                          |  |  |  |
| 3               | Removed from Worklist Tile                                                                 |  |  |  |

### **Graduate Student Record Program Actions and Action Reasons**

|              | PROGRAM ACTIONS & ACTION REASONS - Graduate School Student Records |               |                                  |            |                          |                              |
|--------------|--------------------------------------------------------------------|---------------|----------------------------------|------------|--------------------------|------------------------------|
| Prog<br>Actn | Program Action Descr                                               | Action<br>Rsn | Descr                            | Short Desc | Career<br>Action<br>Type | Legacy<br>Action Log<br>Code |
|              | Active Student Program Plan Records Actions                        |               |                                  |            |                          |                              |
| ACTV         | Activate                                                           | GADI          | Intl Advanced Degree Mr to Dr    | IntAdvDegr | Add                      | ADI                          |
| ACTV         | Activate                                                           | GADV          | US Advanced Degree Mr to Dr      | USAdvDegr  | Add                      | ADV                          |
| ACTV         | Activate                                                           | GCMJ          | Grad Co-Major                    | GrCoMaj    | Add                      | CMJ                          |
| ACTV         | Activate                                                           | GMOR          | Grad Master On Route             | GrMsonRte  | Add                      |                              |
| ACTV         | Activate                                                           | GMRD          | Graduate 2nd Masters Degree US   | Gr2MrDegUS | Add                      | MRD                          |
| ACTV         | Activate                                                           | GMRI          | Graduate 2nd Masters Deg Intl    | G2MrDegINT | Add                      | MRI                          |
| ACTV         | Activate                                                           | GDUD          | Grad Dual Degree                 | GrDuDeg    | Add                      | N/A                          |
| ACTV         | Activate                                                           | GCRT          | Graduate Certificate             | GradCertif | Add                      | N/A                          |
| DISC         | Discontinuation                                                    | GTER          | Grad - Non-Comply Cont Reg       | GrContReg  | Update                   | TER                          |
| DISM         | Dismissal                                                          | GPTW          | Grad - Termination of Program    | GrTermPrg  | Update                   | PTW                          |
| LEAV         | Leave of Absence                                                   | GLOA          | Graduate Leave of Absence        | GrLofA     | Update                   | LOA                          |
| MATR         | Matriculation                                                      | GRIN          | Graduate Reinstatement           | GrReinst   | Update                   | RIN                          |
| DISC         | Discontinuation                                                    | GCDD          | Grad Curr/Degree Change - US     | GrCuDeUS   | Update                   | CDD                          |
| ACTV         | Activate                                                           | GCDD          | Grad Curr/Degree Change - US     | GrCuDeUS   | Add                      | CDD                          |
| DISC         | Discontinuation                                                    | GCDI          | Grad Curr/Degree Change - Intl   | GrCuDeIntl | Update                   | CDI                          |
| ACTV         | Activate                                                           | GCDI          | Grad Curr/Degree Change - Intl   | GrCuDeIntl | Add                      | CDI                          |
| PLNC         | Plan Change                                                        | GMIN          | Grad Declare Minor               | GrDecMinor | Update                   |                              |
| PLNC         | Plan Change                                                        | GDRM          | Grad Drop Minor                  | GraDroMin  | Update                   |                              |
| DISC         | Discontinuation                                                    | GLAT          | Graduate Lateral Transfer        | GrLatTrf   | Update                   | LAT                          |
| ACTV         | Activate                                                           | GLAT          | Graduate Lateral Transfer        | GrLatTrf   | Add                      | LAT                          |
| DISC         | Discontinuation                                                    | GTRF          | Graduate Transfer                | GradTrf    | Update                   | TRF                          |
| ACTV         | Activate                                                           | GTRF          | Graduate Transfer                | GradTrf    | Add                      | TRF                          |
| RADM         | Readmit                                                            | GRTO          | Grad Retro Leave of Absence      | GRetLveofA | Update                   | LOA                          |
| RLOA         | Return from Leave of Absense                                       | GRLA          | Graduate Return from Leave       | GrRetLOA   | Update                   | LOA                          |
| WADM         | Administrative Withdrawal                                          | GPTO          | Grad - Terminate w/o Prejudice   | GrTerwoPre | Update                   | PTO                          |
|              | Admitted :                                                         | & Matricula   | ated Student Program Plan Record | ds Actions |                          |                              |
| DATA         | Data Change                                                        | ADET          | Adm - Earlier Term               | AEarlyTerm | Update                   |                              |
| DATA         | Data Change                                                        | GCTF          | Adm - Conditional To Full        | AdStChCoFu | Update                   |                              |
| DATA         | Data Change                                                        | GFTC          | Adm - Full to Conditional        | AdStChFuCo | Update                   |                              |
| DEFR         | Defer Enrollment                                                   | GDFR          | Grad - Defer to Future Term      | GDefFutTer | Update                   |                              |
| DISC         | Discontinuation                                                    | AWNE          | Adm - Will Not Enter             | ANotEnter  | Update                   |                              |
| DISC         | Discontinuation                                                    | ADEN          | Adm - Subsequent Denial          | AdSubDeny  | Update                   |                              |
| MATR         | Matriculation                                                      | AAFT          | Admission after Will Not Enter   | ADafterWNE | Update                   |                              |
| PLNC         | Plan Change                                                        | AMJC          | Adm - Change Major               | AChgMajor  | Update                   |                              |
| PRGC         | Program Change                                                     | AMJC          | Adm - Change Major               | AChgMajor  | Update                   |                              |

#### How to Use the SIS EXCEL Download Feature

#### How to use the SIS Excel Download Feature:

 Within the MyPack portal, you will see the following icon (highlighted in screenshot below)...

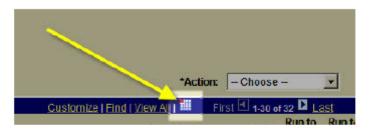

- When you click on this icon you will have the choice to download your results to an MS Excel format. You should get a pop-up box that prompts you to either Open or Save the file.
- If you do not get the pop-up box, please follow the steps outlined on the following Graduate School FAQ webpage...

http://ncstategraduateschool.custhelp.com/cgibin/ncstategraduateschool.cfg/php/enduser/std\_adp.php?p\_faqid=1719

The instructions within the link above cover multiple browsers. If you are still having problems, please contact Darren White (darren\_white@ncsu.edu).

#### **Milestones**

| Milestone  | Formal Description                             |
|------------|------------------------------------------------|
| CANDIDACY  | Doctoral Admission to Candidacy                |
| DR PREORAL | Doctoral Preliminary Comprehensive Examination |
| MR FINORAL | Masters Final Comprehensive Examination        |
| DR FINORAL | Doctoral Final Comprehensive Examination       |
| MROPBREQ   | Masters Option B Requirements                  |
| MRTHESIS   | Masters Thesis                                 |
| DRDISSERTA | Doctoral Dissertation                          |

### Reporting - Queries

# INSTRUCTIONS FOR RUNNING A QUERY

Reminder

Queries are run against the Reporting database which contains data from the previous day's work. This means that **results are as of the close of business on the previous day**, as opposed to current.

**Terminology** 

See <a href="http://www.fis.ncsu.edu/sis/training/SISTerm.pdf">http://www.fis.ncsu.edu/sis/training/SISTerm.pdf</a> for a complete SIS glossary

Navigation

Main Menu > Student Information Systems > Monitoring Tools & Reports > Query Viewer – Reporting

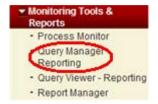

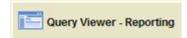

Page Steps Query Viewer

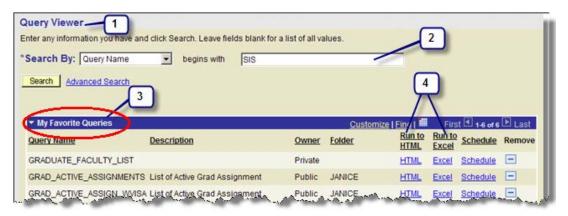

- 1. Query environment
- 2. You can search for queries by entering all or part of the query's name.
- 3. Any queries that have been designated as "Favorites" will display when Query Viewer is opened.
- 4. Queries can be run to HTML or Excel

Step 1 Entering a string of letters will return a list of all queries that begin with those letters. If you know the name of the query, enter it exactly to return that specific query.

Enter the name of the guery in the search box. The field is NOT case sensitive.

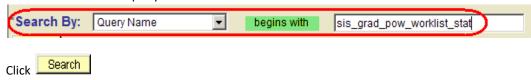

Step 2 A list will generate based on the info entered in the search field. Entry of the exact name will return one query.

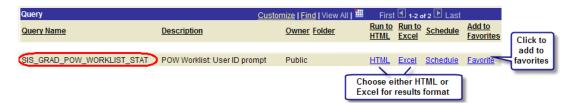

When the query is run, the user has the option of downloading the results into an HTML report or an EXCEL spreadsheet.

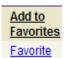

Clicking on the "Favorite" link will add query to your list of favorite queries.

#### HTML

If you choose "Run to HTML", a new window will open displaying the results

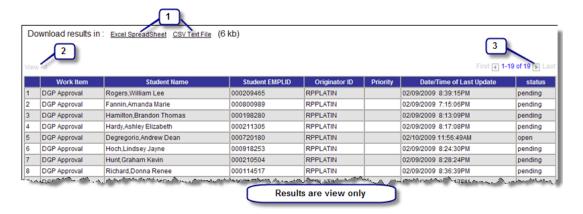

- 1. HTML results can be downloaded into EXCEL or Text file
- 2. Click View All to see all results. If "View All" is grayed out, all results are displayed.
- 3. The report displays the first 100 rows of information. You can click the larrow keys to move around in the document.

NOTE: HTML file can not be saved unless downloaded into EXCEL or Text file.

#### **EXCEL**

If you choose "Run to EXCEL", a new window will open displaying the results. Depending on how your computer is set up, you may get a message asking if you want to open or save the file. Choose

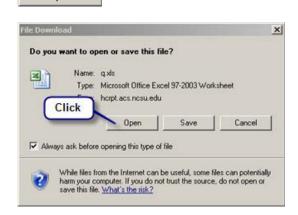

Open

Results are displayed in an EXCEL spreadsheet and can be filtered, sorted, etc. The total number of records returned displays in the first row.

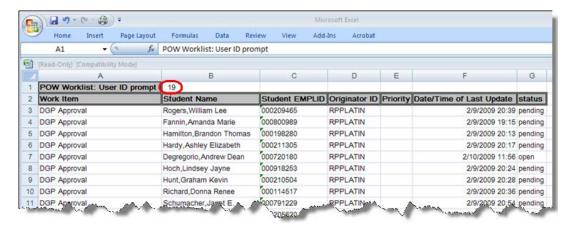

NOTE: File can be saved when in EXCEL format.

#### LIST OF QUERIES

| Query Name and Brief Description of Results | Notes                                 | Who Has<br>Access to<br>Query? |
|---------------------------------------------|---------------------------------------|--------------------------------|
| DGP_GSC_SECURITY_ALL_NOTALL_PG              | There is not a prompt for this query. | Graduate                       |
|                                             |                                       | School                         |
| Query Description:                          |                                       |                                |
| View a list of all users having the DGP or  |                                       |                                |
| Grad Secretary security roles with an "ALL" |                                       |                                |
| row AND with explicit program rows in the   |                                       |                                |
| program security table.                     |                                       |                                |

| GRAD_ARCHIVE_COMM_SVC_BY_ID                                                                                                    | This query will "prompt" you for Grad Faculty Employ ID.                                                                                                    | Department         |
|----------------------------------------------------------------------------------------------------|----------------------------------------------------------------------------------------------------|--------------------|
| Query Description: This query allows personnel, upon input of a graduate faculty ID, to obtain a list of all graduate committee on which a faculty member has served. Some data goes back as far as December 2001.                                         | View Results  Enter Grad Faculty ID # and click "View Results"                                                                                                    | Graduate<br>School |
| GRAD_ARCHIVE_COMM_SVC_BY_PGM                                                                                                    |                                                                                                    | Department         |
| Query Description: GARS committee service records from archive tables (pre-SIS) by user-selected academic program. (Grad date will be blank for people who changed legacy curriculum code after census date.) Some data goes back as far as December 2001. | This query will "prompt" you for Institution (NCSU1) and Academic Program.  Institution (type NCSU1):  Academic Program:  View Results  This query will "prompt" you for Institution (NCSU1) and Academic Program.  Enter Institution, Acacemic Program and then click "View Results" | Graduate<br>School |
| GRAD_TST_SCORE_SUPN_BDAY_GRE                                                                                                    | This query will "prompt" you for the student's                                                                                                    | Department         |
| Query Description: This query is used to search by date of birth to find unmatched GRE scores                                                                                                    | Birthdate:    Sirthdate:   Sirthdate and then click "View Results"   Results"                                                                                                    | Graduate<br>School |
| GRAD_TST_SCORE_SUPN_BDAY_TOEFL                                                                                                    | This query will "prompt" you for the student's birthdate.                                                                                                    | Department         |
| Query Description: This query is used to search by date of birth to find unmatched TOEFL scores                                                                                                    | Birthdate: Enter birthdate and then click "View Results"                                                                                                    | Graduate<br>School |
| GSSP_DEPT_APPRV_BY_PROG_TERM  Query Description:                                                                                                    | This query will "prompt" you for the Term, Institution (NCSU1) and Academic Program.                                                                                                    | Department         |
| Returns all information from first tab on                                                                                                    |                                                                                                    | Graduate           |
| Graduate Tuition Support screen by user selected term and academic program (for students who are active in that program)                                                                                                    |                                                                                                    | School             |

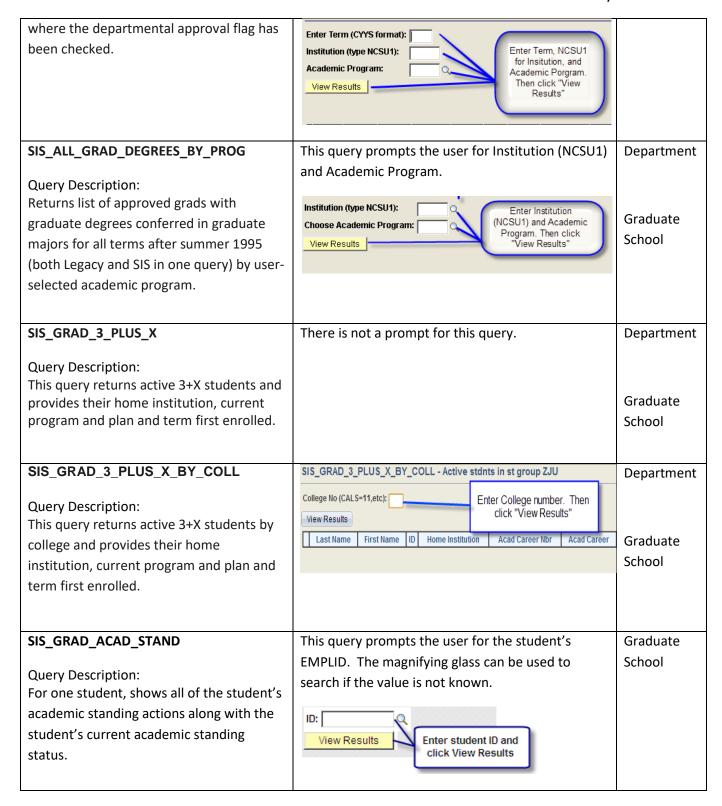

#### SIS\_GRAD\_ADVISER\_WITH\_GPOW - grads w/advisor & gpow status SIS GRAD ADVISOR WITH GPOW Department This query prompts the Institution (type NCSU1): user for Institution Query Description: Select an Academic Career: (NCSU1), Academic For a user-selected current or future term Career, Academic Choose an Academic Term: Term, and Academic Graduate & academic program, it returns a list of Choose an Academic Program: Program. Then click School View Results grads enrolled in that program, showing EMPLID Student Name Acad Prog Acad Plan **GPOW Appr Sta** the overall status of their GPoW (approved, denied, etc.), along with the term first enrolled in the grad career. It also shows the name & ID of each student's advisor & includes a flag that shows if the chair, vice-chair, or co-chair has approved the GPoW. SIS\_GRAD\_A2G\_BELOW\_B - Applied to Graduate below B SIS GRAD A2G BELOW B Department Institution (type NCSU1): Query Description: Enter Institution (NCSU1), Academic Academic Career (GRAD): Returns a list of all grads from a user-Career (GRAD), and Academic Graduate Program. Then click "View Results" Academic Program: selected program whose graduation School View Results checkout status = "applied to graduate" having any graduate classes with a grade Acad Prog Acad Plan Degree Last Name First Name **Graduating Term** lower than a B- (excludes AU, S, and TR). SIS GRAD ALPHALIST ALL LIAISON This query will "prompt" you for a Term. Graduate School Query Description: Term: 2097 View a list of all graduate students who View Results have an application status of Applied, **Enter Term** and click Approved, College Cleared, College Hold, View Results or Dept. Review Complete on the Graduation Approval List for a prompted term. The status of each student's Term is always represented by a four-digit number milestones and checklists is displayed. in the CYYS format. Example: 2097 is Summer Session II 2009. "2" represents the century, "09" NOTE: This query is run in Query Viewer represents the year, and "7" represents the term: **Production or Query Manager -**1 for Spring, 6 for First Summer Session, 7 for **Production** Second Summer Session and 8 for Fall. SIS GRAD ALPHALIST ONE LIAISON This query will "prompt" you for a Term and a User Graduate (Unity ID). School Query Description: View a list of all graduate students who have an application status of Applied, Approved, College Cleared, College Hold, or Dept. Review Complete on the Graduation Approval List for a prompted

term. The status of each student's Term: 2097 1 milestones and checklists is displayed. User: PEOLIVE 2 Q Only the students for a prompted liaison View Results **Enter Term and** are shown. User (Unity ID) and click View NOTE: This query is run in Query Viewer -Results **Production or Query Manager -Production** 1. Term must be current, will not work for past terms. 2. User is the Unity ID and must be entered in ALL CAPS. The magnifying glass can be used to search if the value is not known. SIS GRAD APPL HIST TERM COLL - SIS Grad Apps Hist by TermColl SIS GRAD APPL HIST TERM COLL Department Institution (Enter NCSU1): Acad Career: Query Description: A list of applicants for a Term Being Viewed (CYYS) Admit Term (CYYS): user-selected career, historical admit term, College Code (02 thru 20): Enter values and click View Results Graduate historical snapshot term, and two-digit School Code academic college code, along with GRE scores and gender/ethnic data. Select terms back to fall 2009. SIS\_GRAD\_APPL\_HIST\_TERM\_PGM Prompt for past admit term Department Query Description: Institution (Enter NCSU1): A list of applicants for a user-selected Acad Career: Enter Institution, Acad Graduate Acad Prog: career, historical admit term, historical Career, Acad Prog, Term Begin Viewed, Admit Term and click "View Results" Term Being Viewed (CYYS): School snapshot term, and academic program, Admit Term (CYYS): along with GRE scores and gender/ethnic View Results data. Select terms back to fall 2009. SIS\_GRAD\_APPL\_WITH\_GRE\_SCORES This guery will "prompt" you for the Institution Department (NCSU1), an Academic Career, Admit Term, and Query Description: Academic Program. The magnifying glass can be A list of applicants for a user selected used to search if the value is not known. career, current or future term, and program along with their most recent GRE scores (all components with percentiles included).

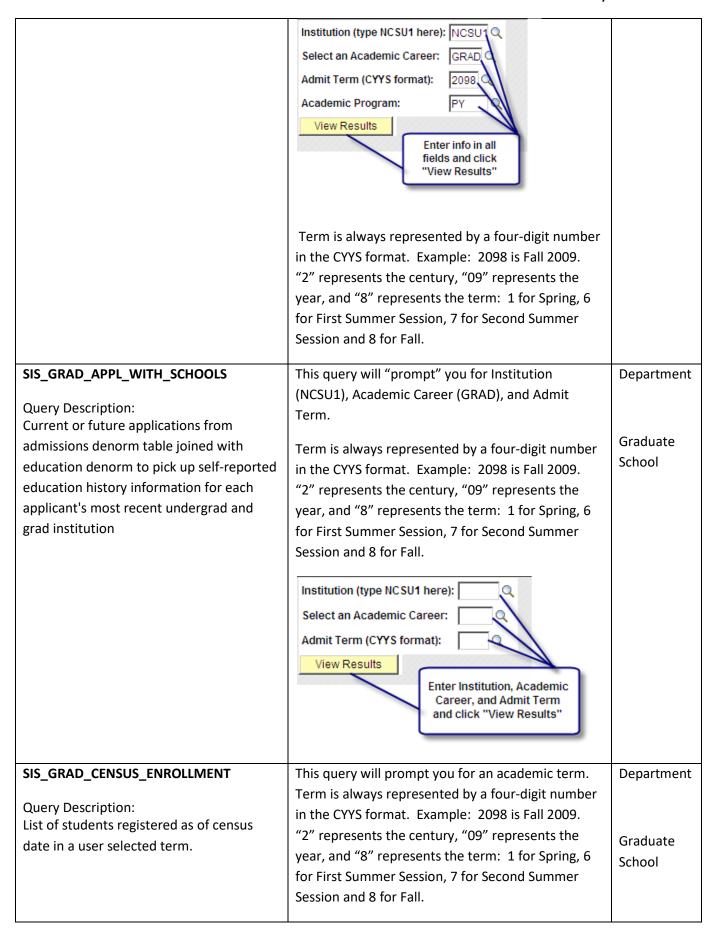

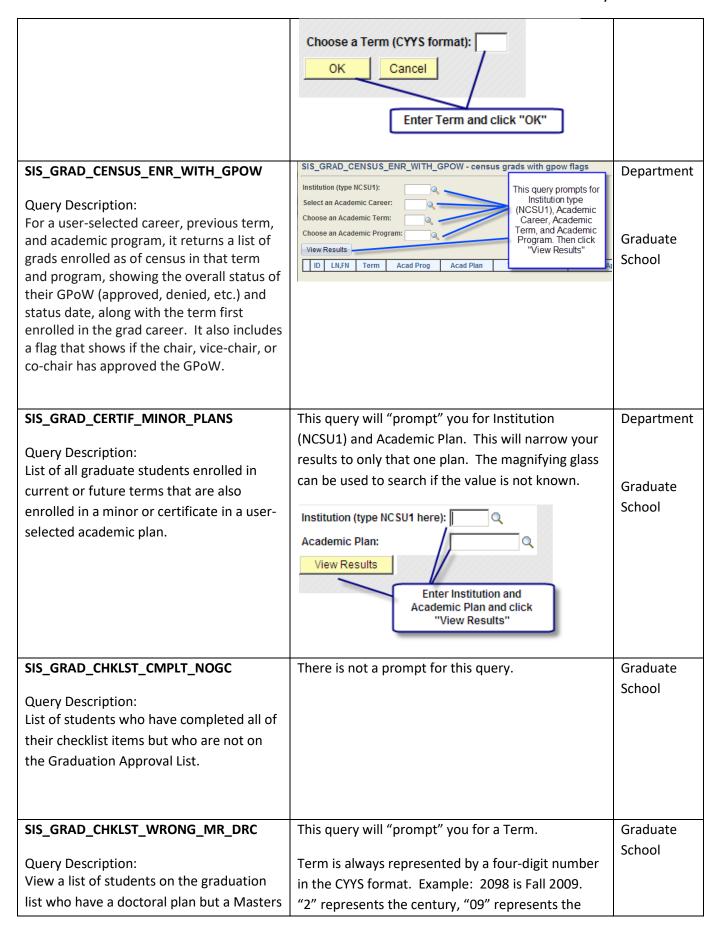

checklist and who have an application year, and "8" represents the term: 1 for Spring, 6 status of Approved, College Cleared, for First Summer Session, 7 for Second Summer College Hold or Dept. Review Complete for Session and 8 for Fall. a prompted term. Term: NOTE: This guery is run in Query Viewer -View Results **Production or Query Manager -Production** Enter "Term" and click "View Results" This query will "prompt" you for a Term. SIS\_GRAD\_CHKLST\_WRONG\_DR\_DRC Graduate School Query Description: Term is always represented by a four-digit number View a list of students on the graduation in the CYYS format. Example: 2098 is Fall 2009. list who have a masters plan but a doctoral "2" represents the century, "09" represents the checklist and who have an application year, and "8" represents the term: 1 for Spring, 6 status of Approved, College Cleared, for First Summer Session, 7 for Second Summer College Hold or Dept. Review Complete for Session and 8 for Fall. a prompted term. Term: NOTE: This query is run in Query Viewer -View Results **Production or Query Manager -Production** Enter "Term" and click "View Results" SIS\_GRAD\_CMT\_HISTORY This guery prompts the user for the student's Graduate EMPLID. School Query Description: View a list of all members of a grad ID: student's GPOW committee, including Enter student's View Results members who are no longer on the EMPLID and click View Results committee. This guery prompts the user for the student's SIS GRAD COMPLETED THESIS Department EMPLID. Query Description: A complete record including thesis title is ID: Graduate returned if the student has a completed Enter student's View Results School thesis. No values are returned if the EMPLID and click View Results student does not have a completed thesis. SIS GRAD COND ADM CHECK This query prompts the user for Institution (NCSU1) Department and Academic Organization. The magnifying glass Query Description: can be used to search if the value is not known.

| Students in an academic organization who are currently enrolled but were provisional admissions.                                                                                                  | Institution: NCSU1  Acad Org:  View Results  Enter Institution and Academic Organization and click View Results                                                                                                    | Graduate<br>School          |
|----------------------------------------------------------------------------------------------------|----------------------------------------------------------------------------------------------------|-----------------------------|
| SIS_GRAD_COND_PASS_4_MO  Query Description: A list of students for whom a conditional pass was entered (DR PREORAL, MR FINORAL or DR FINORAL) and the date of the exam is older than four months. | There is not a prompt for this query.                                                                                                    | Graduate<br>School          |
| SIS_GRAD_COND_PASS_6_MO  Query Description: A list of all students who have a 6 month or older conditional pass for their MR final oral or DR preoral or final oral.                              | There is not a prompt for this query.                                                                                                    | Graduate<br>School          |
| SIS_GRAD_DE_FOR_STDNT  Query Description: View all courses in which a student has been enrolled. Distance education courses are identified.                                                       | This query prompts the user for a student's EMPLID; the magnifying glass can be used to search if the ID is not known.  Student's EMPLID:  View Results  Enter Student's EMPLID and click View Results                                                                                                    | Department Graduate School  |
| SIS_GRAD_DEFR  Query Description: View a list of students whose term of admission was deferred and the term deferred to.                                                                          | This query prompts the user for the Institution (NCSU1), an Academic Program, and an Academic Term. The magnifying glass can be used to search if the value is not known.  Institution: Acad Prog: Term of Deferral: 2108 View Results  Term is always represented by a four-digit number in the CYYS format. Example: 2098 is Fall 2009.  "2" represents the century, "09" represents the | Department  Graduate School |

|                                                                                                    | year, and "8" represents the term: 1 for Spring, 6 for First Summer Session, 7 for Second Summer Session and 8 for Fall.                                                                                                |                             |
|----------------------------------------------------------------------------------------------------|----------------------------------------------------------------------------------------------------|-----------------------------|
| SIS_GRAD_DEGREES_BY_PROG  Query Description: Returns list of approved grads with graduate degrees conferred in graduate majors for all terms after fall 2008 by user-selected academic program.                                                                        | This query prompts the user for Institution (NCSU1) and Academic Program.  Institution (type NCSU1):  Choose Academic Program:  View Results  Enter Institution (NCSU1) and Academic Program. Then chlic "View Results" | Department  Graduate School |
| SIS_GRAD_DEGREES_WITH_CHAIR  Query Description: Query is based on a user-selected graduate program and will return approved graduate students for whom degrees were conferred. Also included is the name/ID of their chair, co-chair, or vice-chair (per GPoW screen). | This query prompts the user for Institution (NCSU1) and Academic Program.  Institution (type NCSU1): Enter NCSU1  Choose Academic Program: Q  View Results Enter Academic Program and click "View Results"              | Department  Graduate School |
| SIS_GRAD_DGP_GRDSEC_BY_LIAISON  Query Description: View a list of Directors of Graduate Programs and their administrative assistants by program and by user-selected Graduate School liaison.                                                                          | This query prompts the user for a Graduate School Liaison's Unity ID.  Liaison Unity ID:  View Results  Enter Liaison Unity ID and click "View Results"                                                                 | Graduate<br>School          |
| SIS_GRAD_DR_RESID  Query Description: Query allows the user to determine, for a doctoral student, at what term in the GPOW the student has met the requirements for residence credit.                                                                                  | This query will "prompt" you for a Student EMPLID. The magnifying glass can be used to search if the value is not known.  Student EMPLID: 000179462  View Results  Enter Student EMPLID and click "View Results"        | Graduate<br>School          |
| SIS_GRAD_ENROLLED_FULBRIGHT  Query Description:                                                                                                    | This query will "prompt" for Academic Career, Academic Term and Academic Program.                                                                                                    | Department                  |

| Returns a list of Fulbright students for a                                                                                                    | SIS_GRAD_ENROLLED_FULBRIGHT - Fulbright Grad Students                                                                                                    | Graduate                    |
|----------------------------------------------------------------------------------------------------|----------------------------------------------------------------------------------------------------|-----------------------------|
| user-selected career, current or future term, and academic program.  NOTE: Fulbright grads are identified by the criterion STDNT_GROUP = FULB in                                                                                                    | Institution (always NCSU1):  Select an Academic Career: Choose an Academic Term: Choose an Academic Program:  Choose an Academic Program:                                                                                                    | School                      |
| STDNT_GRPS_HIST (the Student Groups                                                                                                    | View Results                                                                                                    |                             |
| History table)                                                                                                    | 1 - HOW ROOMS                                                                                                    |                             |
| SIS_GRAD_ENR_MLSTN_ACAD_LOAD  Query Description: Returns list of masters students enrolled in the current or future term for a user selected academic program with flags for option B milestone, thesis milestone, approved GPoW, minimum GPoW hour requirement, enrollment hours, and if they have received the insurance benefit from the GSSP | SIS_GRAD_ENR_MLSTN_ACAD_LOAD - current masters with flags Institution (type NCSU1): Academic Career: Academic Program: View Results  SIS_GRAD_ENR_MLSTN_ACAD_LOAD - current masters with flags Enter Institution, Academic Career, and Academic Program. Then click View | Department  Graduate School |
| SIS_GRAD_EXAM_RPTS_PROG_STATUS                                                                                                    | SIS_GRAD_EXAM_RPTS_PROG_STATUS                                                                                                    | Department                  |
| Query Description: Returns list of students having a master exam milestone, a doctoral prelim exam milestone, or a doctoral final exam milestone (with milestone status and date attempted) for a user-selected academic program. Results also show the most recent acad program status (active, completed, LOA, etc).                           | Institution (NCSU1):  Academic Career:  Academic Program:  View Results  Enter Institution, Academic Career, and Academic Program. Then click View Results.                                                                                                    | Graduate<br>School          |
| Query Description: This query returns a list of active students with doctoral prelim, doctoral final, or masters final exam milestones; shows bio/demo type data plus complete status (i.e., conditional pass, unconditional pass, fail, blank, etc.) for a user-selected academic program and user-selected current or future term.             | Institution (always NCSU1):  Select academic career:  Current / future enrolled term:  Select academic program:  View Results  Enter Intituion, Academic Career, Currentfuture enorlled term, and Academic Program.                                                      | Department  Graduate School |

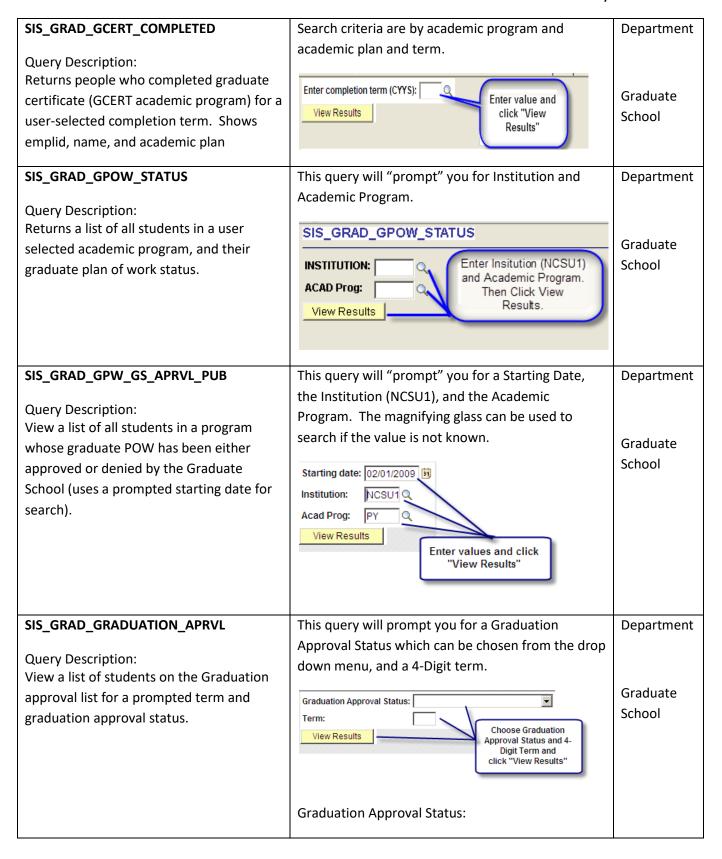

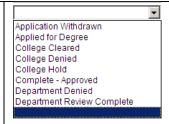

Term is always represented by a four-digit number in the CYYS format. Example: 2098 is Fall 2009. "2" represents the century, "09" represents the year, and "8" represents the term: 1 for Spring, 6 for First Summer Session, 7 for Second Summer Session and 8 for Fall.

# SIS\_GRAD\_GSSP\_TERM\_LMT\_JOBS

## Query Description:

Returns a list of grads enrolled in user-selected acad prog and term. Shows student id, name, prog, degree, prev master's flag, # of terms enrolled, whether or not student is within allowed # of GSSP terms (Within) or beyond (Beyond), and a flag to show if the person has either an active primary fellowship or an active assistantship with an annual rate of at least \$8000.

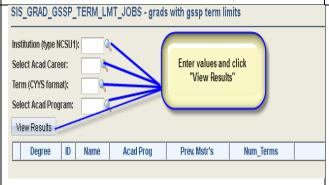

Department

Graduate School

# SIS\_GRAD\_LEAV

## Query Description:

Provides the name, empIID, and return term for students on Leave of Absence

This query will "prompt" you for the Institution (NCSU1), the Academic Program, and a Term. The magnifying glass can be used to search if the value is not known.

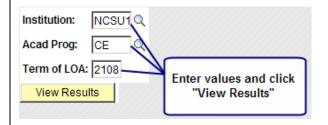

Term is always represented by a four-digit number in the CYYS format. Example: 2098 is Fall 2009. "2" represents the century, "09" represents the year, and "8" represents the term: 1 for Spring, 6

Department

Graduate School

|                                                                                                    | for First Summer Session, 7 for Second Summer Session and 8 for Fall.                                                                                                    |                             |
|----------------------------------------------------------------------------------------------------|----------------------------------------------------------------------------------------------------|-----------------------------|
| SIS_GRAD_LOA  Query Description: View a list of students currently on leave of absence for the user identified program.                                                                                                    | This query will "prompt" you for the Institution (NCSU1), and the Academic Program. The magnifying glass can be used to search if the value is not known.  Institution: NCSU1  Acad Prog:  View Results  Enter Institution (NCSU1) and Academic Program and click View Results | Graduate<br>School          |
| SIS_GRAD_MLSTN_CMPLT_NOGC  Query Description: List of students who have completed all of their milestones but who are not on the Graduation Approval List.                                                                                                    | There is not a prompt for this query.                                                                                                    | Department  Graduate School |
| SIS_GRAD_OUTSTANDING_PATENT_AG  Query Description: Outstanding patent agreement (checklist item "GPATEN" not received, completed, or waived) for registered grads in current or future term by user-selected academic program.                                   | This query prompts the user for Institution (NCSU1), Acad Career (GRAD), and Academic Program.  SIS_GRAD_OUTSTANDING_PATENT_AG  Institution (type NCSU1): NCSU1  Acad Career (choose GRAD): GRAD  Academic Program: View Results                                               | Department Graduate School  |
| SIS_GRAD_OUTSTAND_POW_PAT_AGR  Query Description: Outstanding gPOW or patent agreement (checklist items "GPATEN" or "GPOW" not received, completed, or waived) for registered grads in current or future term by user-selected Graduate School Liaison Unity ID. | This query prompts the user for a Graduate School Liaison's Unity ID.  Liaison Unity ID:  View Results  Enter Liaison Unity ID and click "View Results"                                                                                                    | Graduate<br>School          |

### SIS GRAD\_OVER\_ENROLLED - MR DR enrolled > min required SIS GRAD OVER ENROLLED Department Enter Current/Future Current/Future Term (CYYS): Term (CYYS) and click Query Description: View Résults View Results Returns a list of degree-seeking grads Graduate (masters & doctorate; non-GCERT) for a School user-selected current or future term who are taking more hours than the minimum required hours for completion of their program. Results also show a 'Y' for any student who received GSSP insurance in the same term selected. SIS\_GRAD\_PGM\_PLAN\_CHANGE This query will prompt you for a start date and an Graduate School end date. Query Description: List of students who have any instances of Start Date: a Program Change or Plan Change program End Date: action between beginning and end dates View Results which are input by the guery user. Enter values and click View Results" This query will "prompt" you for the Institution SIS\_GRAD\_POW\_ACAD\_PROG Department (NCSU1) and Academic Program code. This will Query Description: narrow your results to only that one Program. The List of all graduate Plans of Work with a magnifying glass can be used to search if the value Graduate status of open or pending for all students is not known. School in that academic program. Institution: NCSU1 Acad Prog: MA **Enter Academic** Program Code and Click "View Results" SIS\_GRAD\_POW\_WORKFLOW\_HISTORY This query will "prompt" you for a student EMPLID. Department This will narrow your results to only that one Query Description: student. View a complete Plan of Work workflow Graduate history for a student. School

| SIS_GRAD_POW_WORKLIST TILE_STAT  Query Description: List of all pending or open items on a DGP's Worklist Tile.                                                                                                    | Student EMPLID: 000123456  View Results  Enter student EMPLID and click "View Results"  This query will "prompt" you for a DGP user ID. This will narrow your results to only that one DGP. The magnifying glass can be used to search if the value is not known.  DGP User ID: DGPUNITYID Q  View Results  Enter Unity ID and click "View Results" | Department  Graduate School |
|----------------------------------------------------------------------------------------------------|----------------------------------------------------------------------------------------------------|-----------------------------|
| SIS_GRAD_PRELIM_SCHED  Query Description: List of students who have not been scheduled for a doctoral prelim six or more years after the beginning of the term of the first class in their graduate POW.                                        | This query runs when you click HTML or EXCEL and has no prompts.                                                                                                    | Graduate<br>School          |
| SIS_GRAD_PRELIM_SCHED_BY_PROG  Query Description: List of students who have not been scheduled for a doctoral prelim six or more years after the beginning of the term of the first class in their graduate POW in a specific academic program. | This query will "prompt" you for the Institution (NCSU1) and Academic Program code. This will narrow your results to only that one Program. The magnifying glass can be used to search if the value is not known.  Institution: NCSU1  Acad Prog: MA  Enter Academic Program Code and Click "View Results"                                          | Graduate<br>School          |
| SIS_GRAD_PROVISIONAL_ADMITS  Query Description: Provides a list of all grad students for a user-selected academic program who are currently on conditional (a.k.a. provisional)                                                                 | The query will "prompt" you for Institution, NCSU1, and Academic Program.                                                                                                    | Department  Graduate School |

SIS\_GRAD\_PROVISIONAL\_ADMITS - grads on cond adm per pgmstack admission and are eligible to enroll in the current term. Includes registration status, Institution (always NCSU1): The guery will "prompt" you cumulative hours passed, and cumulative Academic Program: for Institution, NCSU1, and Academic Program. Then GPA as of the current term. View Results click View Results. This query will "prompt" you for an EMPLID of the SIS\_GRAD\_REP Department Graduate School Representative. The magnifying Query Description: glass can be used to search if the value is not List of committees on which a Graduate known. Graduate Representative has served and the School attempted dates for the preliminary oral Grad School Rep EMPLID: 000123456 Click to and final oral exams. View Results look up EMPLID Enter 9 digit ID and click "View Results" This guery will "prompt" you for the Institution SIS GRAD STATUS Department (NCSU1) and Academic Program code. This will Query Description: Graduate narrow your results to only that one Program. The List of all current graduate students who School magnifying glass can be used to search if the value are active in the user-selected academic is not known. program and their Plan of Work status. Institution: NCSU1 Acad Prog: MA **Enter Academic** Program Code and Click "View Results" SIS\_GRAD\_STU\_CMTEE\_PUB This query will "prompt" you for a faculty Department member's EMPLID. This will narrow your results to Query Description: only that one person. The magnifying glass can be View a list for a prompted emplid for a used to search if the value is not known. Graduate GPOW committee member, of all students School on which they serve as a member of their GPOW committee. Displays the student's Committee Member EMPLID: 0000 name, EMPLID, acad prog, acad plan, View Results faculty role on committee, whether they have accepted membership on the Enter faculty member's EMPLID and click "View Results" committee, and if they approved the GPOW for the student. The last two columns (Degree Status and Degr Status

Dt) are populated if the person was awarded a degree in the same academic plan. SIS\_GRAD\_TERMINATED This query allows the user to search a date range. Graduate Prompts are for Start Term and End Term. The School Query Description: magnifying glass can be used to search if the value View a list of graduate students who have is not known. been terminated from their program from start to end prompted terms. Start Term: 2096 End Term: 2097 Enter the 4-Digit View Results terms and click View Results Term is always represented by a four-digit number in the CYYS format. Example: 2098 is Fall 2009. "2" represents the century, "09" represents the year, and "8" represents the term: 1 for Spring, 6 for First Summer Session, 7 for Second Summer Session and 8 for Fall. This query will "prompt" you for a "Term" value. SIS\_GRAD\_THESIS\_IN\_REVIEW\_PUB Department This will narrow your results to only that one term. Query Description: View a list of all masters and doctoral Term: 2091 Graduate students who appear on the graduation View Results School approval list for a prompted term, have an Enter Term and click application status of College Cleared, iew Results College Hold, Complete – Accepted or Departmental Review Complete, and who have submitted a thesis or dissertation NOTE: Term is always represented by a four-digit that is still in "Review" status. number. Example: 2091 is Spring 2009. represents the century, "09" represents the year, NOTE: This query is run in Query Viewer and "1" represents the term: 1 for Spring, 6 for

First Summer Session, 7 for Second Summer

Session and 8 for Fall.

Reporting, Query Manager – Reporting,

**Query Viewer –Production or Query** 

Manager - Production

### SIS GRAD TRANSC CHK BY LIAISON The guery will "prompt" you for Liaison "Unity ID". Graduate School SIS GRAD TRANSC CHK BY LIAISON - Active grads transcript check Query Description: The query returns a list of missing Enter Liaison Unity ID (caps): Enter the Liaison Unity ID View Results 4 transcripts for active grads who have been (in all caps) and click View Results. here for more than two terms by userselected Graduate School Liaison Unity ID. The guery will "prompt" you for Liaison "Unity ID". SIS GRAD TRANSC CHK NEW BY LIA Graduate School SIS\_GRAD\_TRANSC\_CHK\_NEW\_BY\_LIA - Active NEW grads transcricheck Query Description: The query returns a list of missing Enter Liaison Unity ID (caps): [ Enter the Liaison Unity ID View Results (in all caps) and click View Results. transcripts for NEW active grads (per admit term on the program stack) by userselected Graduate School Liaison Unity ID. SIS\_GRAD\_WATCHLIST\_ALL\_LIAISON This query will "prompt" you for a Term. Graduate School Query Description: Term: 2097 View a list of all grad students who have View Results missing or incomplete milestones or **Enter Term** and click checklists and who have an application View Results status of Applied, Approved, College Cleared, College Hold, or Dept. Review Complete on the Graduation Approval List Term is always represented by a four-digit number for a prompted term. The status of each in the CYYS format. Example: 2097 is Summer student's milestones and checklists is Session II 2009. "2" represents the century, "09" displayed. represents the year, and "7" represents the term: 1 for Spring, 6 for First Summer Session, 7 for NOTE: This query is run in Query Viewer -Second Summer Session and 8 for Fall. **Production or Query Manager -Production** This query will "prompt" you for a Term and a User Graduate SIS\_GRAD\_WATCHLIST\_ONE\_LIAISON (Unity ID). School Query Description: View a list of all grad students who have 1 Term: 2097 missing or incomplete milestones or User: PEOLIV 2 checklists for a prompted liaison who have View Results an application status of Applied, Approved, Enter Term and User (Unity ID) College Cleared, College Hold, or Dept. and click View Results Review Complete on the Graduation Approval List for a prompted term. The status of each student's milestones and 1. Term must be current, will not work for past checklists is displayed. Only the students terms. for a prompted liaison are shown.

| NOTE: This query is run in Query Viewer – Production or Query Manager –                                                                                               | User is the Unity ID and must be entered in ALL CAPS                                                                                                    |                             |
|----------------------------------------------------------------------------------------------------|----------------------------------------------------------------------------------------------------|-----------------------------|
| Production                                                                                                    |                                                                                                    |                             |
| SIS_GRADUATE_FAC_BY_PLAN  Query Description: View a list of active members of the Graduate Faculty by user selected plan. (Typically best used for minor-type plans). | This query prompts the user for the Institution (NCSU1), the Academic Career (GRAD), and an Academic Plan. The magnifying glass can be used to search if the value is not known.  Institution (type NCSU1): NCSU1 Q Acad Career (type GRAD): GRAD Q Acad Plan:  View Results  Enter Institution, Academic Career, and Academic Plan and click "View Results"        | Department  Graduate School |
| SIS_GRADUATE_FAC_BY_PROGRAM  Query Description: List of active members of the Graduate Faculty by user selected program.                                              | This query prompts the user for the Institution (NCSU1) and the Academic Program. The magnifying glass can be used to search if the value is not known.  Institution (type NCSU1): NCSU1 Acad Prog:  View Results  Enter Institution and Academic Program and click "View Results"                                                                                  | Department  Graduate School |
| SIS_GRADUATE_FAC_CMTEE_ROLES  Query Description: Displays all committee memberships for graduate faculty in a prompted program.                                       | This query prompts the user for the Institution (NCSU1), the Academic Program (GRAD), and the Academic Program. The magnifying glass can be used to search if the value is not known.  Institution (type NCSU1): NCSU1 Acad Career (type GRAD): GRAD Academic Program:  View Results  Enter Institution, Acad Career, and Academic Program and Click "View Results" | Department Graduate School  |
| SIS_GRADUATE_FAC_PGMS_BY_ID  Query Description:                                                                                                    | This query prompts the user for a faculty member's EMPLID. The magnifying glass can be used to search if the value is not known.                                                                                                    | Department                  |

| \( \text{\text{\tin}\text{\text{\tin}\text{\text{\text{\text{\text{\text{\text{\text{\text{\text{\text{\text{\text{\text{\text{\text{\text{\text{\text{\text{\text{\text{\text{\text{\text{\text{\text{\text{\text{\text{\text{\text{\text{\text{\text{\text{\text{\texi}\text{\text{\texi}\text{\text{\text{\text{\text{\text{\text{\texi}\text{\texit{\tet |                                                                                                    |            |
|----------------------------------------------------------------------------------------------------|----------------------------------------------------------------------------------------------------|------------|
| View a list of programs assigned to a                                                                                                    | Faculty ID:                                                                                                    | Graduate   |
| member of the Graduate Faculty by user selected employee ID.                                                                                                    | View Results  Enter Faculty EMPLID and click "View Results"                                                                                                    | School     |
| SIS_GRADUATE_FACULTY_LIST                                                                                                    | This query runs when you click HTML or EXCEL and                                                                                                    | Department |
|                                                                                                    | has no prompts.                                                                                                    | Department |
| Query Description:                                                                                                    | This he premises                                                                                                    |            |
| List of all active members of the Graduate                                                                                                    |                                                                                                    |            |
| Faculty.                                                                                                    |                                                                                                    | Graduate   |
|                                                                                                    |                                                                                                    | School     |
| SIS_NC_SUPEREXT_BY_TERM_CAR_PG                                                                                                    | This query will "prompt" you for the Institution                                                                                                    | Department |
|                                                                                                    | (NCSU1), Term, Academic Career (GRAD), and an                                                                                                    |            |
| Query Description:                                                                                                    | Academic Program.                                                                                                    |            |
| A list of students for a user-selected                                                                                                    |                                                                                                    | Cuadwata   |
| current or future term, career, and                                                                                                    | Institution (always NC SU1):                                                                                                    | Graduate   |
| academic program.                                                                                                    | Choose a Term (CYYS format):                                                                                                    | School     |
|                                                                                                    | Choose an Academic Career:                                                                                                    |            |
|                                                                                                    | Choose an Academic Program:                                                                                                    |            |
|                                                                                                    | View Results                                                                                                    |            |
|                                                                                                    | Enter Institution, Term,<br>Academic Career and                                                                                                    |            |
|                                                                                                    | Academic Program and click "View Results"                                                                                                    |            |
|                                                                                                    |                                                                                                    |            |
|                                                                                                    | Torm is always represented by a four digit number                                                                                                    |            |
|                                                                                                    | Term is always represented by a four-digit number                                                                                                    |            |
|                                                                                                    | in the CYYS format. Example: 2098 is Fall 2009.                                                                                                    |            |
|                                                                                                    | "2" represents the century, "09" represents the                                                                                                    |            |
|                                                                                                    | year, and "8" represents the term: 1 for Spring, 6                                                                                                    |            |
|                                                                                                    | for First Summer Session, 7 for Second Summer                                                                                                    |            |
|                                                                                                    | Session and 8 for Fall.                                                                                                    |            |
| SIS_NC_SUPEREXT_GRADS                                                                                                    | This query will "prompt" you for a term to be                                                                                                    | Department |
|                                                                                                    | entered in CYYS format. This will narrow your                                                                                                    |            |
| Query Description:                                                                                                    | results to only that one term.                                                                                                    |            |
| List of students active in a current or                                                                                                    | <u> </u>                                                                                                    | Graduate   |
| future term.                                                                                                    | Choose a Term (CYYS format): 2097                                                                                                    | School     |
|                                                                                                    | View Results /                                                                                                    | SCHOOL     |
|                                                                                                    | Enter info and aliab                                                                                                    |            |
|                                                                                                    | Enter info and click "View Results"                                                                                                    |            |
|                                                                                                    |                                                                                                    |            |
|                                                                                                    | Towns to allow an arrangements of the control of the control of th |            |
|                                                                                                    | Term is always represented by a four-digit number                                                                                                    |            |
|                                                                                                    | in the CYYS format. Example: 2098 is Fall 2009.                                                                                                    |            |
|                                                                                                    | "2" represents the century, "09" represents the                                                                                                    |            |
|                                                                                                    | year, and "8" represents the term: 1 for Spring, 6                                                                                                    |            |

|                                                              | for First Summer Session, 7 for Second Summer                                       |            |
|--------------------------------------------------------------|-------------------------------------------------------------------------------------|------------|
|                                                              | Session and 8 for Fall.                                                             |            |
| SR_STUDENT_DROPS_AFTER_DATE_X                                | This query will "prompt" you for a term, subject                                    |            |
| Query Description:                                           | and date. The term will be entered in CYYS format.                                  |            |
| All students who dropped a course after a                    | This will narrow your results to only that one term.                                |            |
| specific date.                                               |                                                                                     |            |
|                                                              | Term: 2108                                                                          |            |
|                                                              | Subject: MA                                                                         |            |
|                                                              | Date: 08/15/2010 🕏                                                                  |            |
|                                                              | View Results Enter info and click "View                                             |            |
|                                                              | Results"                                                                            |            |
|                                                              |                                                                                     |            |
|                                                              | Term is always represented by a four-digit number                                   |            |
|                                                              | in the CYYS format. Example: 2098 is Fall 2009.                                     |            |
|                                                              | "2" represents the century, "09" represents the                                     |            |
|                                                              | year, and "8" represents the term: 1 for Spring, 6                                  |            |
|                                                              | for First Summer Session, 7 for Second Summer                                       |            |
|                                                              | Session and 8 for Fall.                                                             |            |
| UCO_SERVICE_IND_REASN_TERM_PGM                               | This query will prompt the user for Reason Code,                                    | Department |
| Quant Description:                                           | Term, Institution (NCSU1), and Academic Program.                                    |            |
| Query Description: Returns a list of students having a user- | Reason Code:                                                                        |            |
| selected Service Indicator reason code for                   | Term: Enter Reason Code, Term, Institution (NCSU1), and                             | Graduate   |
| a user-selected academic term and                            | Institution (type NCSU1):  Academic Program:  Academic Program:  "View Results"     | School     |
| academic program.                                            | View Results                                                                        |            |
|                                                              |                                                                                     |            |
| SIS_GRAD_ALL_SVC_IND_TERM_PROG                               | This query will prompt the user for Institution,                                    | Department |
| Query Description:                                           | Academic Career, Academic Program and Active                                        |            |
| Returns a list of students and their service                 | Term.                                                                               |            |
| indicator data (all service indicators) for a                | Institution (type NCSU1):                                                           | Graduate   |
| user-selected academic career, academic                      | Select Acad Career: (NCSU1), Academic Career, Academic                              | School     |
| program, and active service indicator                        | Select Active Term:  Select Active Term:  Program and Active Term. Then click "View |            |
| term. Shows academic program status.                         | View Results Results*                                                               |            |
| SIS_GRAD_DROPS_AFTER_DATE_GSSP                               | This query will prompt the user for Term, Date,                                     | Department |
| SIS_GIAD_DIGFS_AFILIT_DATE_GSSP                              | Institution, Academic Career and Academic                                           | Deharmient |
| Query Description:                                           | Program.                                                                            |            |
| This query returns a list of graduate                        | _                                                                                   | Graduate   |
| students, by user selected term and                          |                                                                                     | School     |
| academic program, who dropped a course                       |                                                                                     |            |
| after a user-selected date (one row per                      |                                                                                     |            |

person, per course dropped). It also shows Select a Term: Q the academic load and indicates those who Select a Date: Enter Term Date Institition (NCSU1) Institution (type NCSU1 here): received GSSP tuition and/or insurance Academic Career and cademic Program. Then click "View Results" Select an Academic Career: benefits in the same term. The results Select an Academic Program: View Results from this guery can be used to monitor students that drop out of GSSP eligibility because they have dropped or changed a course to audit after census (or a user selected date) causing them to drop below the full-time requirement. SIS\_GRAD\_COMP\_REV\_THES\_DISSERT This query will prompt the user for the Term (CYYS Department Format). Enter the Term in CYYS Format (2148 for Fall 14, 2151 for Spring 2015, etc). Then click "View Results". Enter Term (CYYS Format): Query Description: Graduate View Results Returns list of grads with thesis or School dissertation milestone (and milestone level of acceptance, review, or committee approval) for user-selected graduation term. Shows graduation checkout status. SIS\_GRAD\_PROVISI\_ADMITS\_BY\_LIA This query will prompt user for the Liaison Unity ID Department (all caps) Query Description: Provides a list of all grad students for a Enter Liaison Unity ID (caps): Graduate user-selected Graduate School Liaison who View Results School are currently on conditional (a.k.a. provisional) admission and are eligible to enroll in the current term. Includes registration status, cumulative hours passed, and cumulative GPA as of the current term. SIS GRAD PROG STATUS This query will prompt user for Institution (NCSU1), Department academic career, academic program, and academic Query Description: program status: Returns an alphabetic list of students for a

| user-selected academic program and academic program status.  SIS_GRAD_MR_EN_ROUTE_BY_PROG  Query Description: Returns a list of students in a user-selected academic program with GMOR (Grad Master On Route) program reason. | Institution (type NCSU1): Academic Career: Academic Program: Acad Program Status: View Results  This query will prompt user for Institution (NCSU1), Academic Career, and Academic Program:  Institution (type NCSU1): Academic Career: Academic Program: View Results | Graduate<br>School  Department Graduate School |
|----------------------------------------------------------------------------------------------------|----------------------------------------------------------------------------------------------------|------------------------------------------------|
| GSSP_MTHLY_INSURANCE  Query Description:  Returns a list of students in a selected                                                                                                    | This query will prompt user for Institution (NCSU1), Academic Career, Term of Coverage Month, Academic Program, and Coverage Month:                                                                                                    | Department                                     |
| term and month that were/are continuing, being dropped and added                                                                                                    | Institution (type NCSU1):  Academic Career (type GRAD): GRAD Q  Term of Coverage Month:  Academic Program:  Coverage Month:  May  View Results                                                                                                    | Graduate<br>School                             |
| GSSP_INS_SUMMERPREPAYS  Query Description: Returns a list of GSSP students flagged for summer health insurance coverage prepayment                                                                                            | This query will prompt user for Institution (NCSU1), Academic Career, Current Spring Term, Academic Program:  Institution (type NCSU1):  Academic Career (type GRAD): GRAD                                                                                             | Department Graduate School                     |
|                                                                                                    | Current Spring Term:  Academic Program:  View Results                                                                                                    |                                                |
| SIS_GRAD_GPOW_NOT_APPRVD  Query Description: List of all current active master's or doctoral students having more than 17 cumulative hours and Graduate Plan of Work not approved.                                            | This query has no user prompts.                                                                                                    | Department Graduate School                     |

| SIS_GRAD_GPOW_NOT_APPRVD_COLL                                                                                                    | This query will prompt user for the college code:                                                                                                 | Department                 |
|----------------------------------------------------------------------------------------------------|----------------------------------------------------------------------------------------------------|----------------------------|
| Query Description: List of all current master's or doctoral students active in the user-selected academic college code having more than 17 cumulative hours and Graduate Plan of Work not approved.                           | College Code (02, 11-20):  View Results                                                                                                    | Graduate<br>School         |
| SIS_GRAD_GPOW_NOT_APPRVD_PROG  Query Description: List of all current master's or doctoral students active in the user-selected academic program having more than 17 cumulative hours and Graduate Plan of Work not approved. | This query will prompt user for Institution (NCSU1) and Academic Program:  Institution: NCSU1 Q Acad Prog: MBA Q View Results                     | Department Graduate School |
| SIS_GRAD_DR_AT_9PLUS_YRS  Query Description: List of all current doctoral students in the user-selected academic college who have been in the program 9 or more years.                                                        | This query has no user prompts.                                                                                                    | Department Graduate School |
| SIS_GRAD_DR_AT_9PLUS_YRS_COLL  Query Description: List of all current doctoral students in the user-selected academic college who have been in the program 9 or more years.                                                   | This query will prompt user for the college code:  College Code (02, 11-20):  View Results                                                        | Department Graduate School |
| SIS_GRAD_DR_AT_9PLUS_YRS_PROG  Query Description: List of all current doctoral students in the user-selected academic program who have been in the program 9 or more years.                                                   | This query will prompt user for Institution (NCSU1) and Academic Program:  Institution (type NCSU1): NCSU1 Q Academic Program: ADE Q View Results | Department Graduate School |
| SIS_GRAD_NO_PRELIM_6YRS  Query Description: List of all current doctoral students who have not scheduled their prelim 6 or more years after they started.                                                                     | This query has no user prompts.                                                                                                    | Department Graduate School |

| SIS_GRAD_NO_PRELIM_6YRS_COLL                                                                                                    | This query will prompt user for the college code:                                                                                                    | Department                 |
|----------------------------------------------------------------------------------------------------|----------------------------------------------------------------------------------------------------|----------------------------|
| Query Description: List of all current doctoral students in the user-selected academic college code who have not scheduled their prelim 6 or more years after they started.                                                                                                    | College Code (02, 11-20):  View Results                                                                                                    | Graduate<br>School         |
| SIS_GRAD_NO_PRELIM_6YRS_PROG  Query Description: List of all current doctoral students in the user-selected academic program who have not scheduled their prelim 6 or more years after they started.                                                                                          | This query will prompt user for Institution (NCSU1) and Academic Program:  Institution (type NCSU1): NCSU1 Q Academic Program: ADE Q View Results                                                                                                    | Department Graduate School |
| SIS_GRAD_ACTIVE_BY_COLLEGE  Query Description: Active students (enrolled or eligible to be enrolled) with demographic information for a user-selected academic career, current or future enrolled term, and college code.                                                                     | This query will prompt user for Institution (NCSU1), Academic Career, Current/Future Enrolled Term, and College Code (02, 11-20):  Institution (type NCSU1): Select an Academic Career: GRAD Q Current/Future Enrolled Term: 2158 Q College Code (02, 11-20):  View Results | Department Graduate School |
| SIS_GRAD_ACTIVE_MULTIPLE_GPOW  Query Description: Returns an alphabetized list of active grad students having more than one Graduate Plan of Work (GPoW) in the active program for a user-selected college code. Shows emplid, name, acad prog, acad plan, GPoW status, and GPoW status date. | This query will prompt user for the College Code (02, 11-20):  College Code (02, 11-20): 14  View Results                                                                                                    | Department Graduate School |

| SIS_GRAD_ACTIVE_WITH_PREV_BACH  Query Description: Returns graduate students active in the current term and displays the school name where the student reported receiving their bachelor's degree. The user enters their college code (11-20) to get the list by college.                                                        | This query will prompt user for the College Code (02, 11-20):  Enter college code (02, 11-20): 14  View Results                                                                                                    | Department Graduate School |
|----------------------------------------------------------------------------------------------------|----------------------------------------------------------------------------------------------------|----------------------------|
| SIS_GRAD_PRELIM_PASS_BY_PROG  Query Description:  This query returns a list of doctoral students by user-selected academic program who passed their doctoral prelim exam (doctoral prelim milestone with either conditional pass or unconditional pass status) showing the latest "attempted date" from milestone attempt table. | This query will prompt user for the Institution (always NCSU1), Academic Career, (always GRAD) and Academic program:  SIS_GRAD_PRELIM_PASS_BY_PROG - DR prelim pass by prog w/date Institution (always NCSU1): NCSU1 Q Select academic career: GRAD Q Select academic program: Q View Results | Department Graduate School |
| SIS_GRAD_ACAD_STRUC_BY_PROGRAM  Query Description: Active graduate academic plans, programs, and subplans with descriptions and subplan type by user-selected graduate program.                                                                                                    | This query has no user prompts.                                                                                                    | Department Graduate School |
| SIS_GRAD_ACAD_STRUC_BY_COLLEGE  Query Description: Active graduate academic plans, programs, and subplans with descriptions and subplan type by user-selected two-digit college code (02, then 11-20)                                                                                                    | This query will prompt user for the College Code (02, 11-20):  Enter college code (02, 11-20):  View Results                                                                                                    | Department Graduate School |
| SIS_GRAD_DISCONTINUED_BY_PROG  Query Description: This query returns a list of grads with a "discontinued" program action by user- selected academic program.                                                                                                    | This query will prompt user for Institution (Always NCSU1) and Academic Program:  Institution (always NCSU1): NCSU1 Choose Acad Program: TD View Results                                                                                                    | Department Graduate School |

| SIS_GRAD_GPA_DROP_PROG  Query Description: Returns active graduate students for a prompted academic term and academic program whose current GPA is >0.75 lower than their cumulative GPA. | This query will "prompt" you for an "academic term" value and "academic program" value. This will narrow your results to only that one term in that one program.  Institution (Always NCSU1): NCSU1 Q Select an Acad Career: GRAD Q Select an Acad Term: Q Select an Acad Prog: Q View Results | Department  Graduate School |
|----------------------------------------------------------------------------------------------------|----------------------------------------------------------------------------------------------------|-----------------------------|
|                                                                                                    | NOTE: Term is always represented by a four-digit number. Example: 2091 is Spring 2009. "2" represents the century, "09" represents the year, and "1" represents the term: 1 for Spring, 6 for First Summer Session, 7 for Second Summer Session and 8 for Fall.                                |                             |
| SIS_GRAD_U_GRADES_PROG  Query Description: Returns active graduate students for a prompted academic term and academic program having a "U" grade in any course.                           | This query will "prompt" you for an "academic term" value and "academic program" value. This will narrow your results to only that one term in that one program.                                                                                                    | Department  Graduate School |
| Shows active program and course information.                                                                                                    | Institution (Always NCSU1): NCSU1 Q Select an Acad Career: GRAD Q Select an Acad Term: Q Select an Acad Prog: Q View Results                                                                                                    |                             |
|                                                                                                    | NOTE: Term is always represented by a four-digit number. Example: 2091 is Spring 2009. "2" represents the century, "09" represents the year, and "1" represents the term: 1 for Spring, 6 for First Summer Session, 7 for Second Summer Session and 8 for Fall.                                |                             |
| SIS_GRAD_DEGR_BY_PROG_W_TITLES  Query Description: Graduation Checkout View (NC_GCO_VW) joined with ACAD_DEGR (Student Degree Table) for graduate majors, all terms after                 | This query will prompt user for Institution (Always NCSU1) and Academic Program:                                                                                                    | Department Graduate School  |

| self-reported previous institutions.  SIS_GRAD_INSTR_ADV_CRS_BY_PRF  Query Description: This query returns a list of people from the                                                                                                    | Term Being Viewed (CYYS):  Admit Term (CYYS):  View Results  This query will prompt user for Institution (Always NCSU1) and Course Prefix:                                                                                                    | Department Graduate School             |
|----------------------------------------------------------------------------------------------------|----------------------------------------------------------------------------------------------------|----------------------------------------|
| SIS_GRAD_INSTR_ADV_CRS_BY_PRF  Query Description:                                                                                                    | Admit Term (CYYS):  View Results  This query will prompt user for Institution (Always                                                                                                    | Graduate                               |
| Query Description: This query returns a list of historical applications (by user-selected Career, snapshot term, Admit Term, and academic program) from the historical admissions denorm table. Columns include GRE scores and most recent undergrad & grad self-reported previous institutions.                                          |                                                                                                    | Graduate<br>School                     |
| SIS_ALL_GRD_DEG_BY_PGM_W_TITLE  Query Description: Union query returns all graduate students with a graduate degree conferred (both legacy and SIS) by user-selected program code. Includes an Option B, gender, ethnicity, and thesis/dissertation titles for masters & doctoral students who have one.)  SIS_GRAD_APPL_HST_TERM_PGM_SCH | This query will prompt user for Institution (Always NCSU1) and Academic Program:  Institution (always NCSU1): NCSU1 Choose Acad Program: TD View Results  This query will prompt user for Institution (Always NCSU1): Academic Corpor (Always CDAD) | Department Graduate School  Department |
| fall 2008, by user-selected academic program, to get approved grads for whom degrees were actually conferred. Includes an Option B, gender, ethnicity, and thesis/dissertation titles for masters & doctoral students who have one.)                                                                                                    | Institution (always NCSU1): NCSU1 Choose Acad Program: TD Q View Results                                                                                                    |                                        |

| Returns active graduate students for a prompted academic term and academic program having a C- or lower grade in any course. Shows active program and course information.  NOTE: This query is run in Query Viewer – Production, Query Manager – Production                                                   | Institution (Always NCSU1): NCSU1 Q Select an Acad Career: GRAD Q Select an Acad Term: Q Select an Acad Prog: Q View Results                                                                                          |                                  |
|----------------------------------------------------------------------------------------------------|----------------------------------------------------------------------------------------------------|----------------------------------|
| Query Description: Returns a list of all graduate students with a graduate degree conferred (both legacy and SIS academic terms) by user-selected college code (02, 11-20). Includes an Option B flag for those with completed Option B milestone on their record. Some records date back to the late 1990's. | This query will prompt user for College Code (02, 11-20):  College Code (02, 11-20):  View Results                                                                                                    | Department Graduate School       |
| Query Description: Returns a list of all graduate students with a graduate degree conferred (both legacy and SIS academic terms) by user-selected college code (02, 11-20). Includes an Option B flag for those with completed Option B milestone on their record. Some records date back to the late 1990's. | This query will prompt user for Institution (always NCSU1), Academic Program, and Completion term (after Fall 2008)  Institution (always NCSU1): NCSU1 Q Choose Academic Program: Q Compl Term (>2088):  View Results | Department Graduate School       |
| Query Description:  New graduate students (per admit term from program stack) for the current term by user-selected program.                                                                                                    | This query will prompt user for Institution (always NCSU1), Academic Career (always GRAD), and Academic Program  Institution (type NCSU1): NCSU1 Acad Career (type GRAD): GRAD Q Academic Program: Q View Results     | Department<br>Graduate<br>School |
| SIS_GRAD_A2G_ETD_CHECKLISTS  Query Description:                                                                                                    | This query will prompt user for the term, CYYS format (2171 for Spring 2017, 2178 for Fall 2017)                                                                                                    | Graduate<br>School               |

| All applied to graduate (all stats except Dept Denied, College Denied, and app Withdrawn) for prompted term, showing status of their Graduate ETD checklist items (GDRCKM, GDRDAF, GDRGAL, GDRSED, GDRDPO).  NOTE: This query is run in Query Viewer – Production, Query Manager – Production | Enter Term (CYYS format):  View Results    |            |
|----------------------------------------------------------------------------------------------------|--------------------------------------------|------------|
| SIS_GRAD_CENSUS_ENR_MINOR                                                                                                    | This query will prompt users for the Minor | Department |
|                                                                                                    | Academic Plan:                             | Graduate   |
| Query Description:                                                                                                    |                                            | School     |
| Returns a list of students enrolled as of                                                                                                    | Institution (always NCSU1) NCSU1           | 301001     |
| census in a user-selected minor plan                                                                                                    | Plan Type (MIN) Minor                      |            |
| (shows student emplid, name, minor plan,                                                                                                    | Minor Acad Plan                            |            |
| major program, and latest term enrolled).                                                                                                    | View Results                               |            |
|                                                                                                    |                                            |            |

# **Recent Changes to SIS Manual**

| Recent Changes to 313 Manada |                                                                                                    |                                     |  |
|------------------------------|----------------------------------------------------------------------------------------------------|-------------------------------------|--|
| 3/17/2010                    | Addition of Doctoral Graduation Attendance Notification Page to Student and Graduate School Sections |                                     |  |
| 3/17/2010                    | Revision of Graduate Certificates in DGP and Graduate School Sections                                |                                     |  |
| 3/17/2010                    | Addition of queries                                                                                  |                                     |  |
|                              | SIS_GRAD_CENSUS_ENROLLMENT                                                                           |                                     |  |
|                              | SIS_GRAD_DGP_GRDSEC_BY_LIAISON                                                                       |                                     |  |
| 3/17/2010                    | Addition of Oracle Database Reporting Tables and Views                                               |                                     |  |
|                              | OBJECT NAME                                                                                          | DESCRIPTION                         |  |
|                              | ACAD_PROG                                                                                            | Student Academic Program<br>Table   |  |
|                              | NC_AUD_GPW_CL                                                                                        | Audit SR PoW Template Derived       |  |
|                              | NC_AUD_GPW_CMNT                                                                                      | Audit Graduate Academic<br>Comments |  |
|                              | NC_AUD_GPW_CTED                                                                                      | Audit Committee Detail              |  |
|                              | NC_AUD_GPW_CTEH                                                                                      | Audit Grad Comm Header              |  |
|                              | NC_RES_CODE_TBL                                                                                      | Legacy Residency Codes              |  |

|            | NC_SIS_RLUSR_VW Security Role View                                                                                |
|------------|----------------------------------------------------------------------------------------------------|
| 5/1/2010   | Addition of queries                                                                                               |
|            | SIS_GRAD_CMT_HISTORY                                                                                              |
|            | SIS_GRAD_LOA                                                                                                    |
| 7/1/2010   | Addition of queries                                                                                               |
|            | SIS_GRAD_COMPLETED_THESIS                                                                                         |
|            | SIS_GRAD_DEFR                                                                                                    |
|            | SIS_GRAD_LEAVE                                                                                                    |
|            | SIS_GRAD_STATUS                                                                                                   |
|            | SIS_GRAD_COND_PASS_6_MO                                                                                           |
|            | Add Student Comments section to Graduate Administrator & Graduate School sections                                 |
|            | Add Inquiry on Student Grade Changes to Graduate Administrator & Graduate School sections                         |
|            | Addition of NC_ARC_ to Oracle Tables                                                                              |
|            | Addition – Using Enterprise Business Intelligence Reports                                                         |
| 11/1/2010  | Addition of queries                                                                                               |
|            | SIS_GRAD_PRELIM_SCHED                                                                                             |
|            | SIS_GRAD_PRELIM_SCHED_BY_PROG                                                                                     |
|            | SR_STUDENT_DROPS_AFTER_DATE_X                                                                                     |
| 02/1/2011  | Change "Graduate Secretary" to "Graduate Services Coordinator"                                                    |
| 05/10/2011 | Addition of ETD routing approval sections to Graduate Student, Graduate Faculty, and The Graduate School Sections |
| 06/01/2011 | Addition of queries:                                                                                              |
|            | SIS_GRAD_ENROLLED_FULBRIGHT                                                                                       |
|            | SIS_GRAD_GPOW_STATUS                                                                                              |
|            | SIS_GRADUATE_PROVISIONAL_ADMITS                                                                                   |
| 06/01/2011 | Updated Application to Graduate Screen shots to show the "Degree Requirements Check" box                          |
|            | Inserted the Vice-Chair listing in the Advisory Committee Member Types table                                      |
|            |                                                                                                    |

09/01/2011 Addition of queries:

SIS\_GRAD\_APPL\_HIST\_TERM\_PGM

SIS\_GRAD\_GCERT\_COMPLETED

GRAD\_ARCHIVE\_COMM\_SVC\_BY\_ID

GRAD\_ARCHIVE\_COMM\_SVC\_BY\_PGM

09/01/2011 Added New Graduate School Representative (GSR) Process for Doctoral Students

09/01/2011 Updated GPoW Sections with:

Date 1<sup>st</sup> Submitted

• Members with Dual Roles

09/01/2011 Addition of Comments Sections:

- Graduate Administrators Viewing Comments
- Graduate School Adding and Viewing Comments

09/16/2011 | Addition of queries:

SIS\_GRAD\_DEGREES\_WITH\_CHAIR

09/16/2011 Updated Move or Delete Plan of Work section

10/25/2011 Addition of 18 Oracle Database Reporting Tables and Views

| OBJECT NAME     | DESCRIPTION                                 |
|-----------------|---------------------------------------------|
| ACAD_DEGR       | Student Degree Table                        |
| ACAD_DEGR_PLAN  | Student Degree Plan Table                   |
| CRSE_OFFER      | Course Catalog Offerings                    |
| EXT_DEGREE      | External Degrees                            |
| NC_AUD_GPW      | Audit SR PoW Template Derived               |
| NC_COMMENT_VW   | Person Comment View (subset view)           |
| NC_AUD_GRD_SPPT | Graduate Student Support Screen Audit Table |

| NC_CURR_TERM_VW | The Current Term                                    |
|-----------------|-----------------------------------------------------|
| NC_GRAD_FACU_VW | Graduate Faculty View                               |
| NC_HIST_EDUC    | External Education Denorm (Historical)              |
| NC_HIST_GRE     | Test Scores Denorm: GRE (Historical)                |
| NC_HIST_TOEFL   | Test Scores Denorm: TOEFL (Historical)              |
| NC_L_SDF_09PLUS | Official Census Enrollment (SDFX summer 09 forward) |
| NC_L_SDF_99_09  | Official Census Enrollment (SDFX thru spring 09)    |
| OPR_GRP_3C_TBL  | Operator 3C Groups                                  |
| SESSION_TBL     | Session Definition Table                            |
| SRVC_IND_DATA   | Service Indicator Table                             |
| STDNT_GRPS_HIST | Student Groups History Table                        |

### **Edited 2 Oracle Reporting Database Tables and Views descriptions**

- 1. SCRTY\_TBL\_PROG" should be "OprID Access to Acad Programs" (not "Plans")
- 2. "STDNT\_CAR\_MLSTN" should be "Student Career Milestone" (add the word "Career")

# Re-added queries:

SIS\_GRAD\_ENROLLED\_FULBRIGHT

SIS\_GRAD\_GPOW\_STATUS

SIS\_GRAD\_PROVISIONAL\_ADMITS

# 02/10/2012 Addition of queries:

SIS\_GRAD\_TRANSC\_CHK\_NEW\_BY\_LIA

SIS\_GRAD\_TRANSC\_CHK\_BY\_LIAISON

# 02/15/2012 Addition of queries:

GRAD\_TST\_SCORE\_SUPN\_BDAY\_GRE

GRAD\_TST\_SCORE\_SUPN\_BDAY\_TOEFL

# 03/01/2012 Addition of queries:

SIS\_GRAD\_OUTSTANDING\_PATENT\_AG

SIS\_GRAD\_OUTSTAND\_POW\_PAT\_AGR

### 02/15/2012

Added the text "Query Description:" to each description that was missing it. Corrected query text size for consistency.

Corrected any "query prompt" text to be above the picture for consistency.

# 03/08/2012

Addition of Patent Agreement Sections to all four SIS Manual sections.

- 1. Graduate Student
- 2. Graduate Faculty
- 3. Graduate Administrators
- 4. Graduate School

## 08/21/2012

## Addition of queries:

DGP\_GSC\_SECURITY\_ALL\_NOTALL\_PG

GSSP\_DEPT\_APPRV\_BY\_PROG\_TERM

SIS\_GRAD\_DEGREES\_BY\_PROG

UCO\_SERVICE\_IND\_REASN\_TERM\_PGM

SIS\_ALL\_GRAD\_DEGREES\_BY\_PROG

### **Addition of Oracle Reporting Database Tables and Views descriptions**

| ACAD_DEGR_SPLN  | Student Degree Sub-Plan Table           |
|-----------------|-----------------------------------------|
| CRSE_CATALOG    | Course Catalog Data                     |
| JOBCODE_TBL     | Job Code Table                          |
| NC_ACAD_PRG_STG | Legacy student academic program records |

# 01/16/2013 Addition of queries:

SIS GRAD GSSP TERM LMT JOBS

SIS\_GRAD\_APPL\_HIST\_TERM\_COLL

# Addition of Oracle Reporting Database Tables and Views descriptions:

| NC_LAB_DST_VIEW | PS_Labor SQRs Load Tbl    |
|-----------------|---------------------------|
| STDNT_CAR_TERM  | Student Career Term Table |

### **Edits to:**

| SIS_GRAD_APPL_HIST_TERM_PGM |
|-----------------------------|
| ACAD DEGR                   |
| NC_ARC_COMMITTEE            |
| NC_OPRDERN_VW               |
| NC_ASSGN_EMP_VW             |
| NC_SALRY_DISTR              |
| EG_TENURE_DATA              |

# 09/11/2013 | Addition of queries:

SIS\_GRAD\_A2G\_BELOW\_B

SIS\_GRAD\_3\_PLUS\_X

SIS\_GRAD\_3\_PLUS\_X\_BY\_COLL

SIS\_GRAD\_ADVISOR\_WITH\_GPOW

SIS\_GRAD\_CENSUS\_ENR\_WITH\_GPOW

**Updated Terminate Without Prejudice section** 

Updated SIS\_GRAD\_STUD\_CMTEE\_PUB query text. Added the last sentence in 2 sections

**Added Mass Assign Advisor section** 

Added Adding Good Faith (Positive Service Indicator) for Residency Purposes section

**Added Student Curriculum Change section** 

Added this list of tables in the "Reporting Oracle Reporting Database tables and views" alphabetically.

| Table / View Name | Description                                 |
|-------------------|---------------------------------------------|
| ACCOMP TBL        | Accomplishment Table (Degrees/Degree types) |
| ACCOMP_TBL        | Note: Accessible only from the HR database. |
|                   | Person Accomplishments                      |
| ACCOMPLISHMENTS   |                                             |
|                   | Note: Accessible only from the HR database. |
| NC_ACAD_PLAN_GA   | Graduation Plan Table                       |
| NC_CNSS_TUITION   | Tuition Denorm                              |
| NC_DNRM_TUITION   | Tuition Denorm (Census)                     |
| NC_EOT_TUITION    | Tuition Denorm (End-of-Term)                |
| NC_GPW_TMPLT      | Plan of Work Template                       |
|                   | PS_Labor SQRs Load Table                    |
| NC_LAB_DST_VIEW   |                                             |
|                   | Note: Accessible only from the HR database. |
| STDNT_CAR_TERM    | Student Career Term Table                   |

# Addition of queries:

# 02/21/2014

SIS\_GRAD\_EXAM\_STATUS\_LIST

Added this list of tables in the "Reporting Oracle Reporting Database tables and views" alphabetically.

| Table / View Name | Description                       |
|-------------------|-----------------------------------|
| ACAD_ORG_HR_OWN   | Acad Org HR Owner Crosswalk Table |
| CLASS_INSTR       | Course / Class Instructor Table   |

Added Previous Master Flag section in Grad School section.

# 3/13/2014

Added this table in the "Reporting Oracle Reporting Database tables and views" alphabetically.

| Table / View Name | Description                  |
|-------------------|------------------------------|
| ACAD CALTRM TBL   | Academic Calendar Term Table |

### Added 4 new sections:

Graduate Student Support Plan (GSSP) Data

Graduate Student Support Plan (GSSP) Service Indicators

Graduate Student Support Plan (GSSP) Health Insurance Eligibility

Graduate Student Support Plan (GSSP) Data View Bill

### 08/15/2014

Added this list of tables in the "Reporting Oracle Reporting Database tables and views" alphabetically.

| Table / View Name | Description                          |
|-------------------|--------------------------------------|
| ACAD_CALTRM_TBL   | Academic Calendar Term Table         |
| NC_ACTV_RATAFEL   | Active RA/TA/Fellowships             |
| NC_ENR_MLSTN_LD   | Current Term Masters with Milestones |
| NC_LOAD_EXC_TBL   | Grad Load Waiver                     |

Changed text in "Query Description" for each of the following queries. Changed text "term" to "current or future term":

| SIS_NC_SUPEREXT_GRADS          |  |
|--------------------------------|--|
| SIS_NC_SUPEREXT_BY_TERM_CAR_PG |  |
| SIS_GRAD_TERM_LMT_JOBS         |  |
| SIS_GRAD_APPL_WITH_GRE_SCORES  |  |

### Addition of queries:

SIS\_GRAD\_ENR\_MLSTN\_ACAD\_LOAD

SIS\_GRAD\_EXAM\_RPTS\_PROG\_STATUS

### 10/21/14

Added Curriculum Change by Department section.

# 12/01/2014 Addition of queries:

SIS\_GRAD\_ALL\_SVC\_IND\_TERM\_PROG

SIS\_GRAD\_DROPS\_AFTER\_DATE\_GSSP

SIS\_GRAD\_COMP\_REV\_THES\_DISSERT

# 06/30/2015 Addition of queries:

SIS\_GRAD\_PROVISI\_ADMITS\_BY\_LIA

SIS\_GRAD\_PROG\_STATUS

SIS\_GRAD\_MR\_EN\_ROUTE\_BY\_PROG

GSSP\_MTHLY\_INSURANCE

GSSP\_INS\_SUMMERPREPAYS

# 08/31/2015 Addition of queries:

SIS\_GRAD\_GPOW\_NOT\_APPRVD

SIS\_GRAD\_GPOW\_NOT\_APPRVD\_COLL

SIS\_GRAD\_GPOW\_NOT\_APPRVD\_PROG

SIS\_GRAD\_DR\_AT\_9PLUS\_YRS

SIS\_GRAD\_DR\_AT\_9PLUS\_YRS\_COLL

SIS\_GRAD\_DR\_AT\_9PLUS\_YRS\_PROG

SIS\_GRAD\_NO\_PRELIM\_6YRS

SIS\_GRAD\_NO\_PRELIM\_6YRS\_COLL

SIS\_GRAD\_NO\_PRELIM\_6YRS\_PROG

SIS\_GRAD\_ACTIVE\_BY\_COLLEGE

SIS\_GRAD\_ACTIVE\_MULTIPLE\_GPOW

# **10/07/2015 Query Description Clarification:**

SIS\_GRAD\_PROVISIONAL\_ADMITS

SIS\_GRAD\_PROVISI\_ADMITS\_BY\_LIA

# 1/30/2016 Addition of Query:

SIS\_GRAD\_ACTIVE\_WITH\_PREV\_BACH

# 2/05/2016 Update Query Name:

SIS\_GRAD\_ADVISER\_WITH\_GPOW to SIS\_GRAD\_ADVISOR\_WITH\_GPOW

# **07/14/2016** Addition of Query:

SIS\_GRAD\_PRELIM\_PASS\_BY\_PROG

| 08/05/2016 | Addition of Queries:                                        |
|------------|-------------------------------------------------------------|
|            | SIS_GRAD_ACAD_STRUC_BY_PROGRAM                              |
|            | SIS_GRAD_ACAD_STRUC_BY_COLLEGE                              |
|            | SIS_GRAD_DISCONTINUED_BY_PROG                               |
| 08/30/2016 | Addition of Queries:                                        |
|            | SIS_GRAD_GPA_DROP_PROG                                      |
|            | SIS_GRAD_U_GRADES_PROG                                      |
|            | SIS_GRAD_DEGR_BY_PROG_W_TITLES                              |
| 02/15/2017 | SIS_ALL_GRD_DEG_BY_PGM_W_TITLE  Addition of Queries:        |
|            | SIS_GRAD_APPL_HST_TERM_PGM_SCH                              |
|            | SIS_GRAD_INSTR_ADV_CRS_BY_PRF                               |
|            | SIS_GRAD_LOW_GRADES_PROG                                    |
|            | SIS_ALL_GRAD_DEGREES_BY_COLL                                |
| 04/15/2017 | SIS_GRAD_DEGR_PROG_GPOW_TRM  Addition of Queries:           |
|            | SIS_GRAD_NEW_ADMIT_TERM_BY_PGM                              |
|            | SIS_GRAD_A2G_ETD_CHECKLISTS                                 |
|            | Removal of Enterprise Business Intelligence Reports Section |
| 10/11/2017 | Addition of Queries:                                        |
|            | SIS_GRAD_CENSUS_ENR_MINOR                                   |
|            | Refresh navigation using homepages and tiles                |
| 11/01/2017 | Adjustment of POW navigation to the Student Records tile    |
|            |                                                             |
|            |                                                             |

**NC State University Graduate School**